## Microsoft Dynamics 365 Business Central

## Thailand Localization

09/10/2018

For

# Triple P Applictions Co., Ltd.

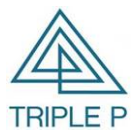

Triple P Applictions Co., Ltd. 119/244 Soi Khubon 27 Yeak 11 ,Ramindra Rd., Thareang, Bangkaen, Bangkok 10220 Tel : 02-0503459 Fax : 02-0503459

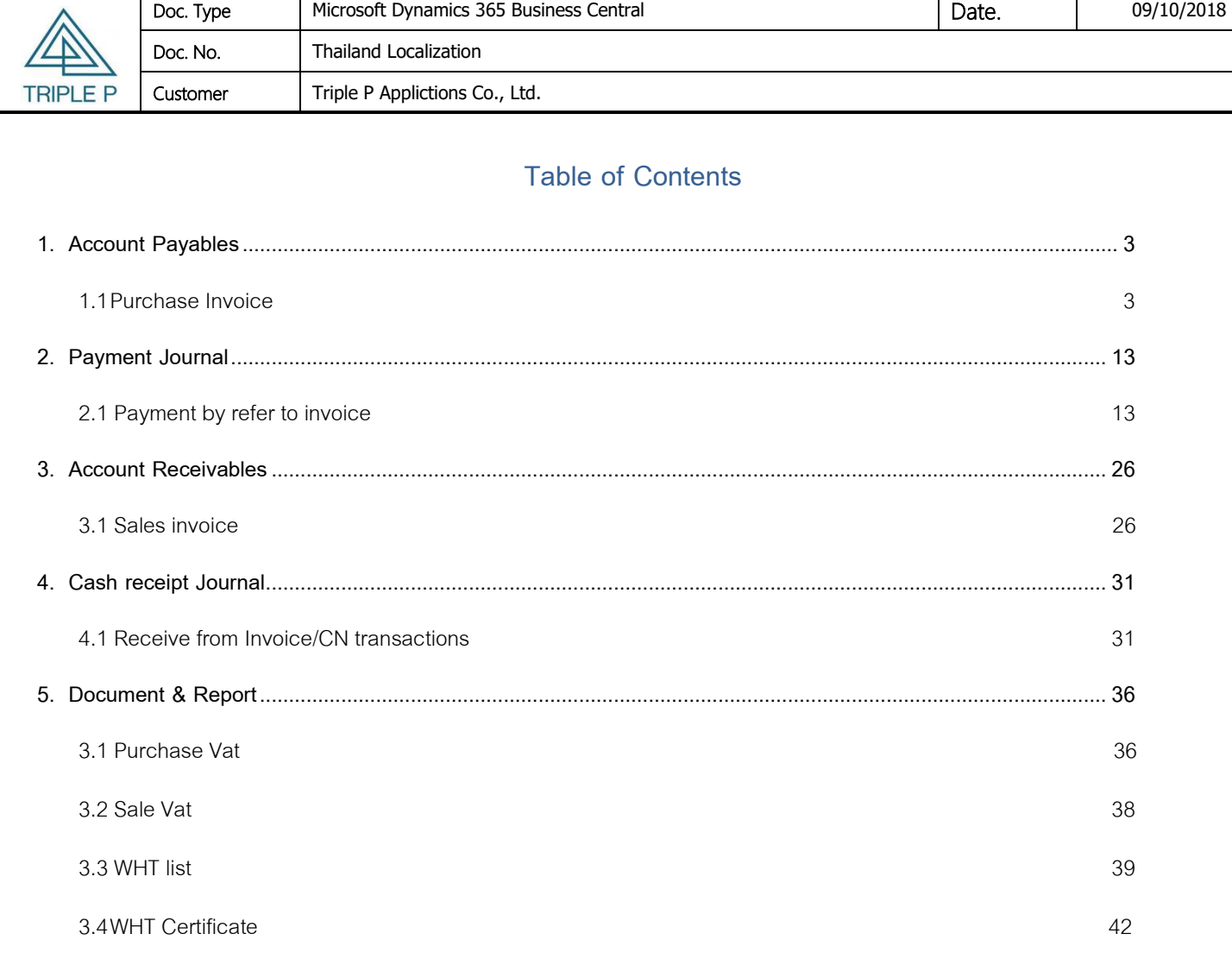

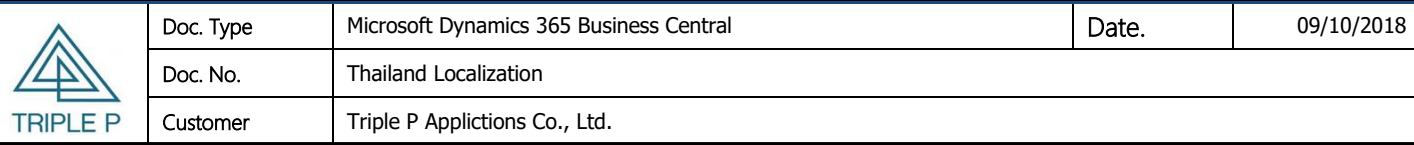

#### <span id="page-2-0"></span>**1. Account Payables**

#### <span id="page-2-1"></span>**1.1 Purchase Invoice**

#### • **Objective**

- (1) Create Purchase invoice for goods.
- (2) Create Purchase invoice for utility bill.

#### • **Source of data**

- (1) From good receipt note such as Item and G/L Account.
- (2) Direct entry in Purchase invoice such as Water bill, Electricity bill, Telephone bill .

Create Purchase Invoice for goods receipt from Purchase Order.

#### **Screen:**

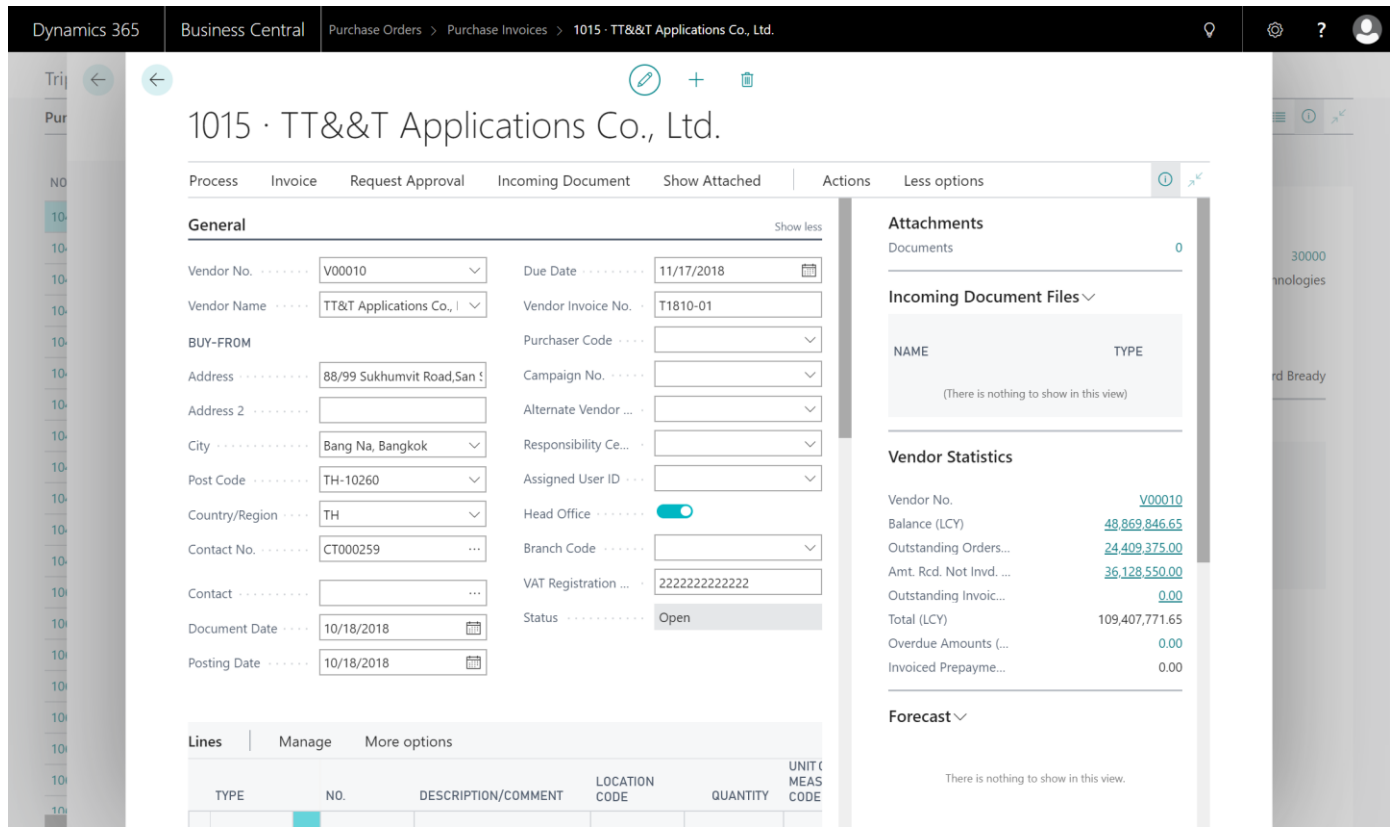

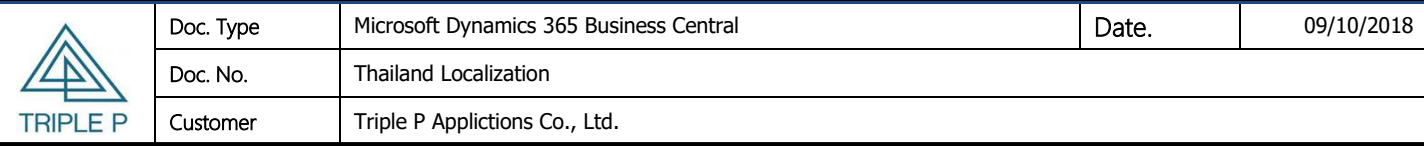

#### **Tab: General**

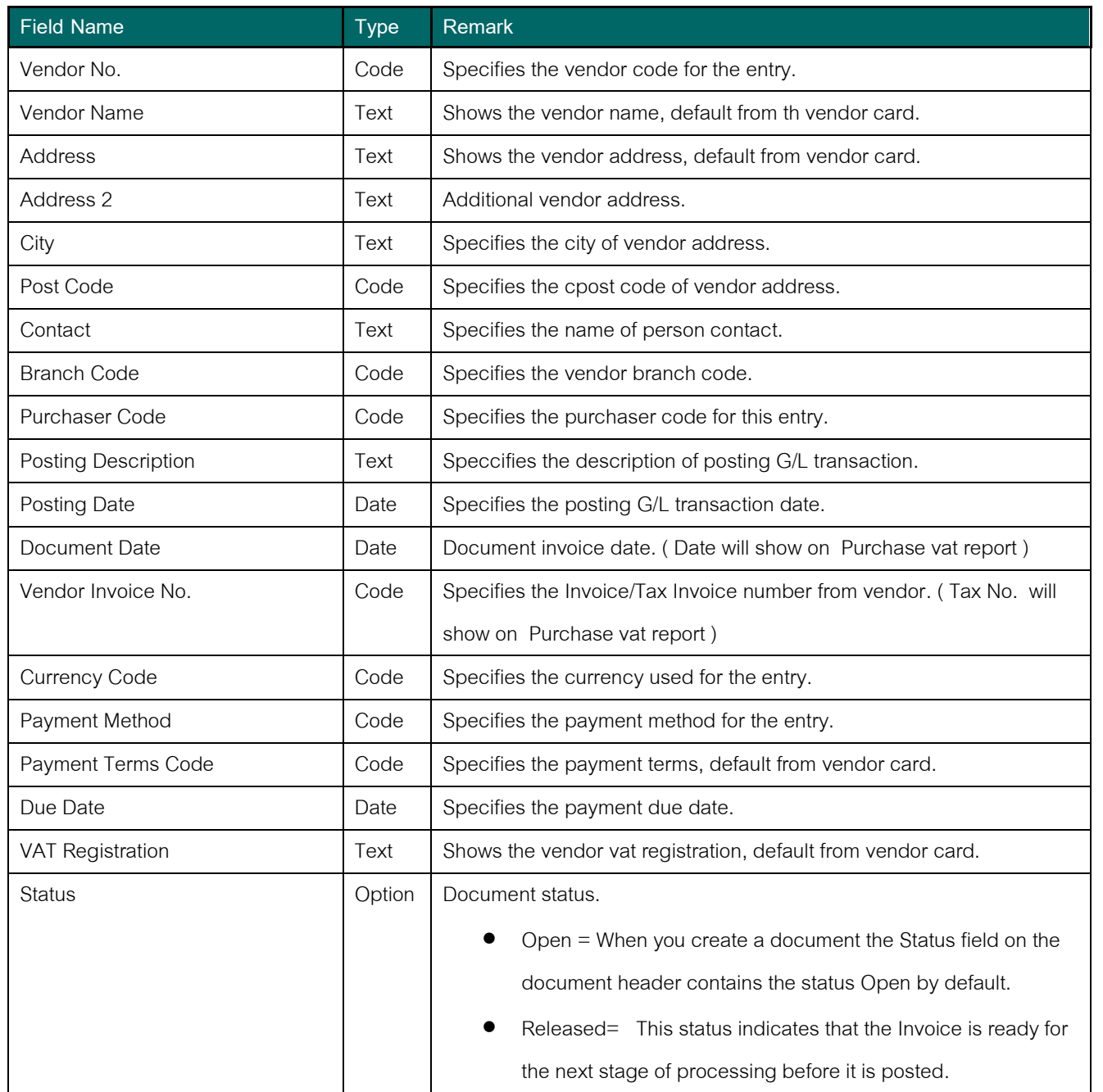

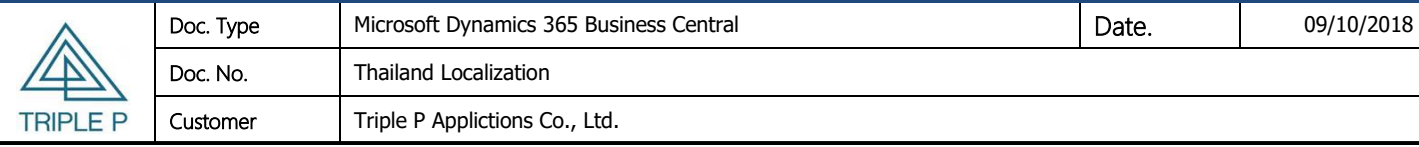

#### **Tab: Line**

1. Create invoice line by get detail from Good receipt note. Choose Function -> Get Receipt Lines

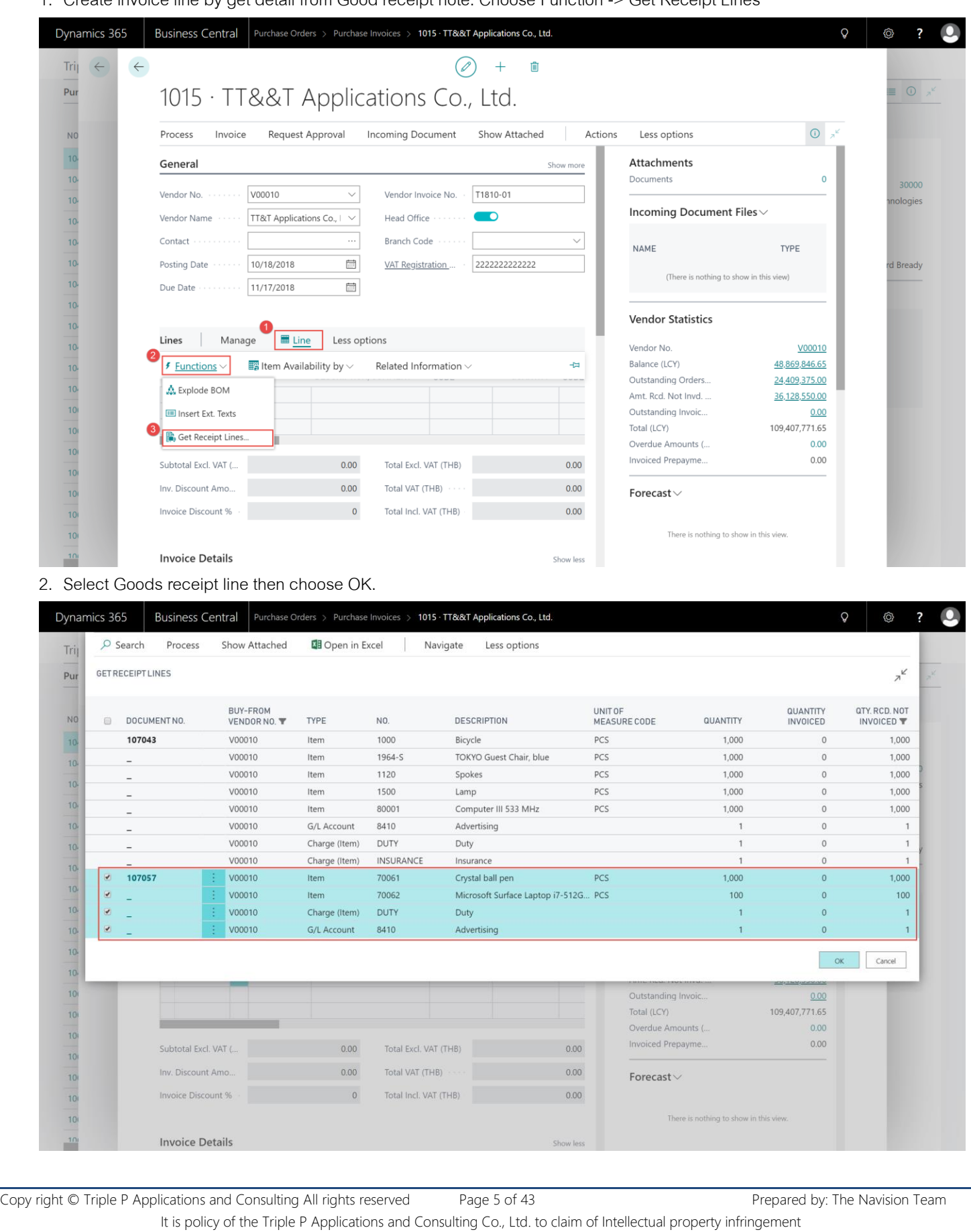

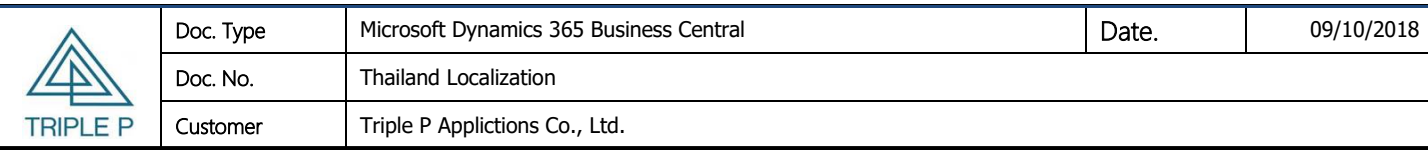

3. Invoice line will show detail same the selected receipt line.

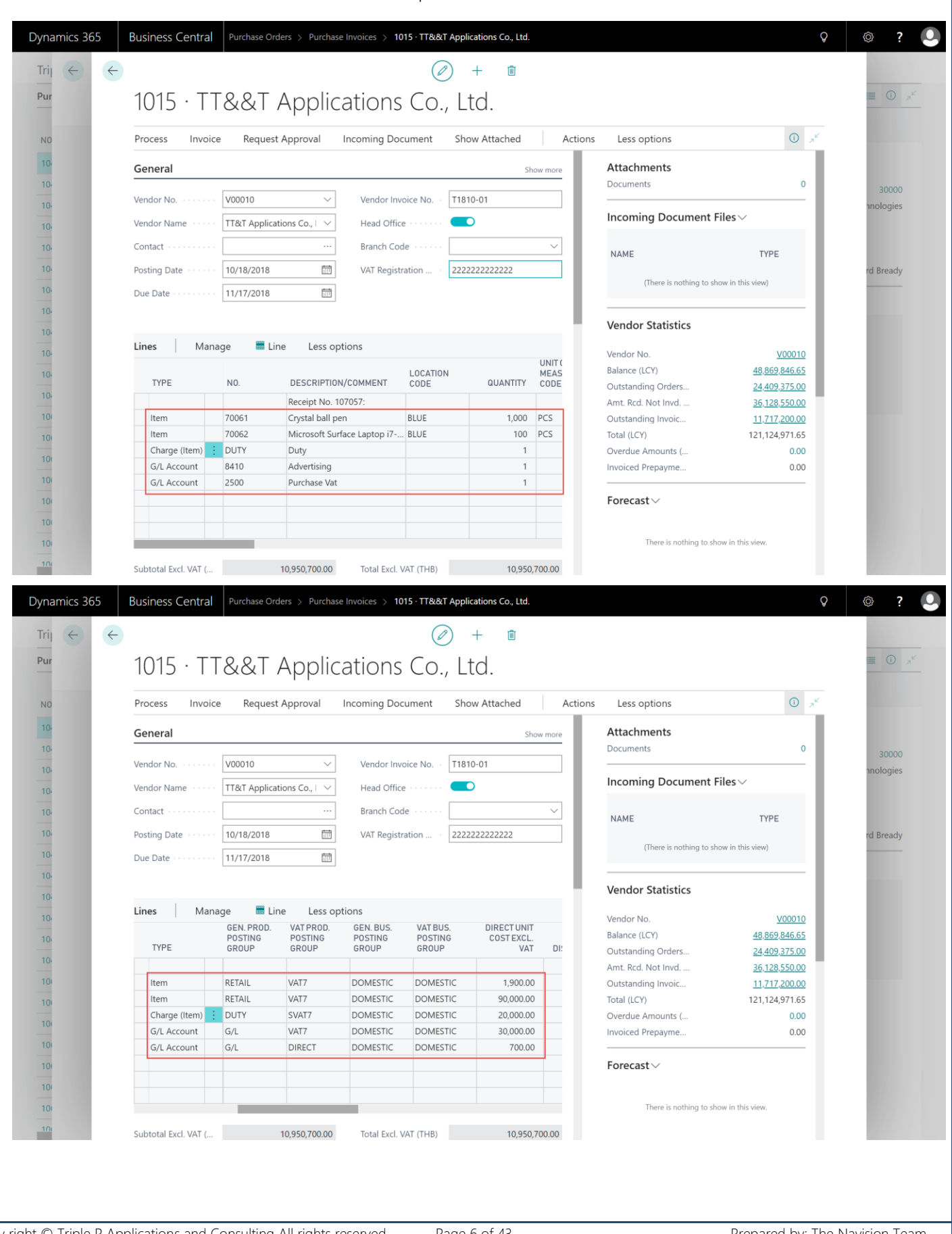

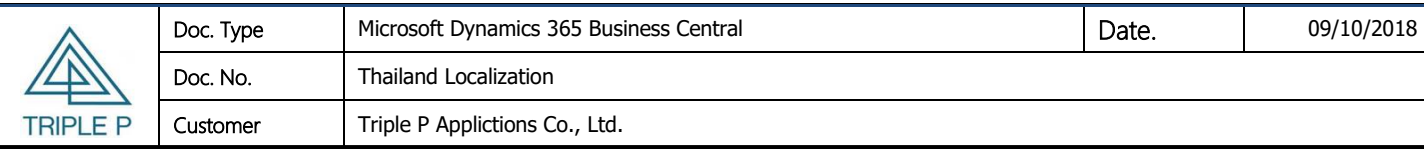

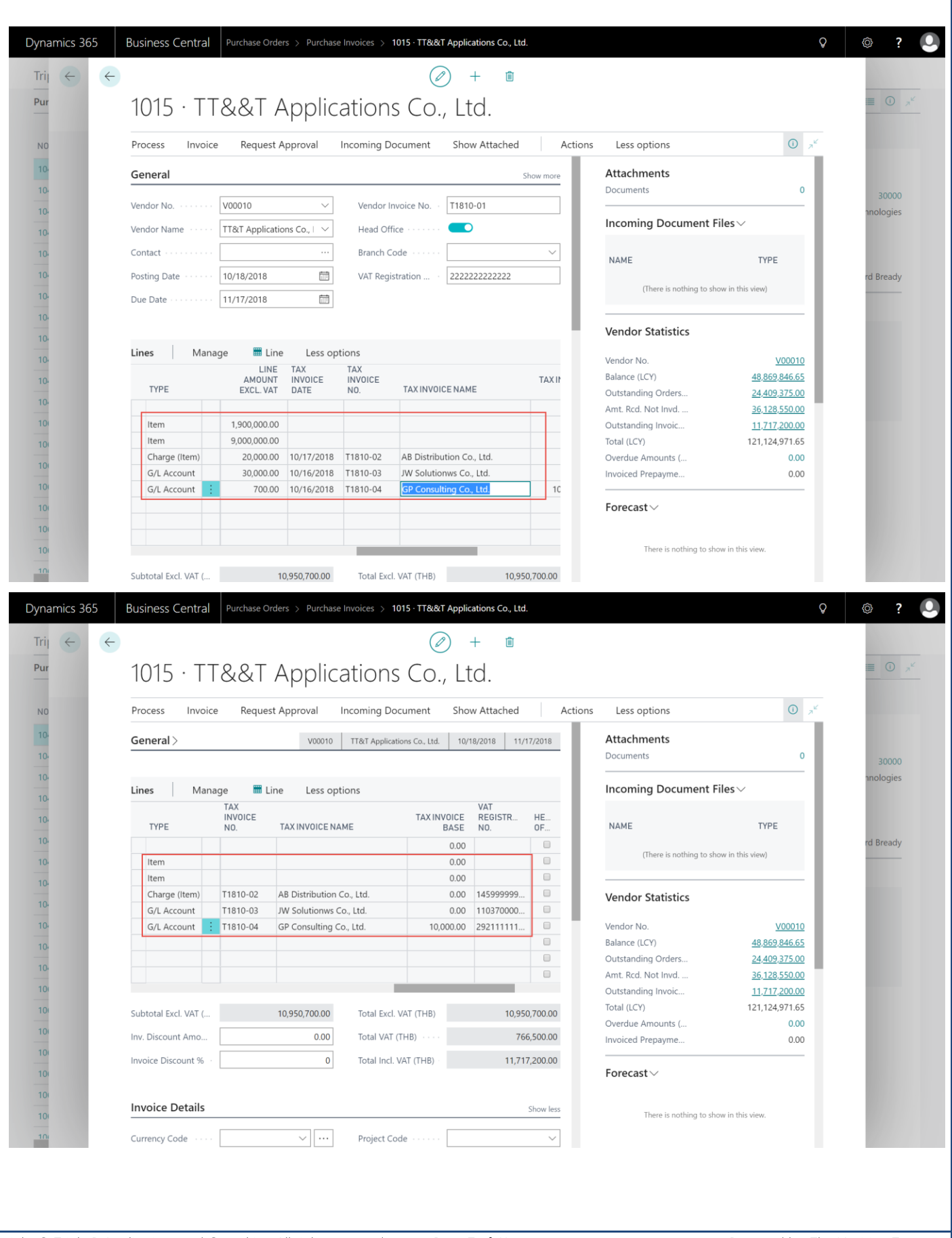

Copy right © Triple P Applications and Consulting All rights reserved Page 7 of 43 Prepared by: The Navision Team It is policy of the Triple P Applications and Consulting Co., Ltd. to claim of Intellectual property infringement

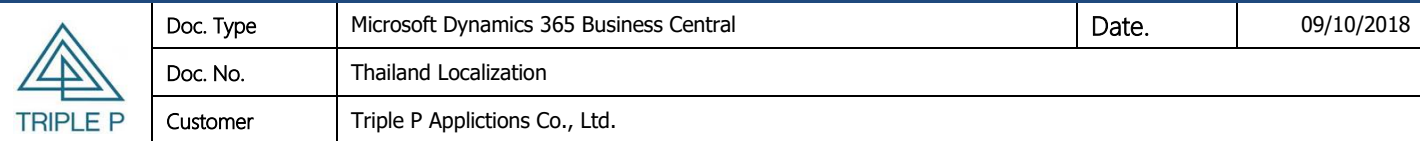

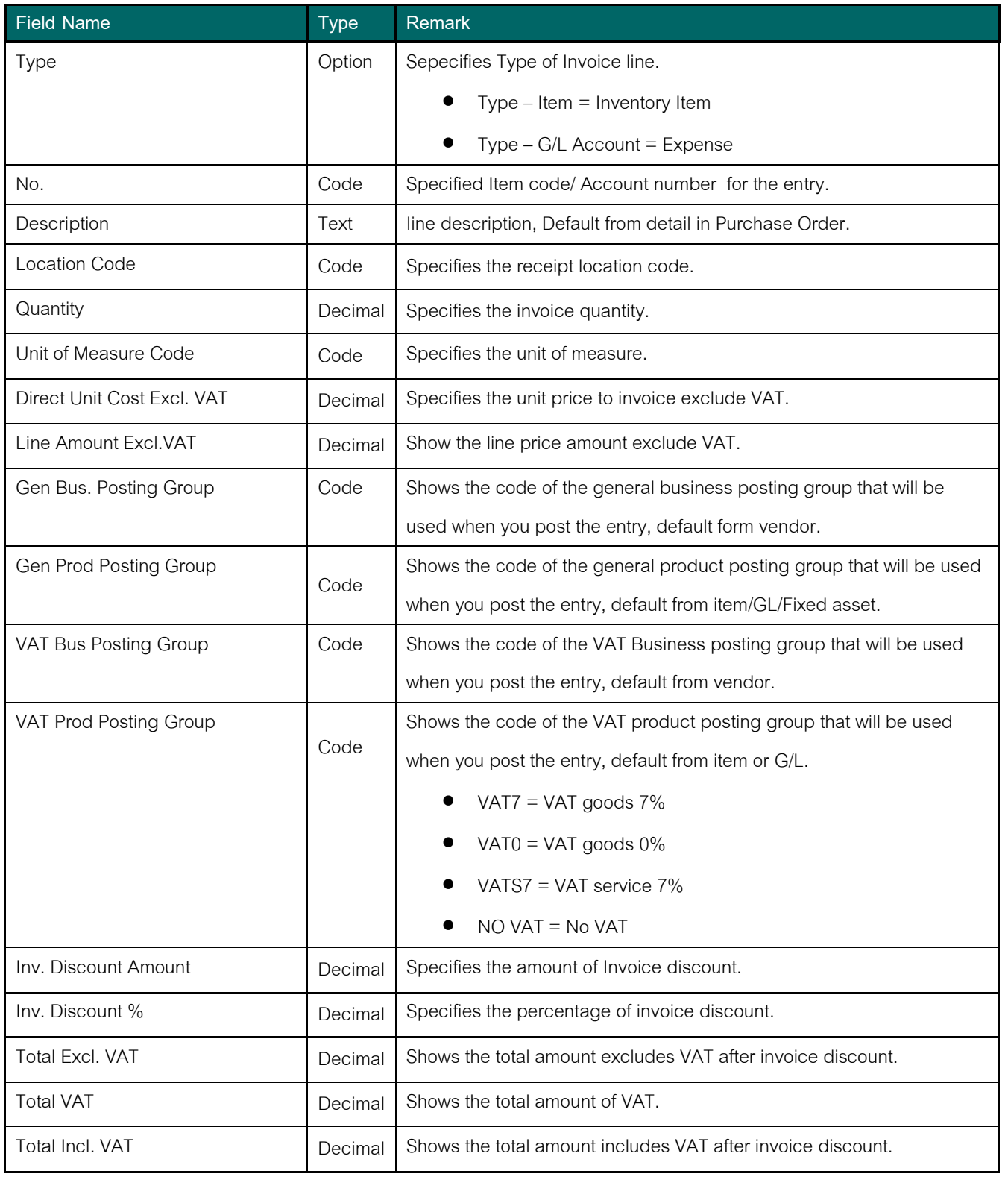

4. Print purchase voucher for review.

Copy right © Triple P Applications and Consulting All rights reserved Page 8 of 43 Prepared by: The Navision Team It is policy of the Triple P Applications and Consulting Co., Ltd. to claim of Intellectual property infringement

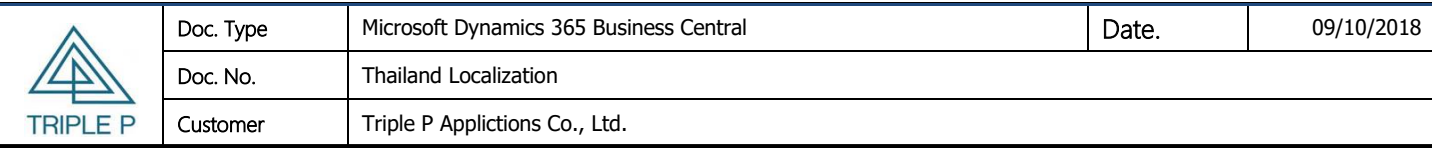

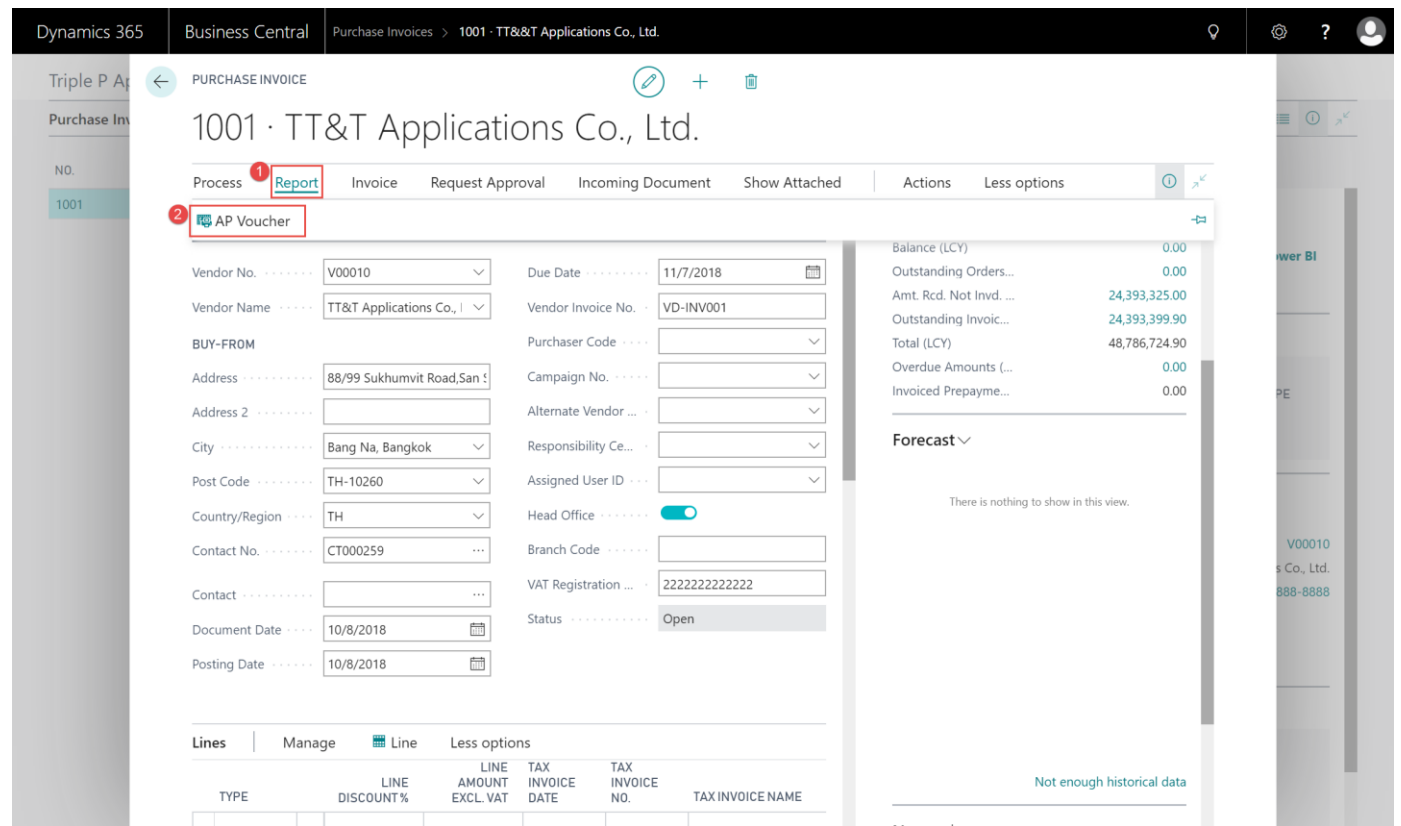

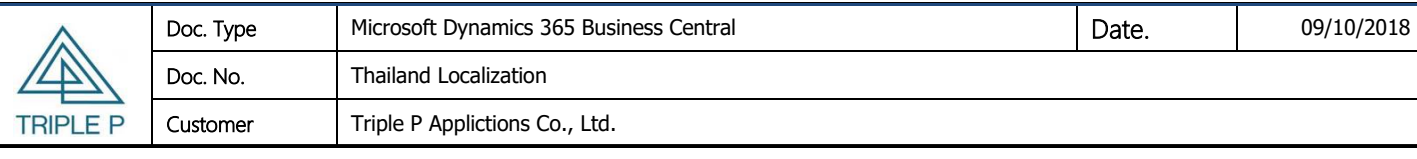

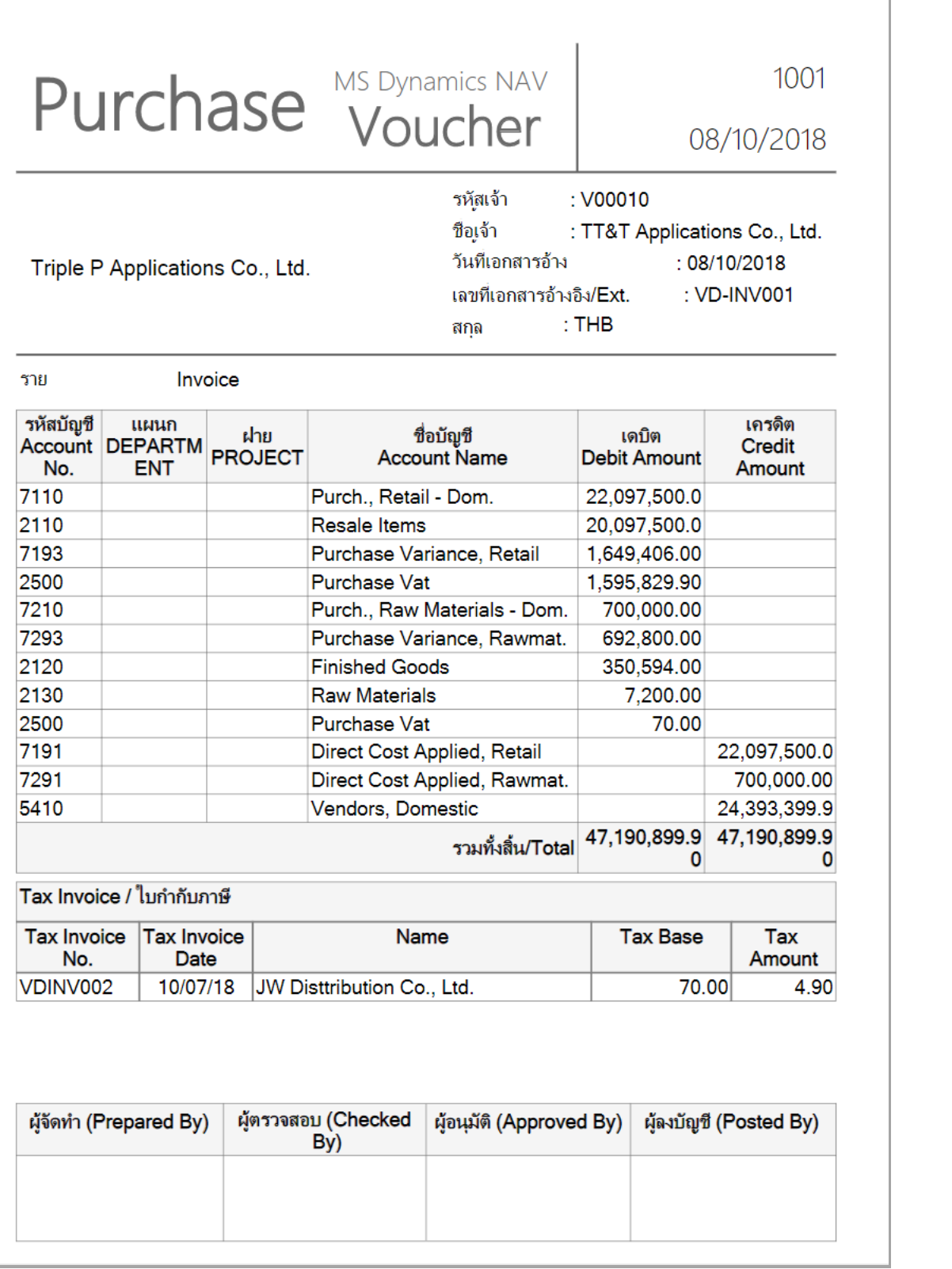

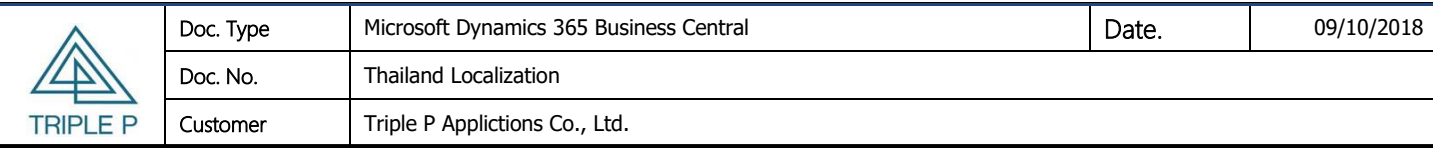

5. Post transasction to G/L.

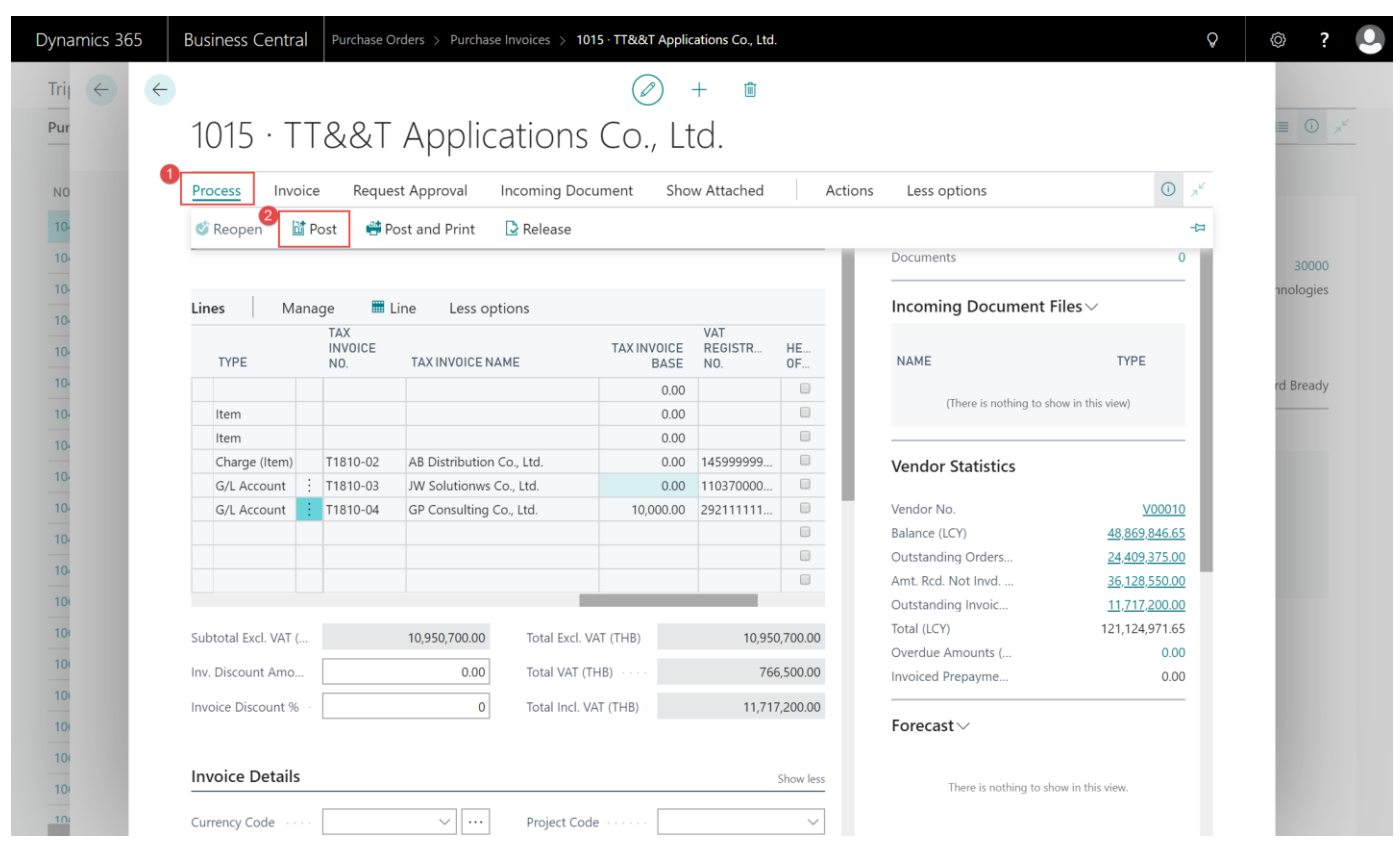

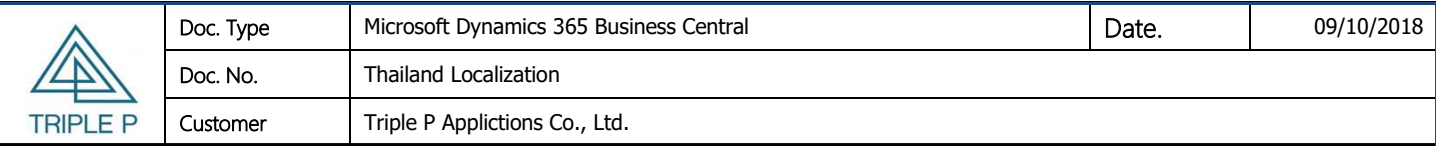

#### **Process Flow :** Payment Journal

## **Payment Journal Process Flow**

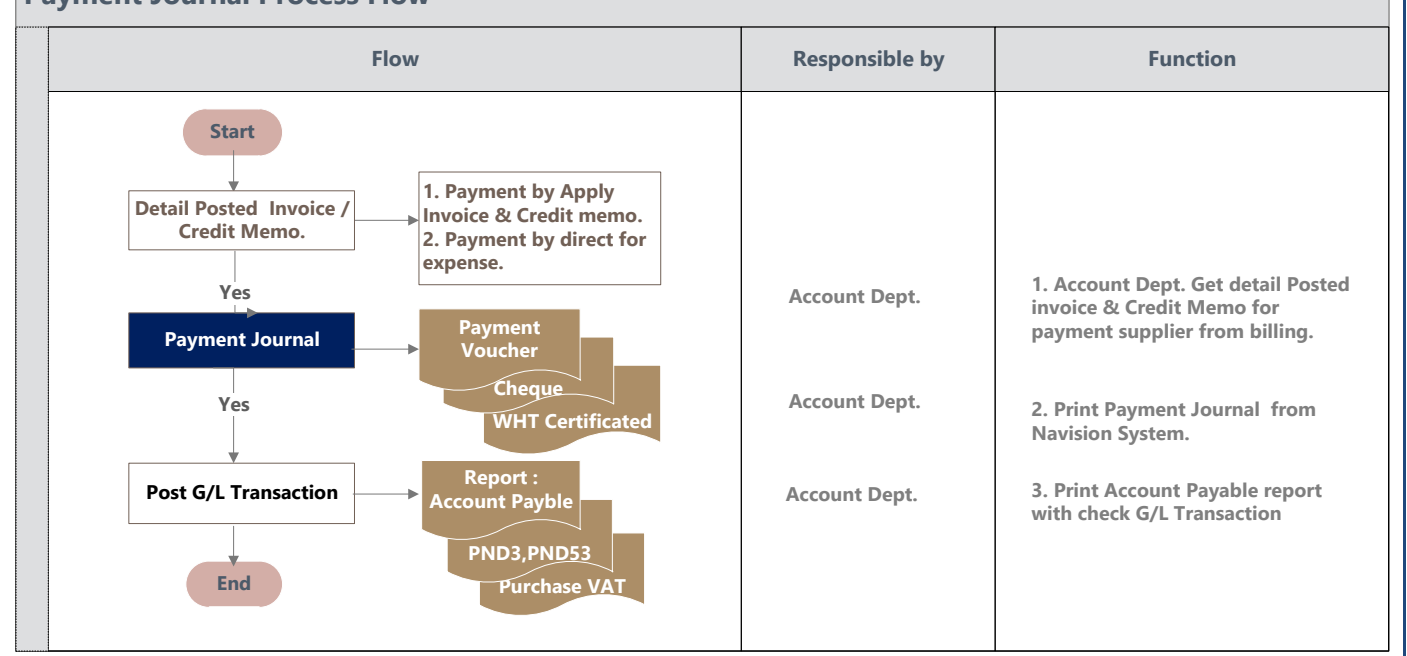

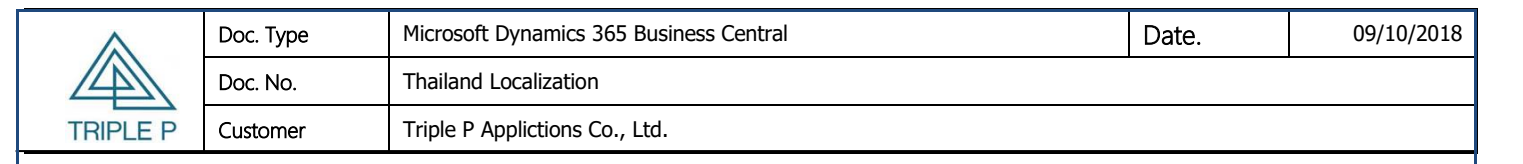

#### <span id="page-12-0"></span>**2. Payment Journal**

#### • **Objective**

Record the payment transaction from account payable.

#### • **Source of Data**

- (1) Payment for the purchase invoice.
- (2) Direct payment (No purchase invoice).
- (3) Payment by deduct to account receivables.
- (4) Record to Petty Cash.
- (5) Record to Advance.

#### <span id="page-12-1"></span>**2.1 Payment by refer to invoice.**

#### **Page Path:** Departments/Financial Management/Payables/Payment Journals

#### **Screen**

- 1. Select Batch name.
- 2. Record the vendor detail.
- 3. Choose Apply Entries for select payment line.

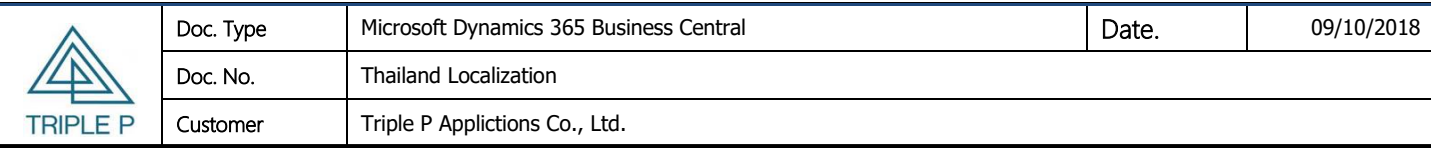

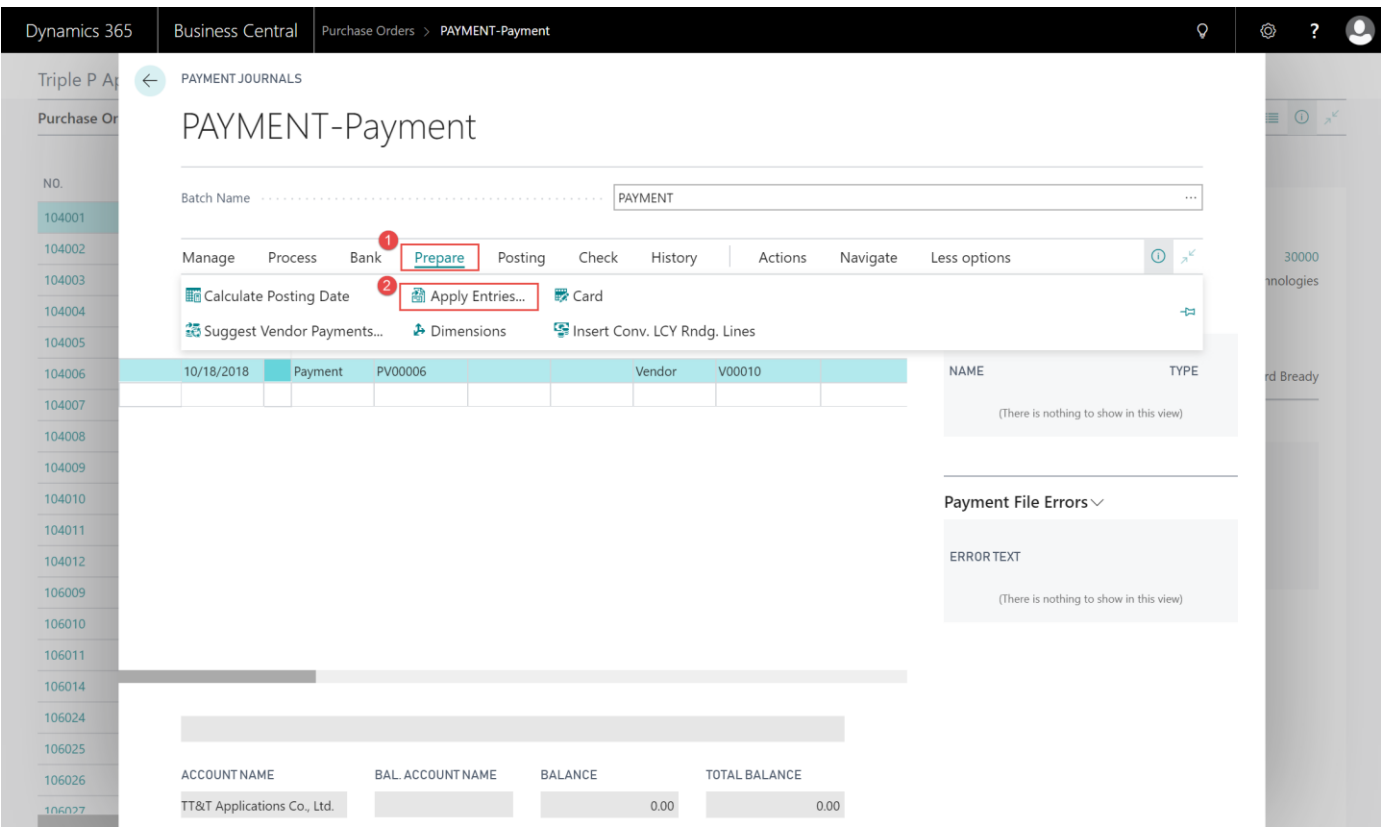

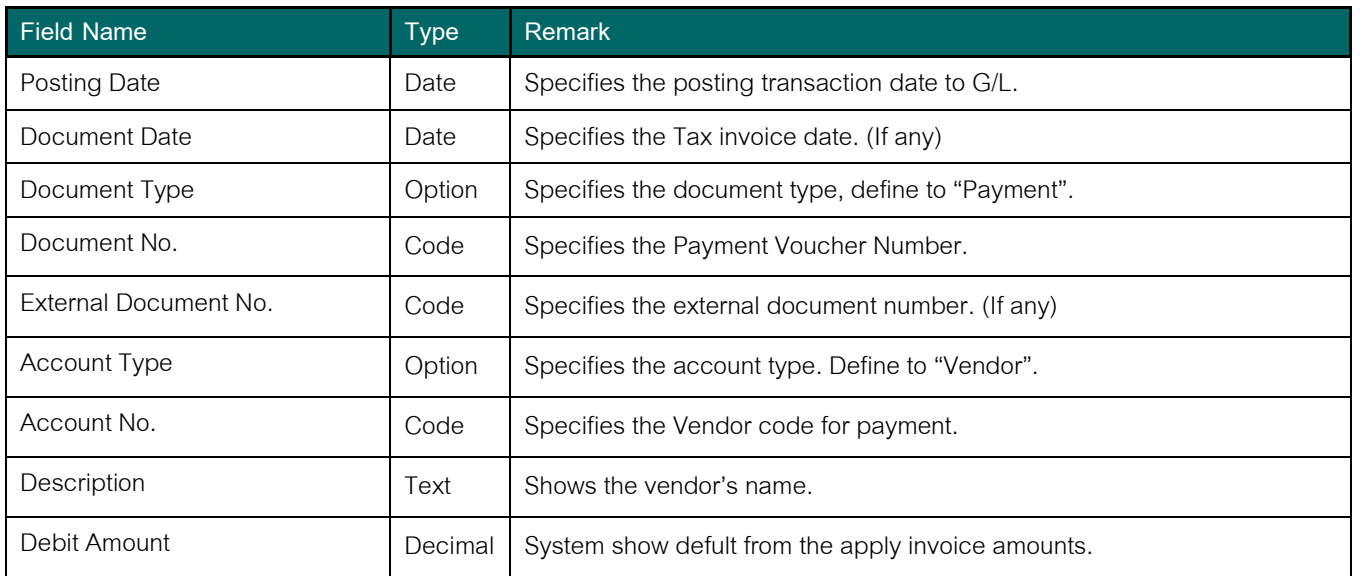

4. Select line for payment then choose Set Applies-to ID, System shows the payment voucher number in Applies-to-ID field.

Copy right © Triple P Applications and Consulting All rights reserved Page 14 of 43 Prepared by: The Navision Team It is policy of the Triple P Applications and Consulting Co., Ltd. to claim of Intellectual property infringement

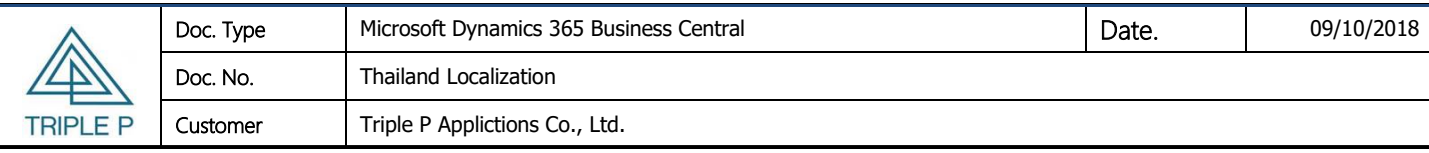

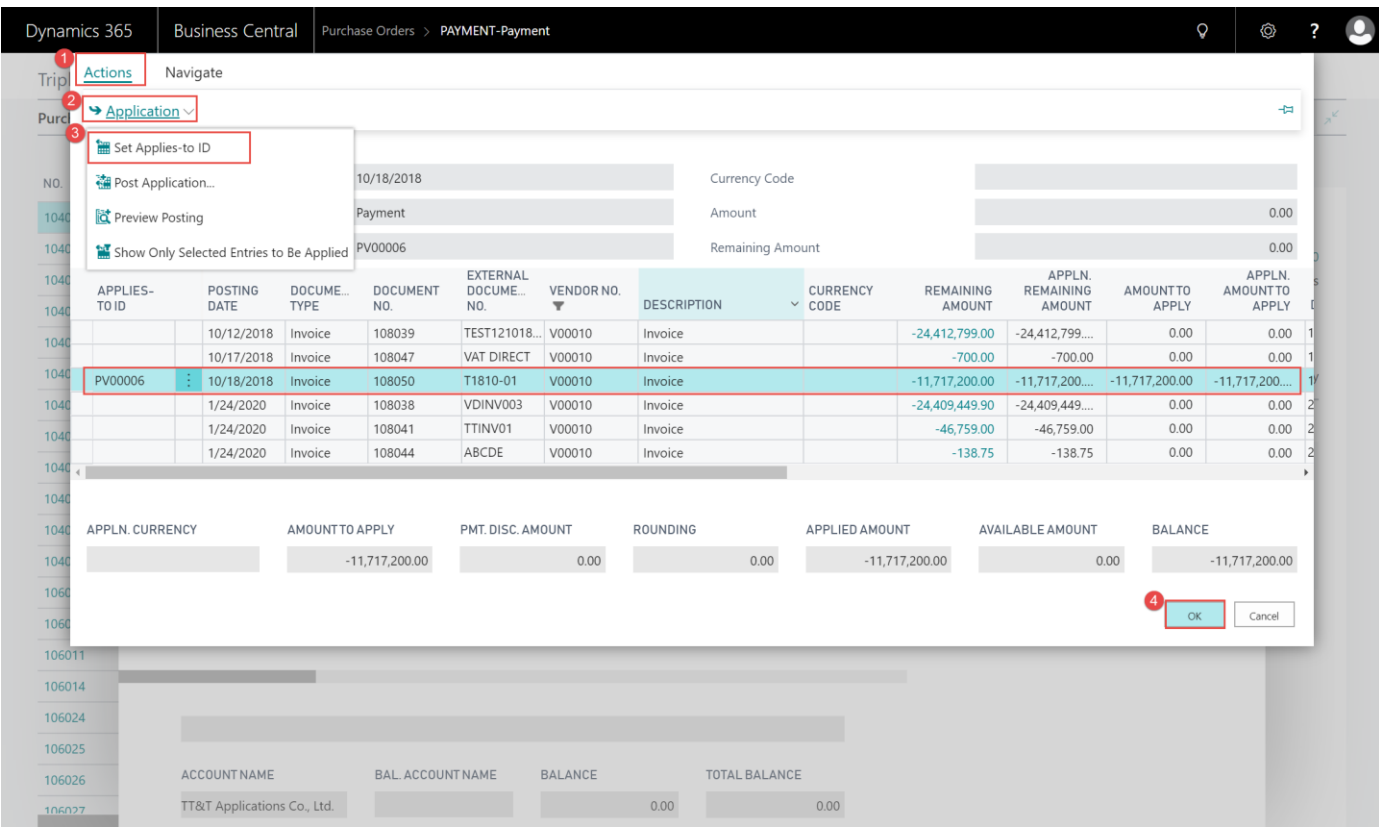

Remark : You can edit Amount to Apply for partial payment.

5. Choose OK, then system show the payment amount in Debit Amount field.

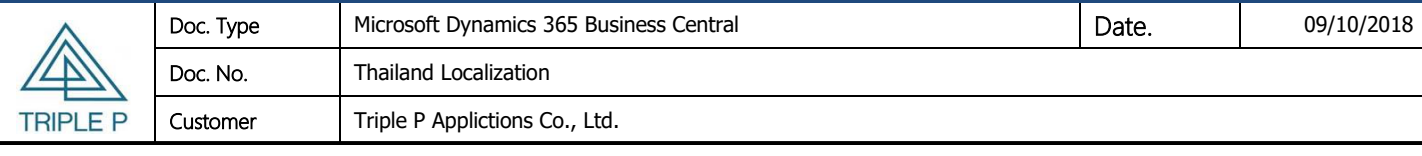

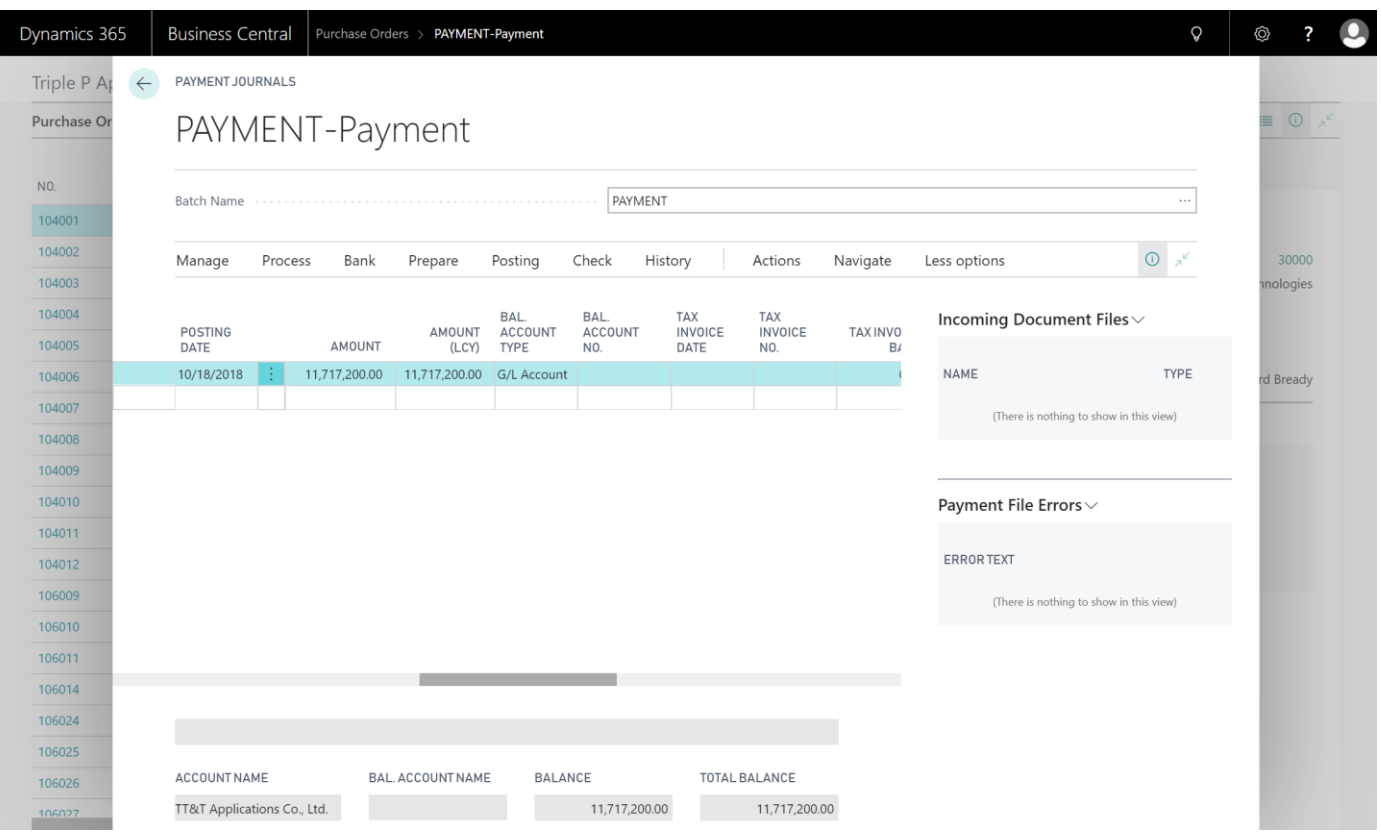

#### 6. Record the WHT for the entry.

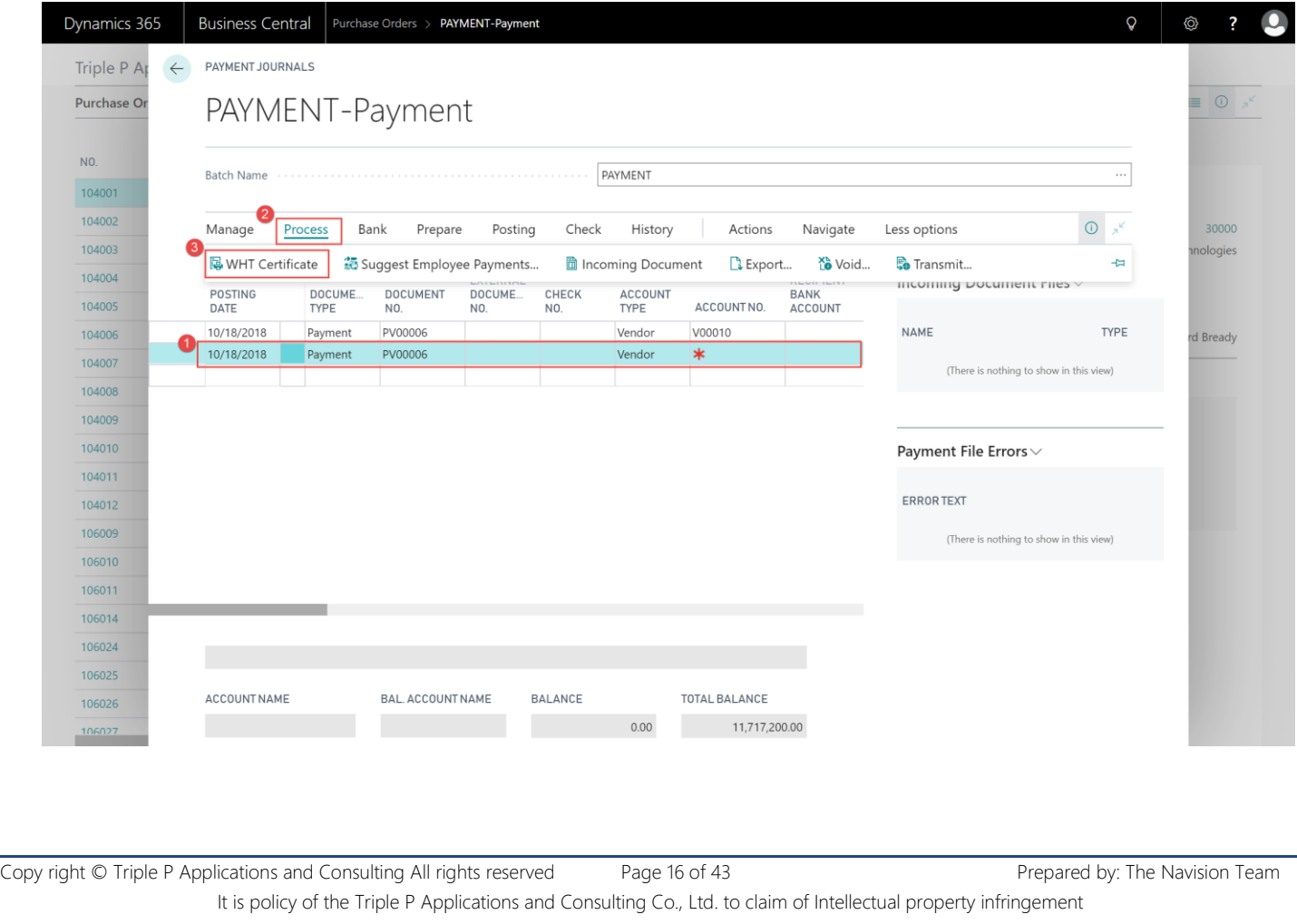

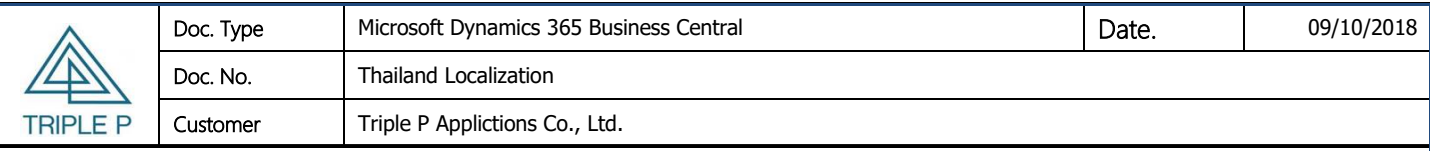

7. Choose WHT Business Code and Create WHT Certificate No.

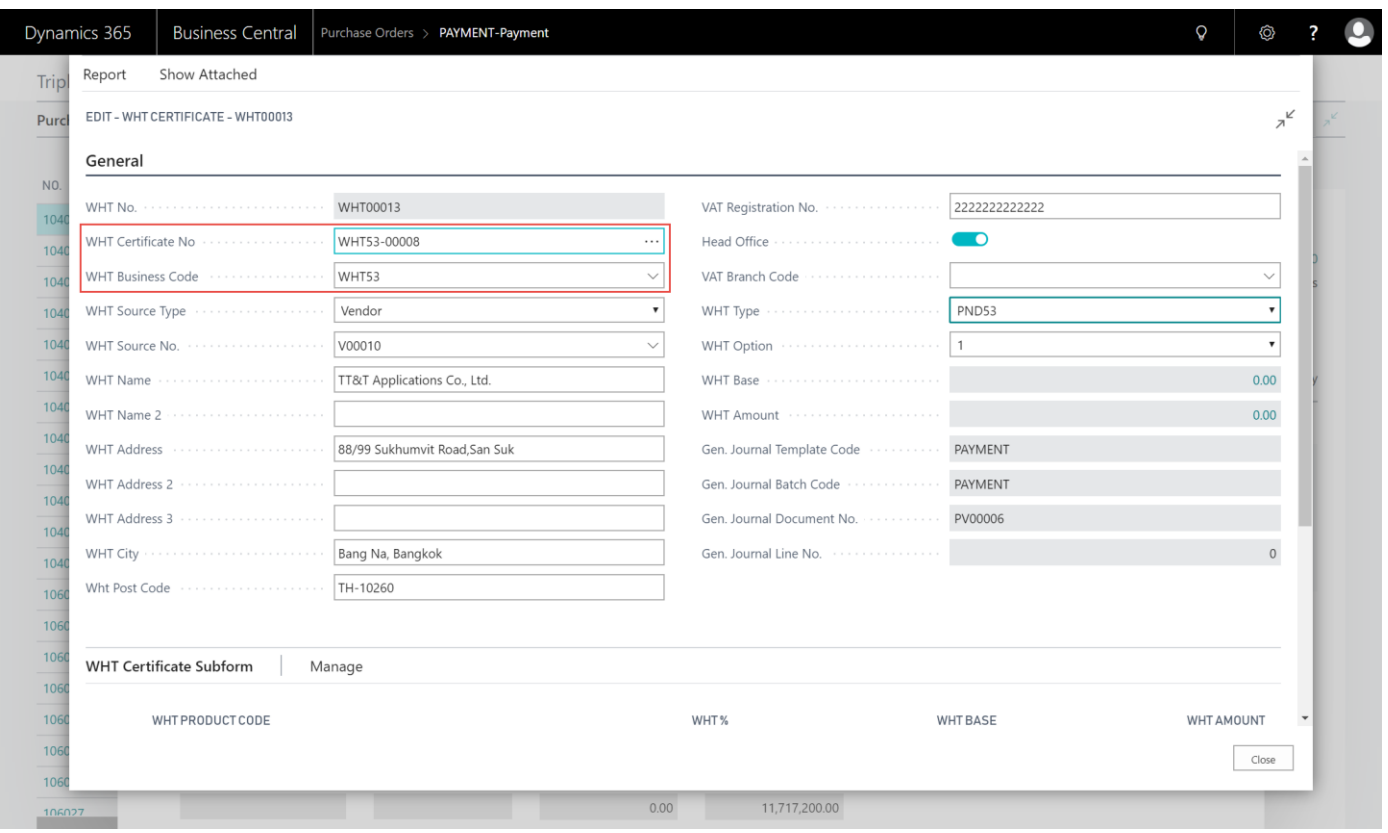

#### 8. Choosw WHT Product Code and fill in WHT Base

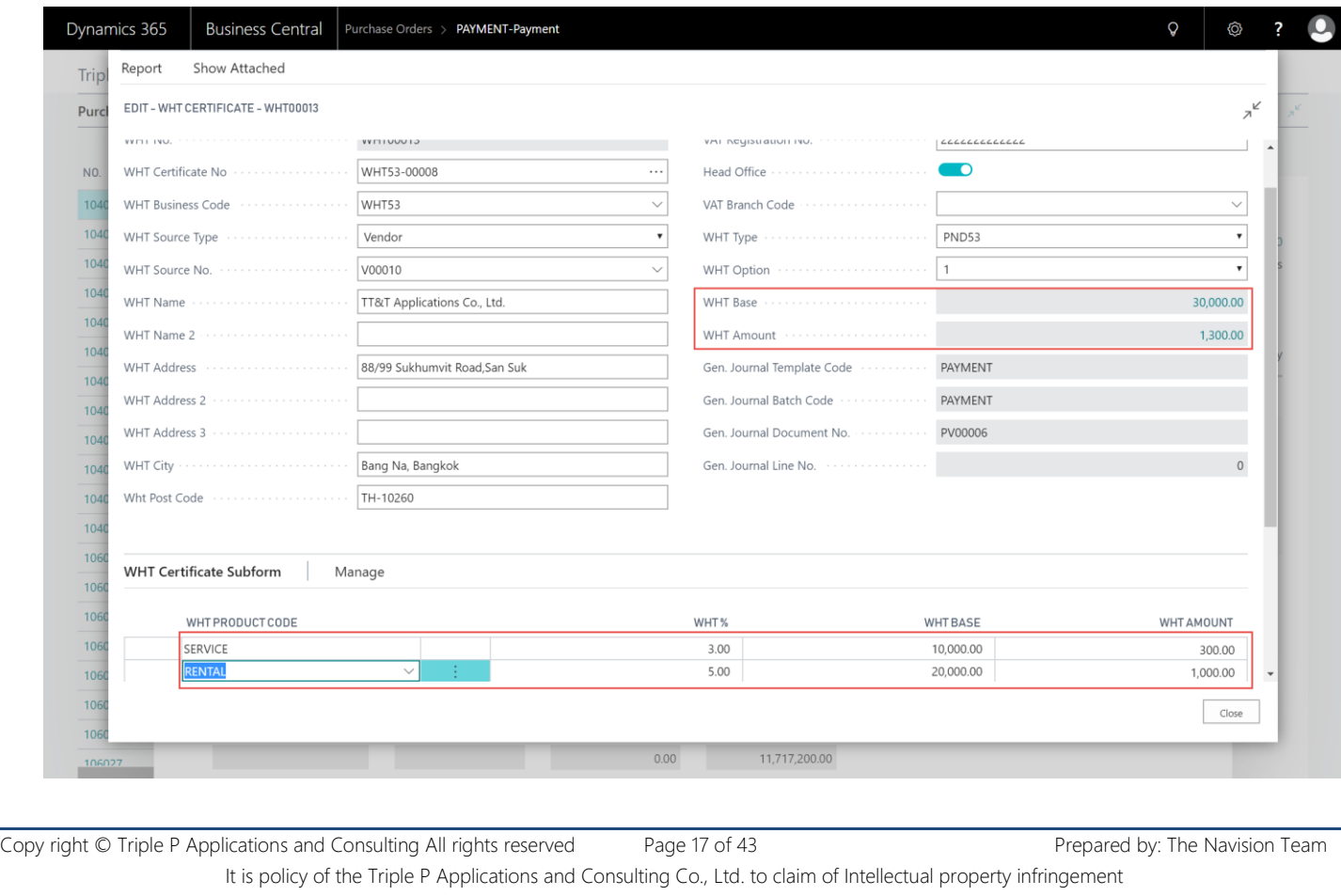

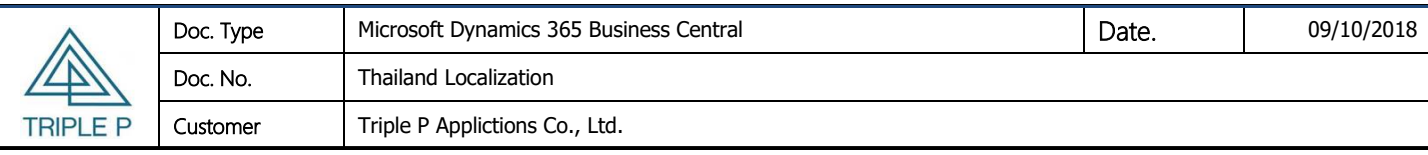

#### 9. Print Report WHT Certificate

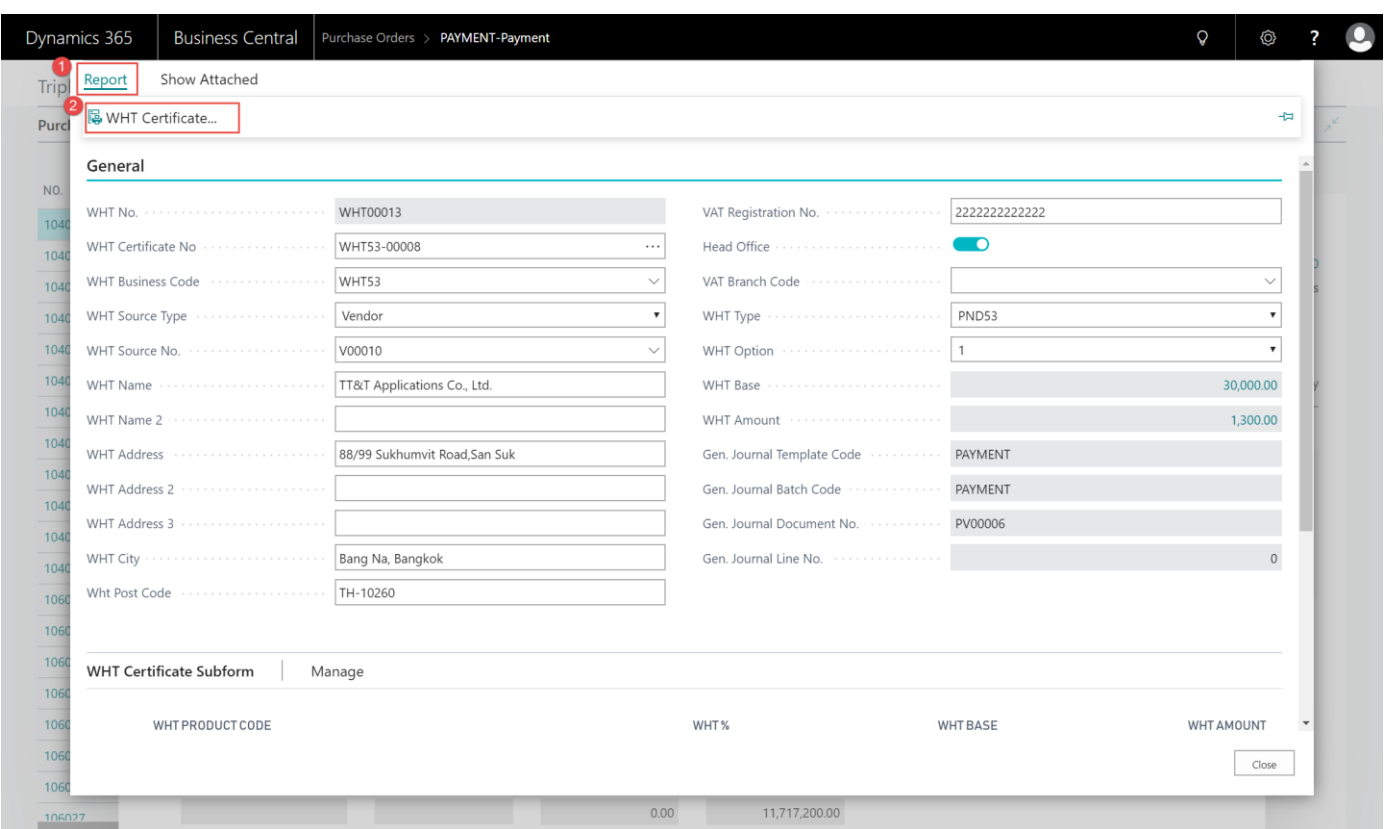

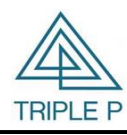

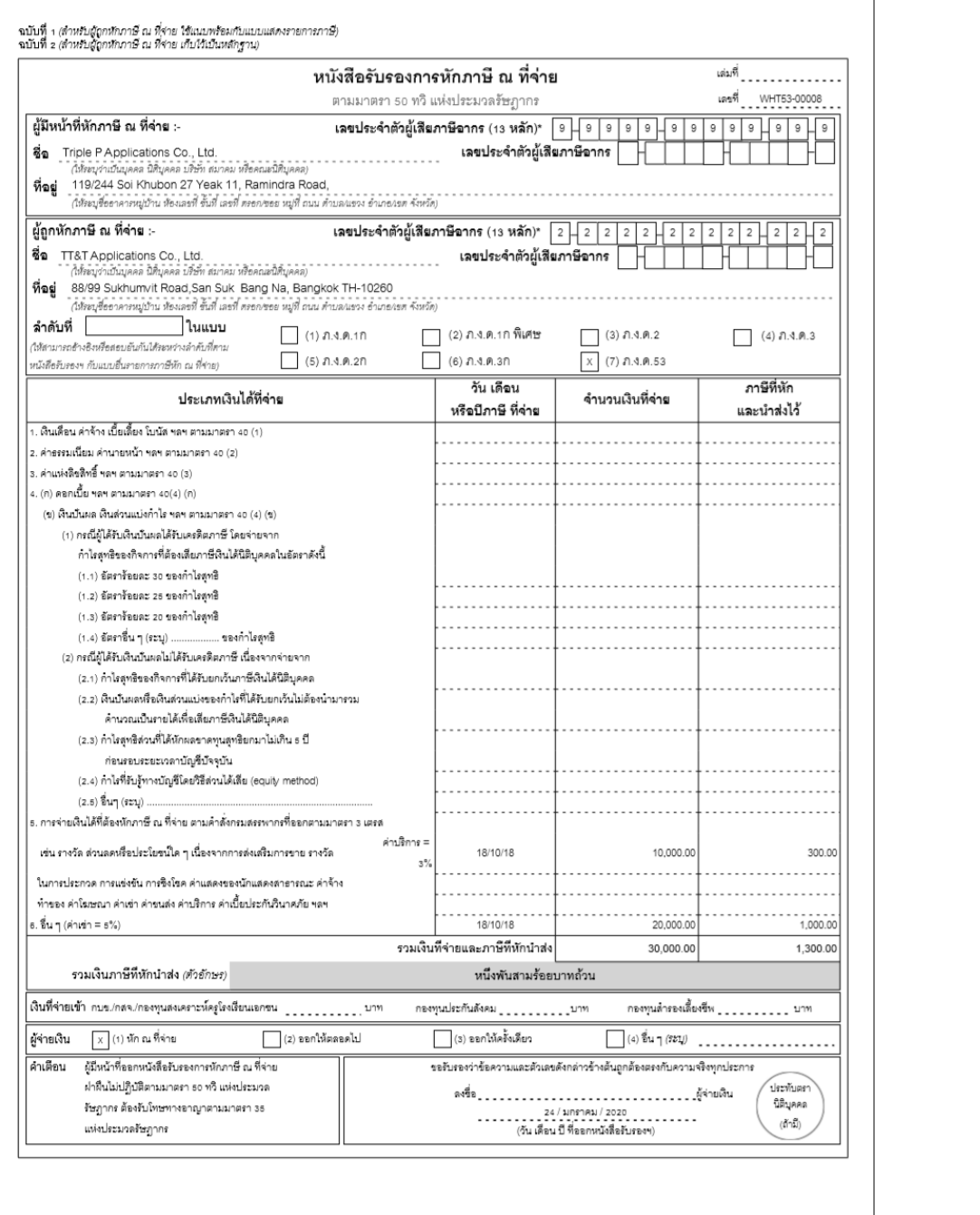

#### 10. Payment journal line will show detail same the WHT Certificate

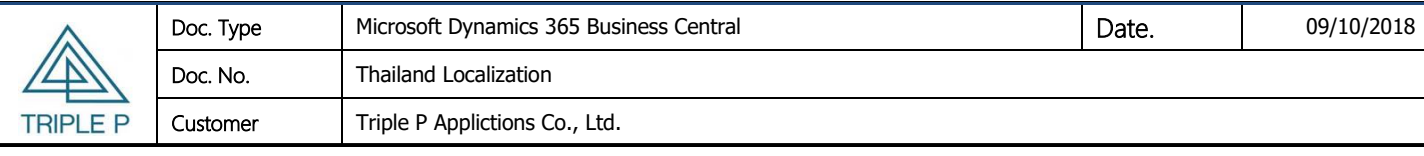

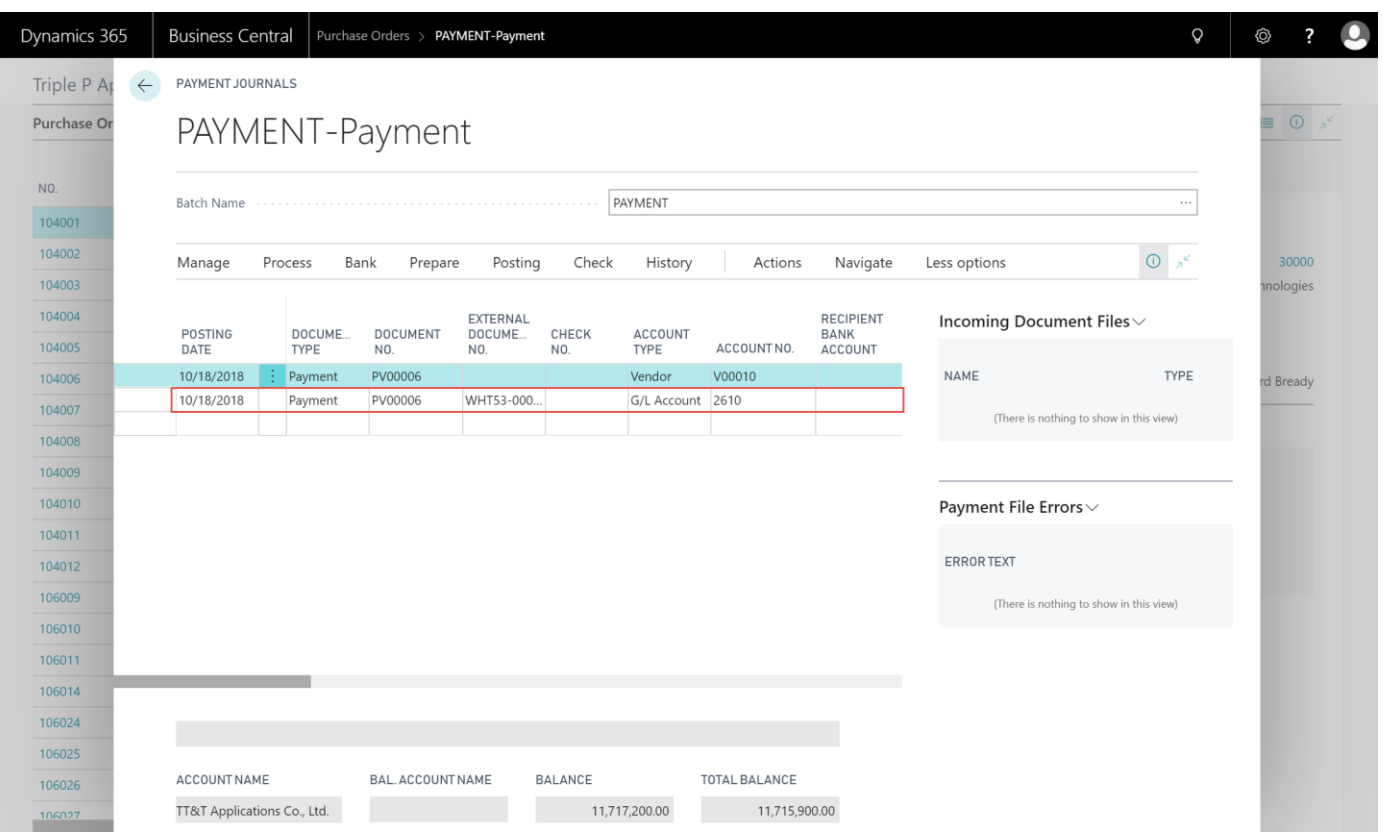

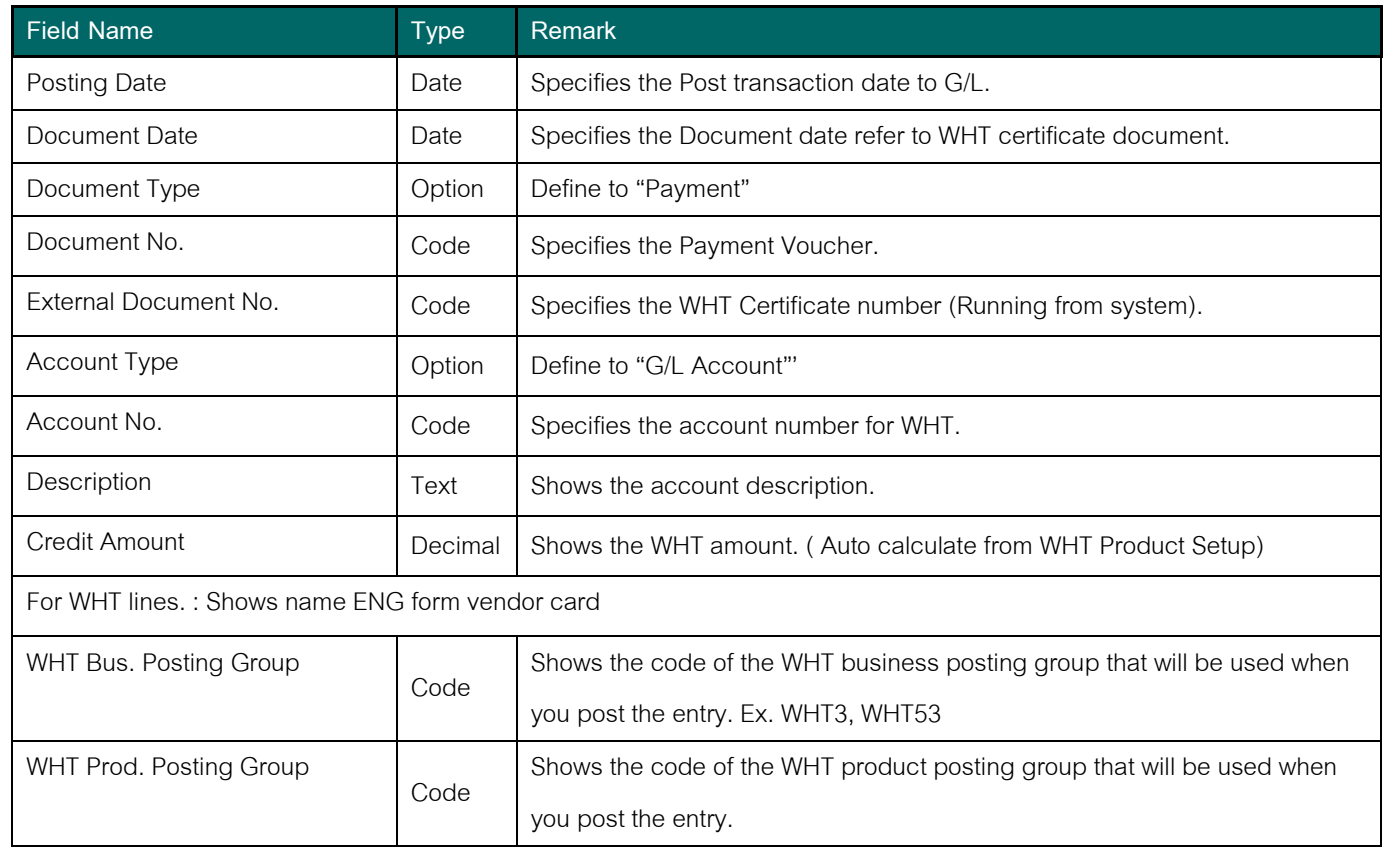

Copy right © Triple P Applications and Consulting All rights reserved Page 20 of 43 Prepared by: The Navision Team It is policy of the Triple P Applications and Consulting Co., Ltd. to claim of Intellectual property infringement

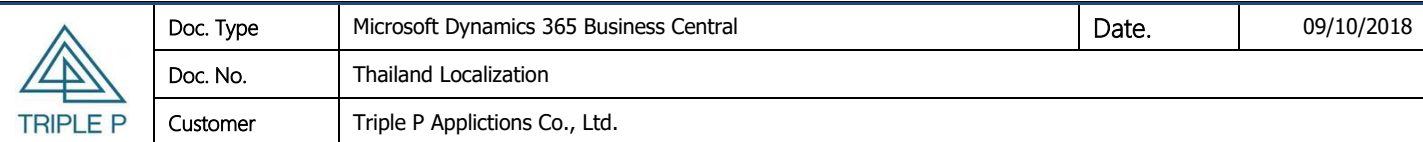

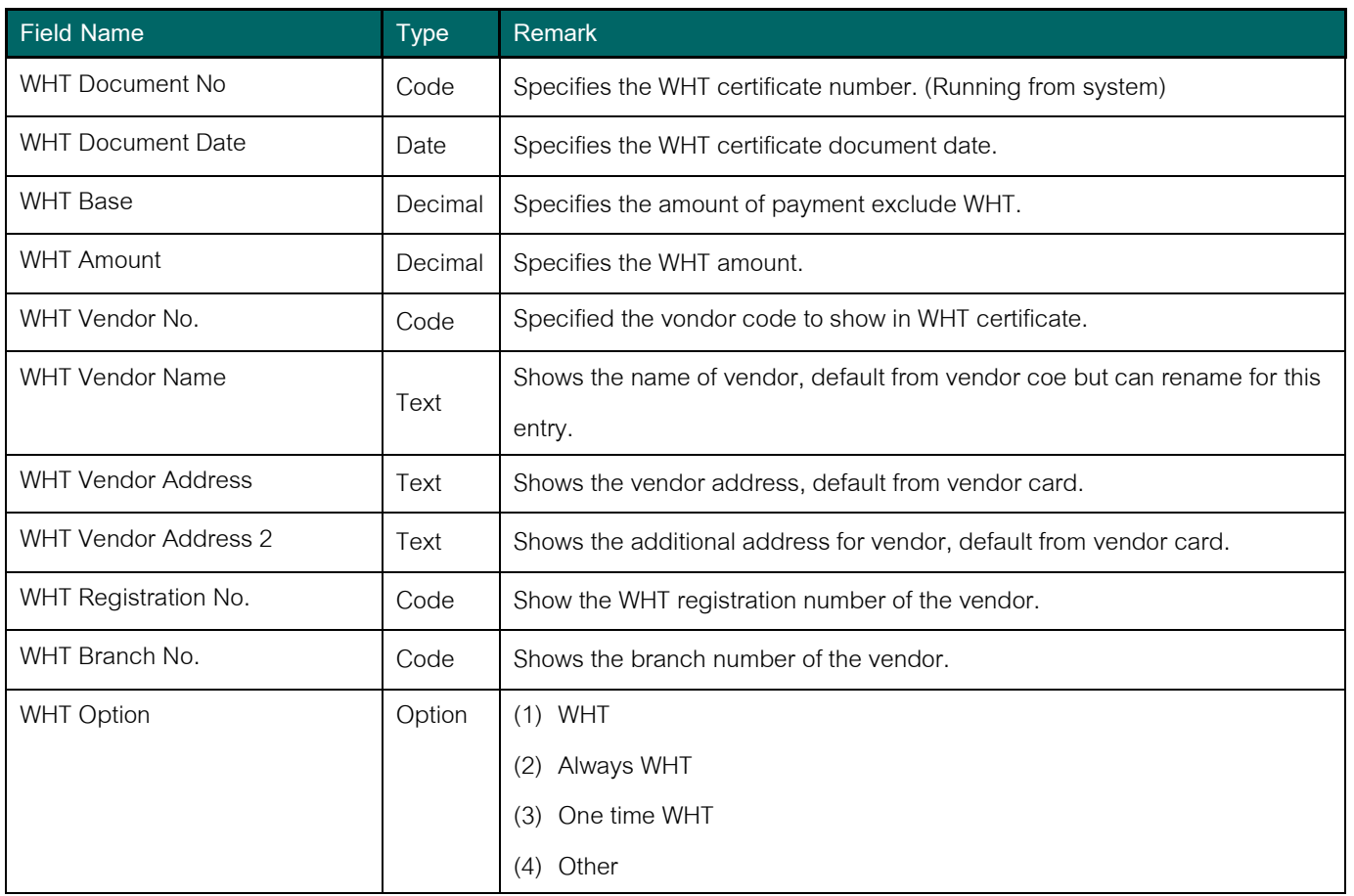

11. Record to the cheque payment/ Prepaid Cheque/ Bank Transfer

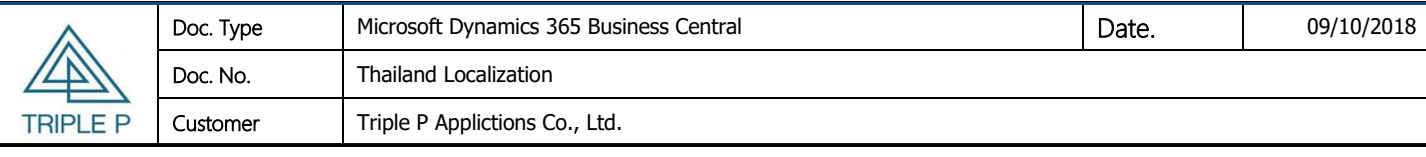

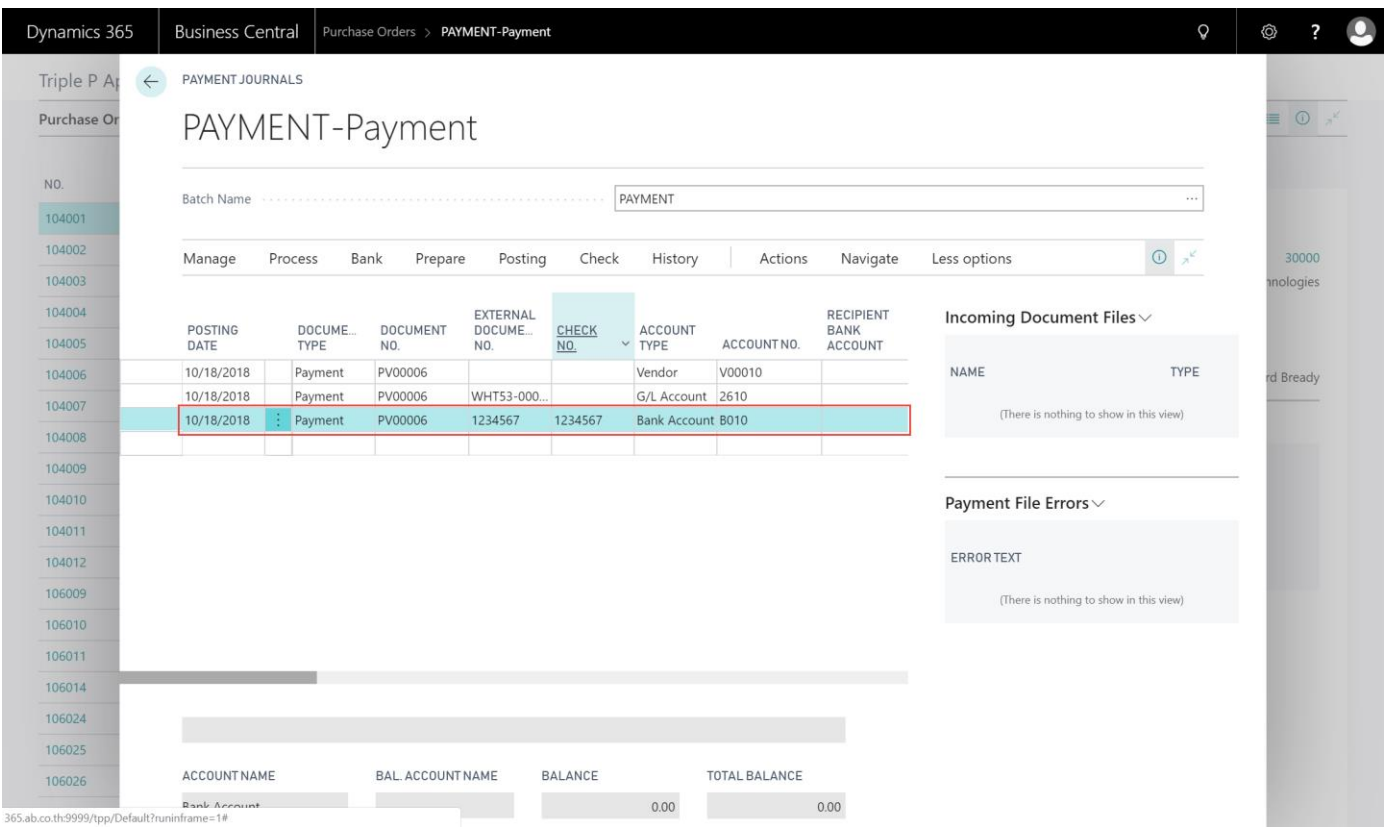

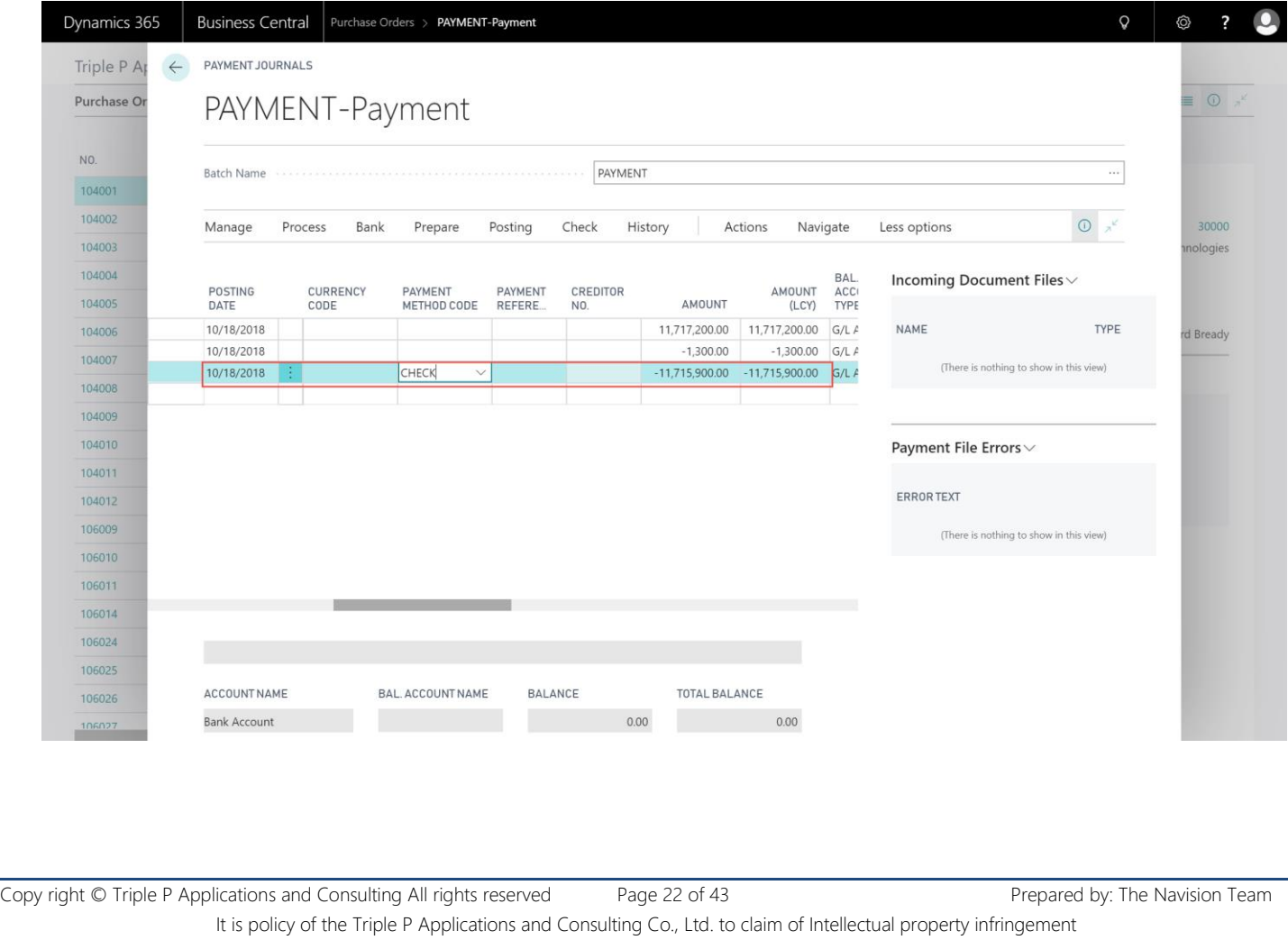

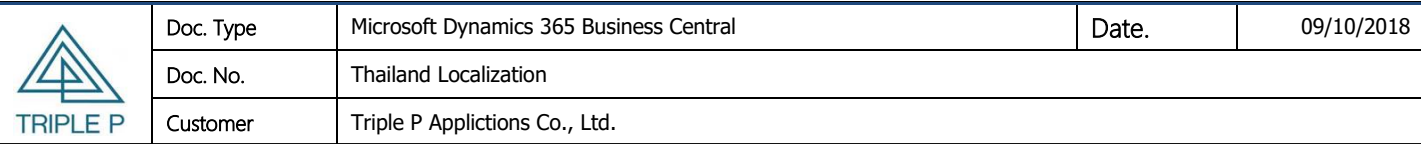

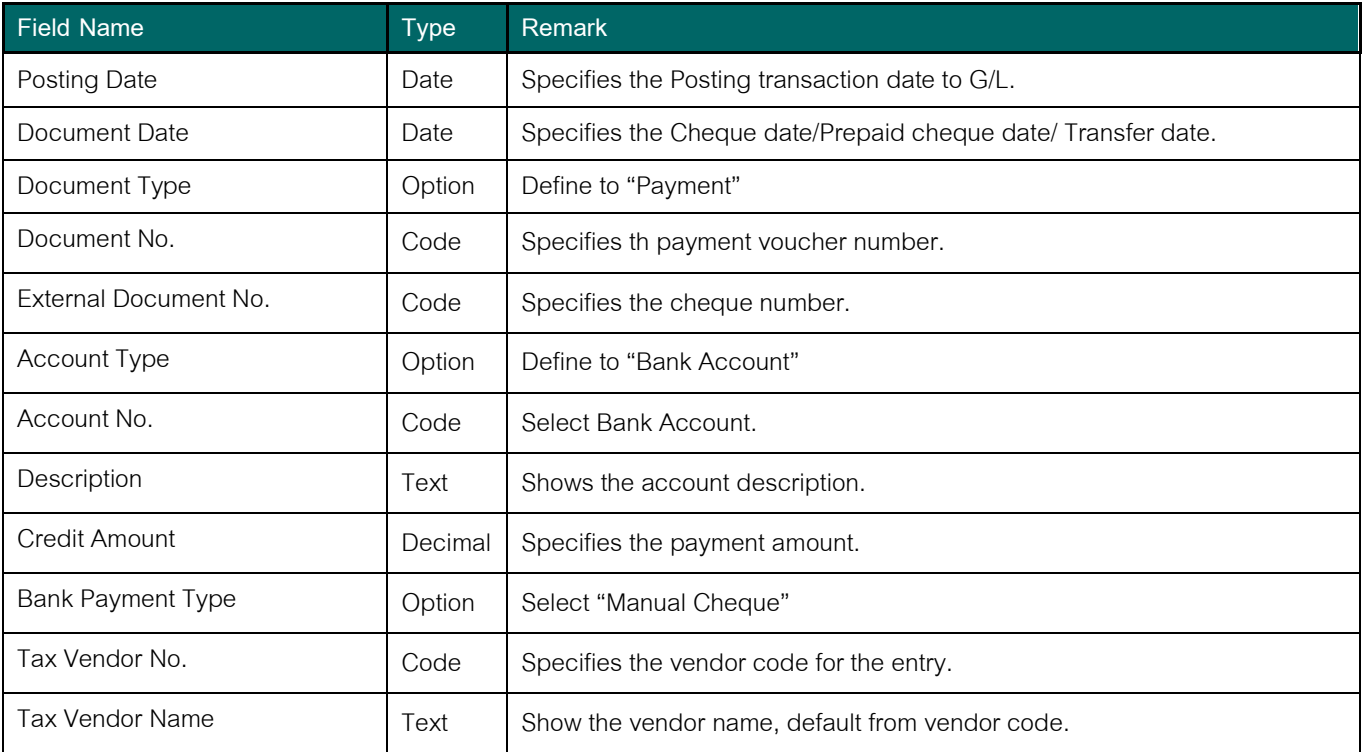

#### 12. Print Cheque.

#### 13. Print Payment Voucher.

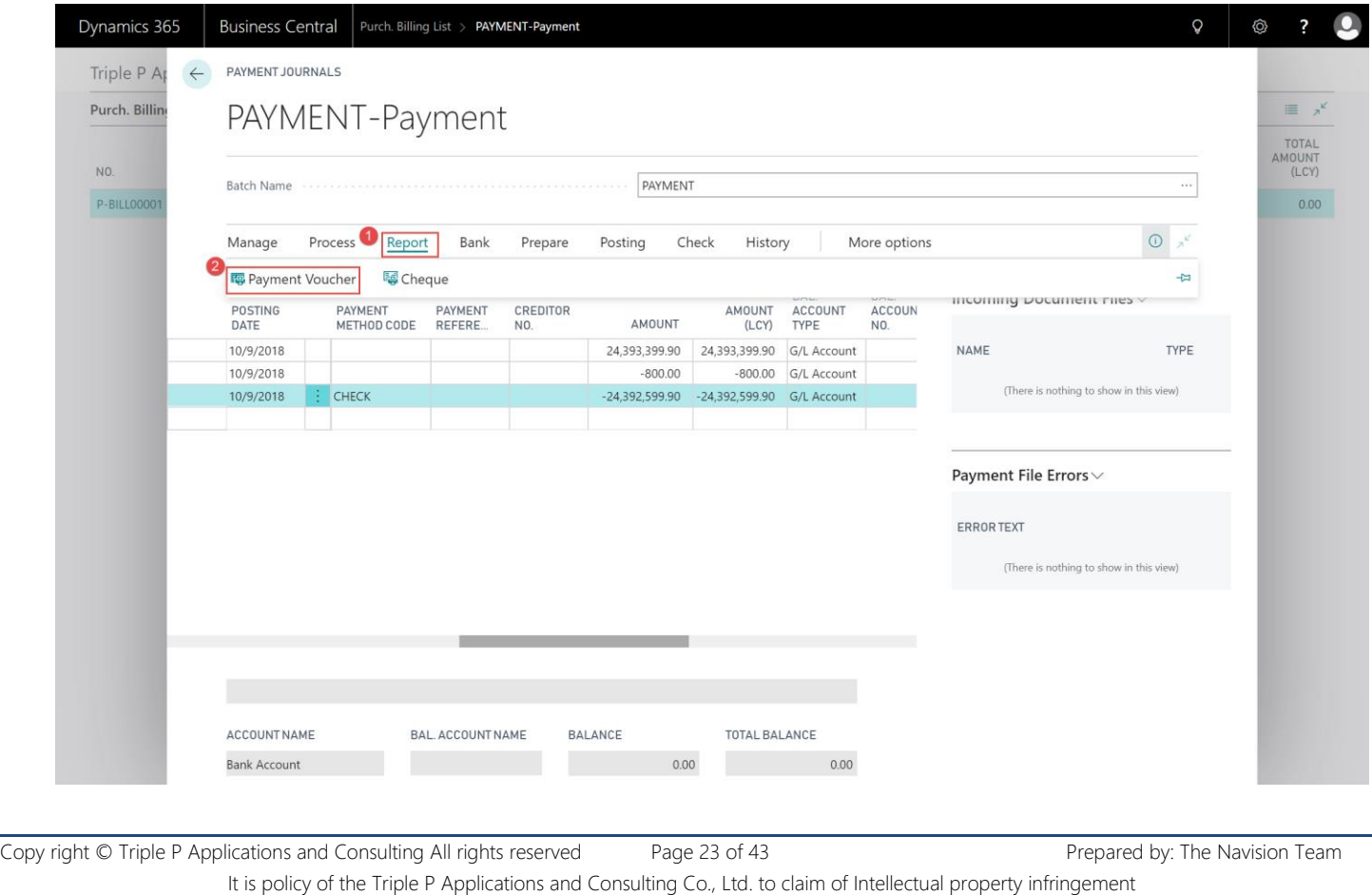

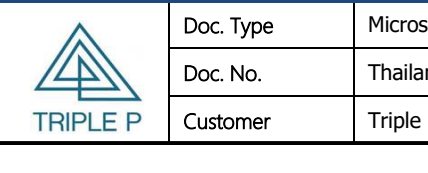

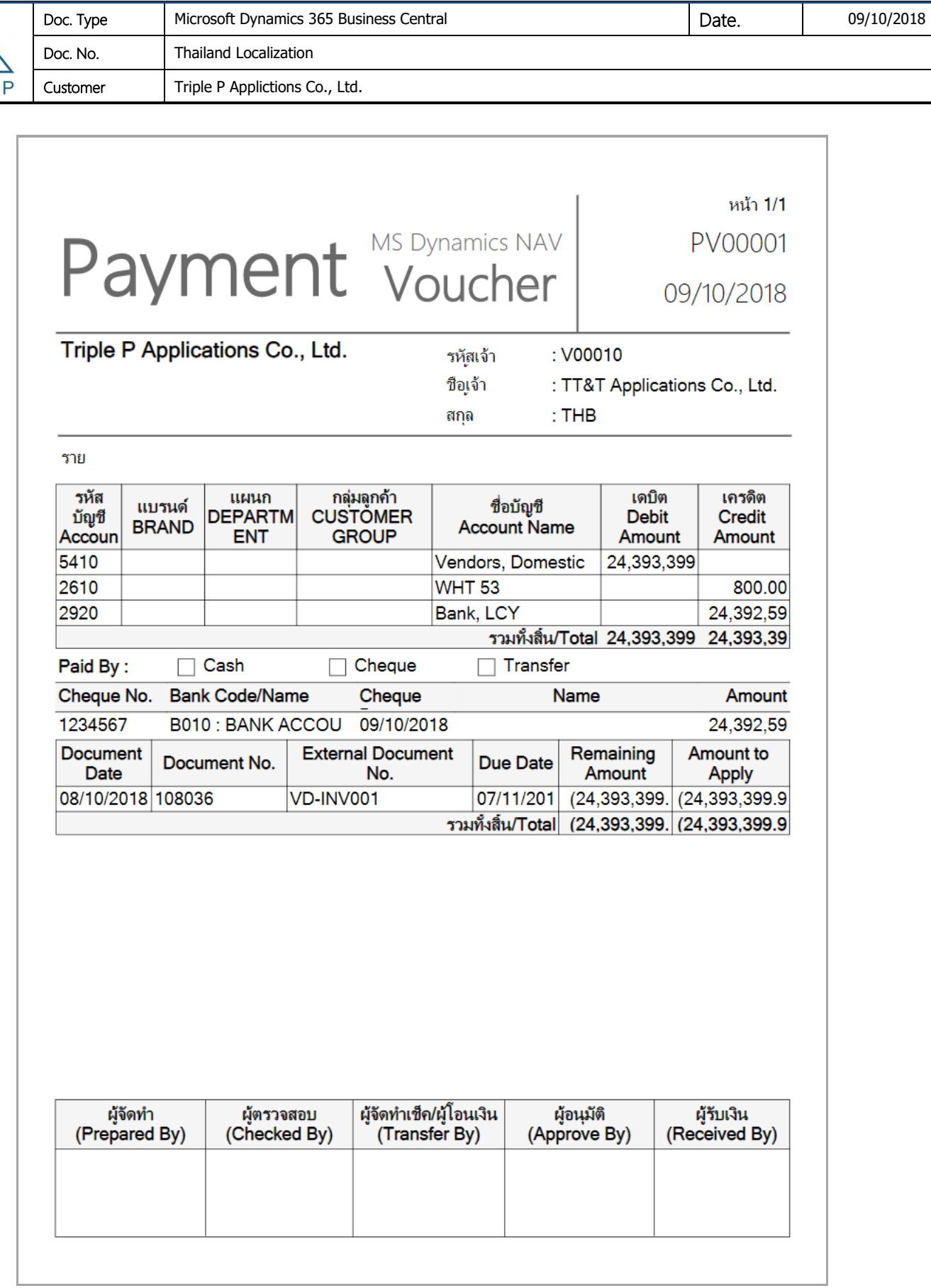

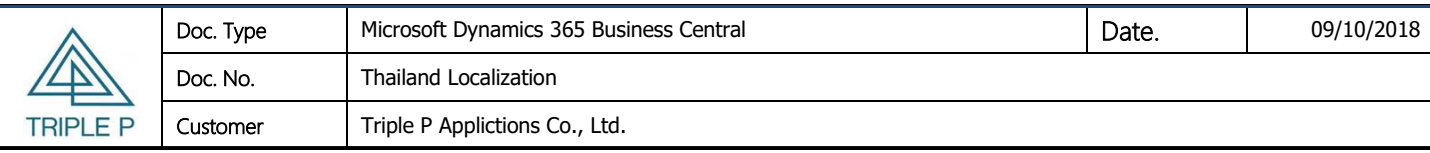

14. Post the transaction to G/L.

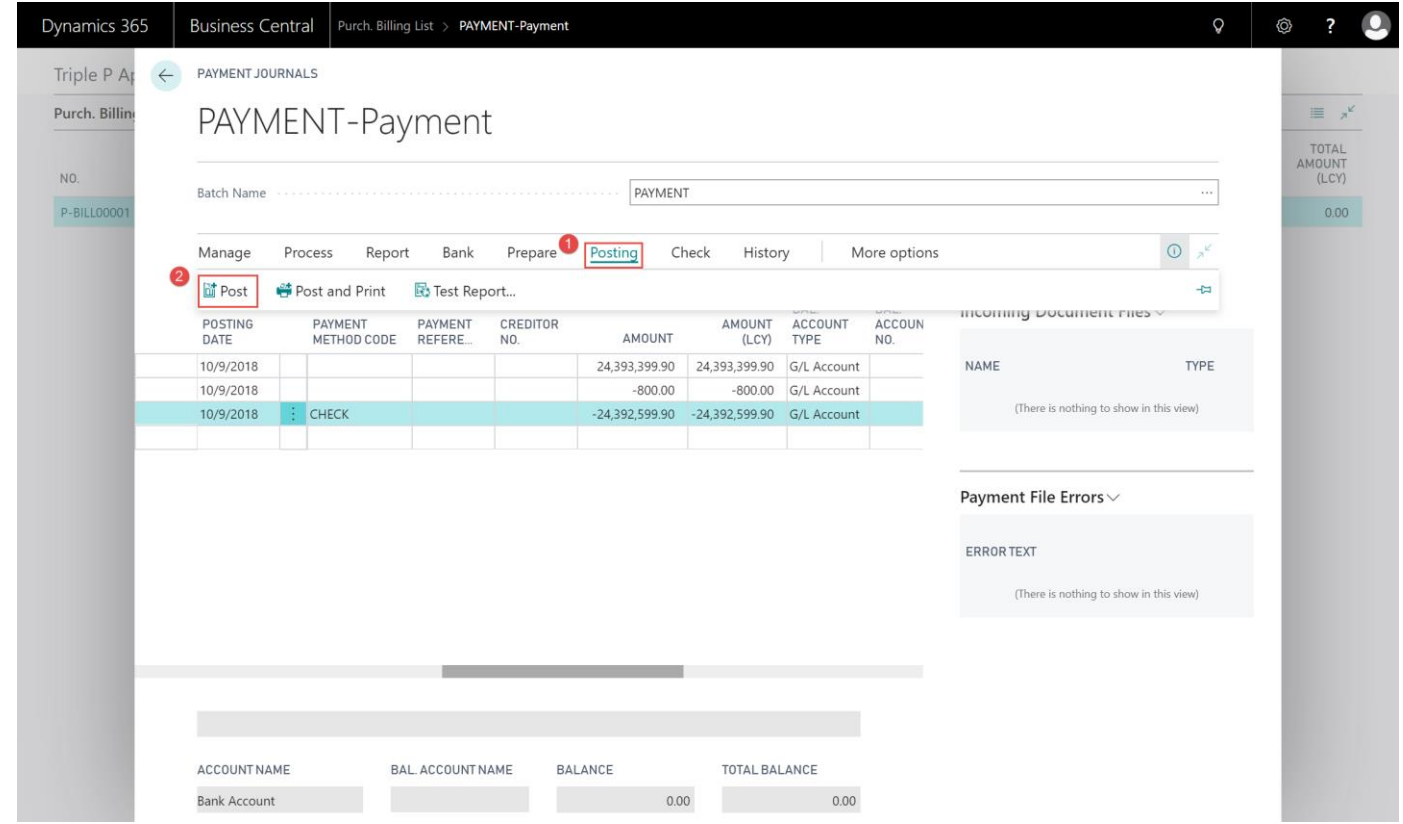

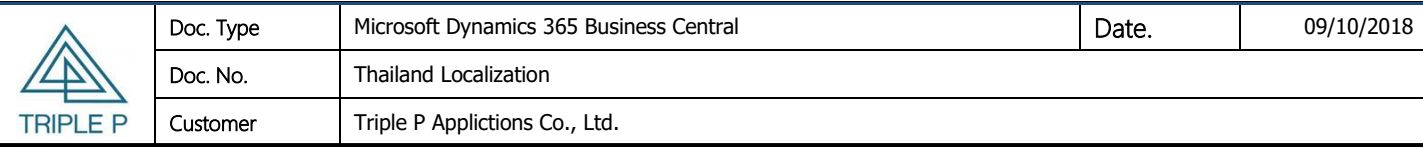

#### <span id="page-25-0"></span>**3. Account Receivables**

#### <span id="page-25-1"></span>**3.1 Sales invoice**

#### • **Objectives**

- (1) In order to record sales invoice from front Software. Ex. City ledger, Monthly rental fee, Sponsor fee
- (2) In order to record sales invoice from sell fixed assets or other service fee.
- **Source of Sales Invoicce**

**From Path:** Departments/Financial Management/Receivables/Sales Invoice

#### **Screen**

#### **Tab: General**

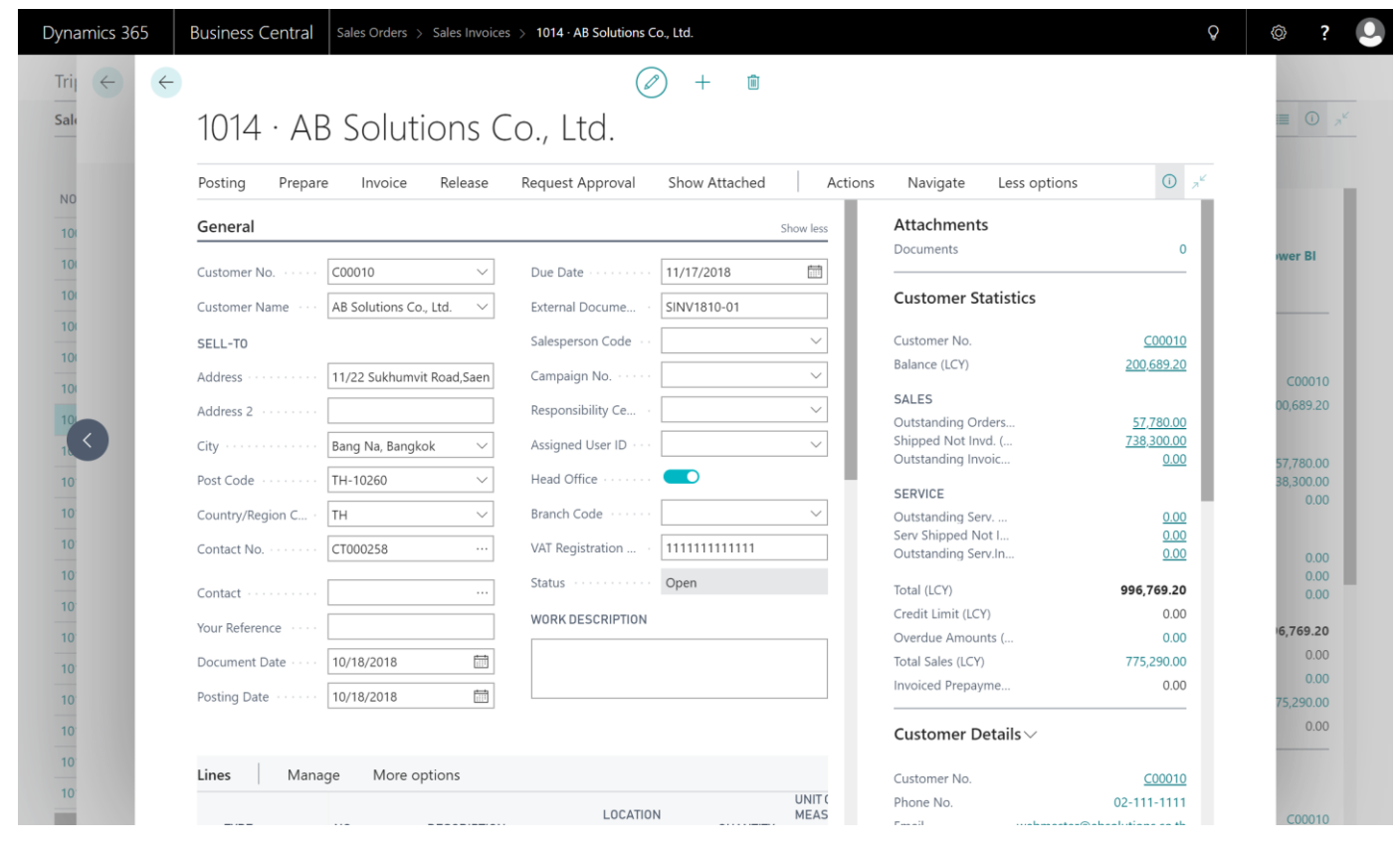

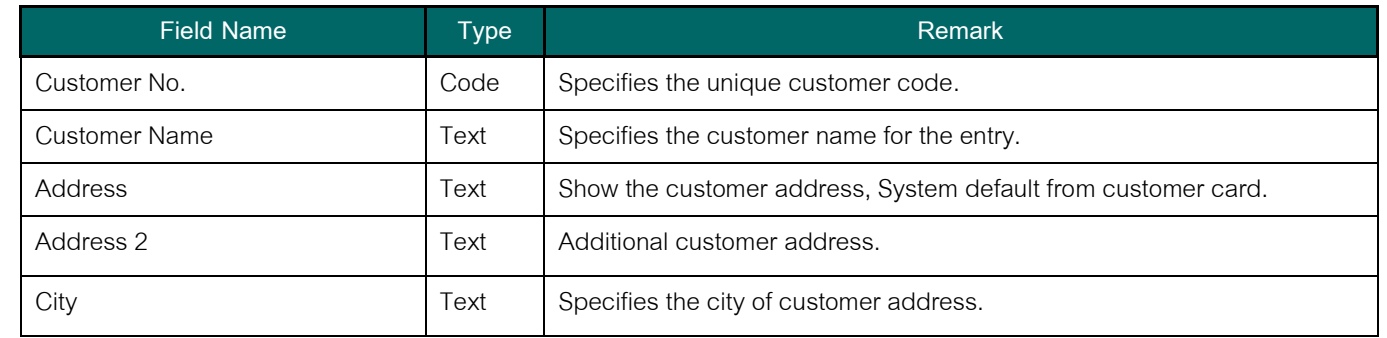

Copy right © Triple P Applications and Consulting All rights reserved Page 26 of 43 Prepared by: The Navision Team It is policy of the Triple P Applications and Consulting Co., Ltd. to claim of Intellectual property infringement

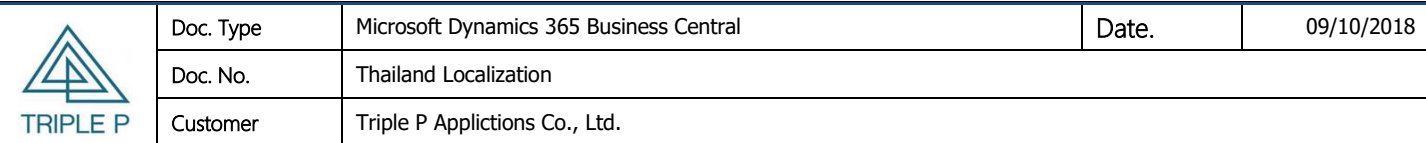

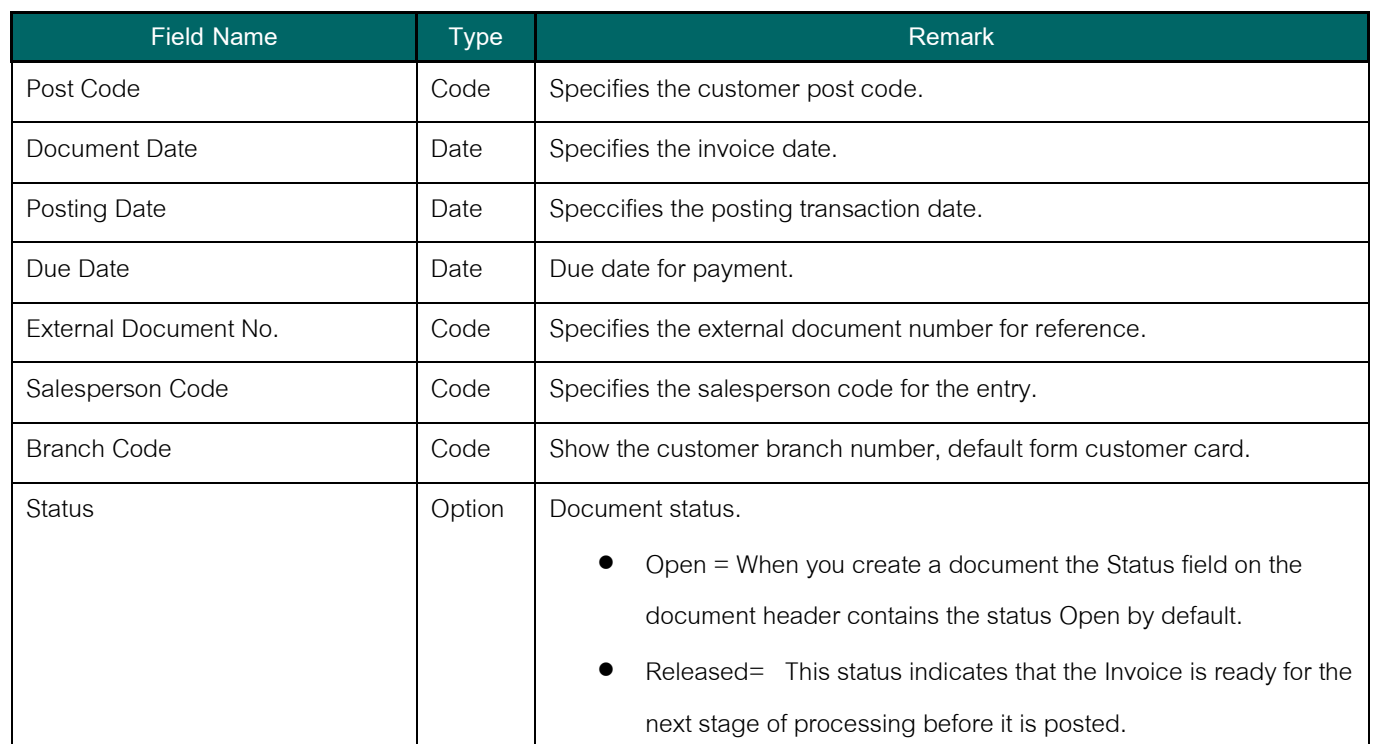

#### 1. Create invoice line by get detail from Sales shipment Choose Function -> Get Shipment Line

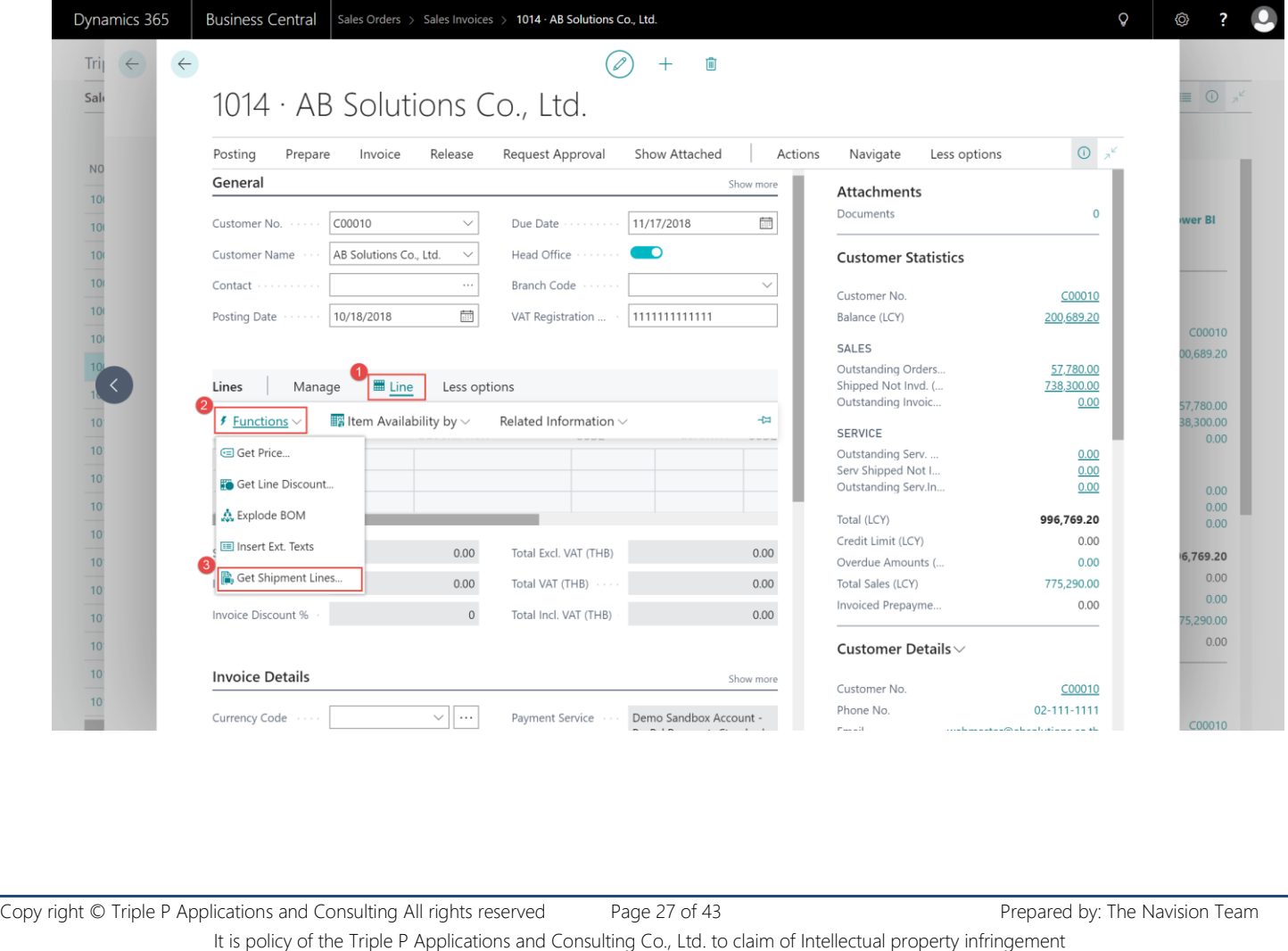

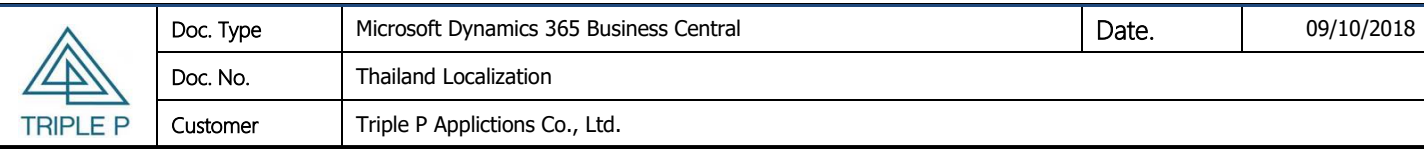

2. Select Shipment line then choose OK.

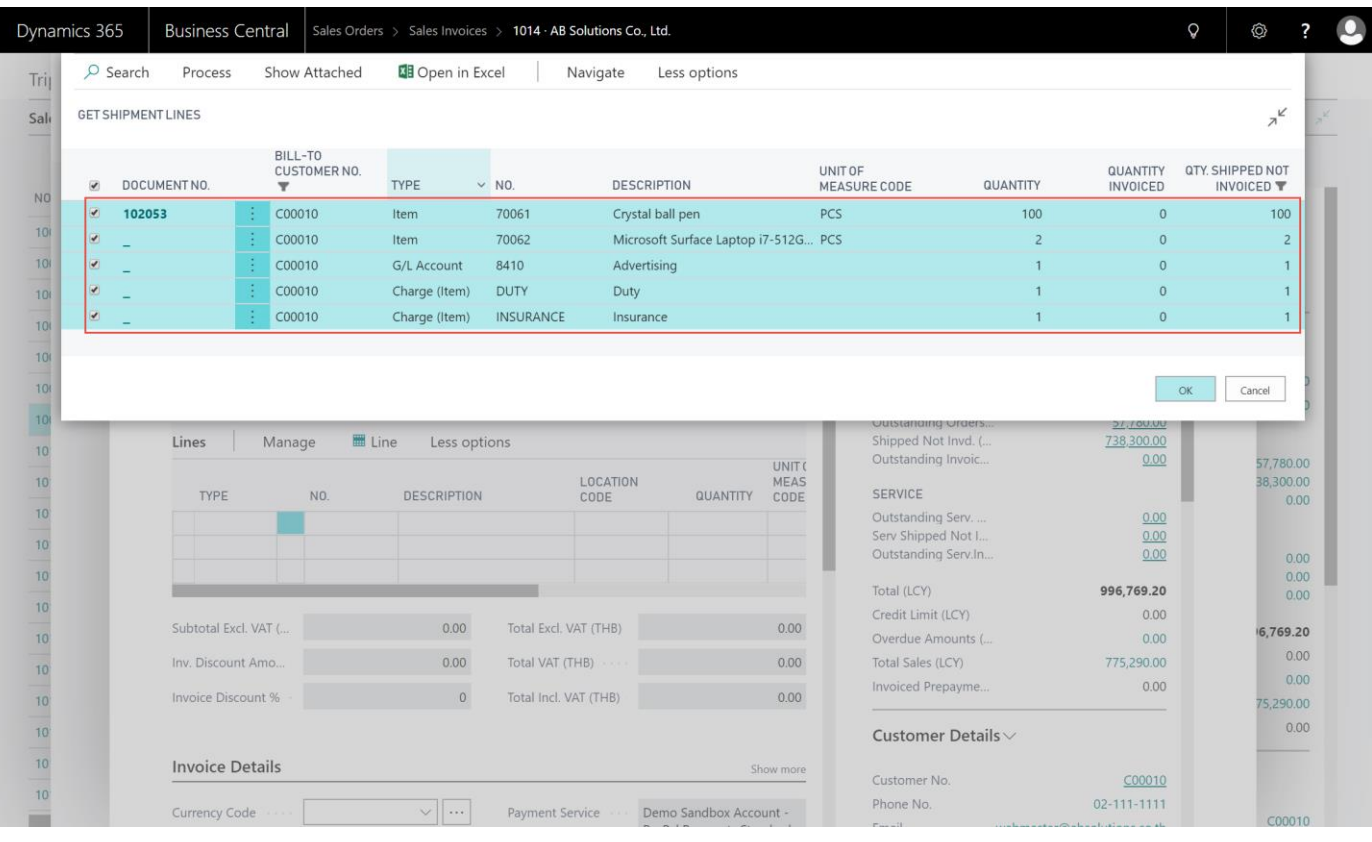

3. Invoice line will show detail same the selected shipment line.

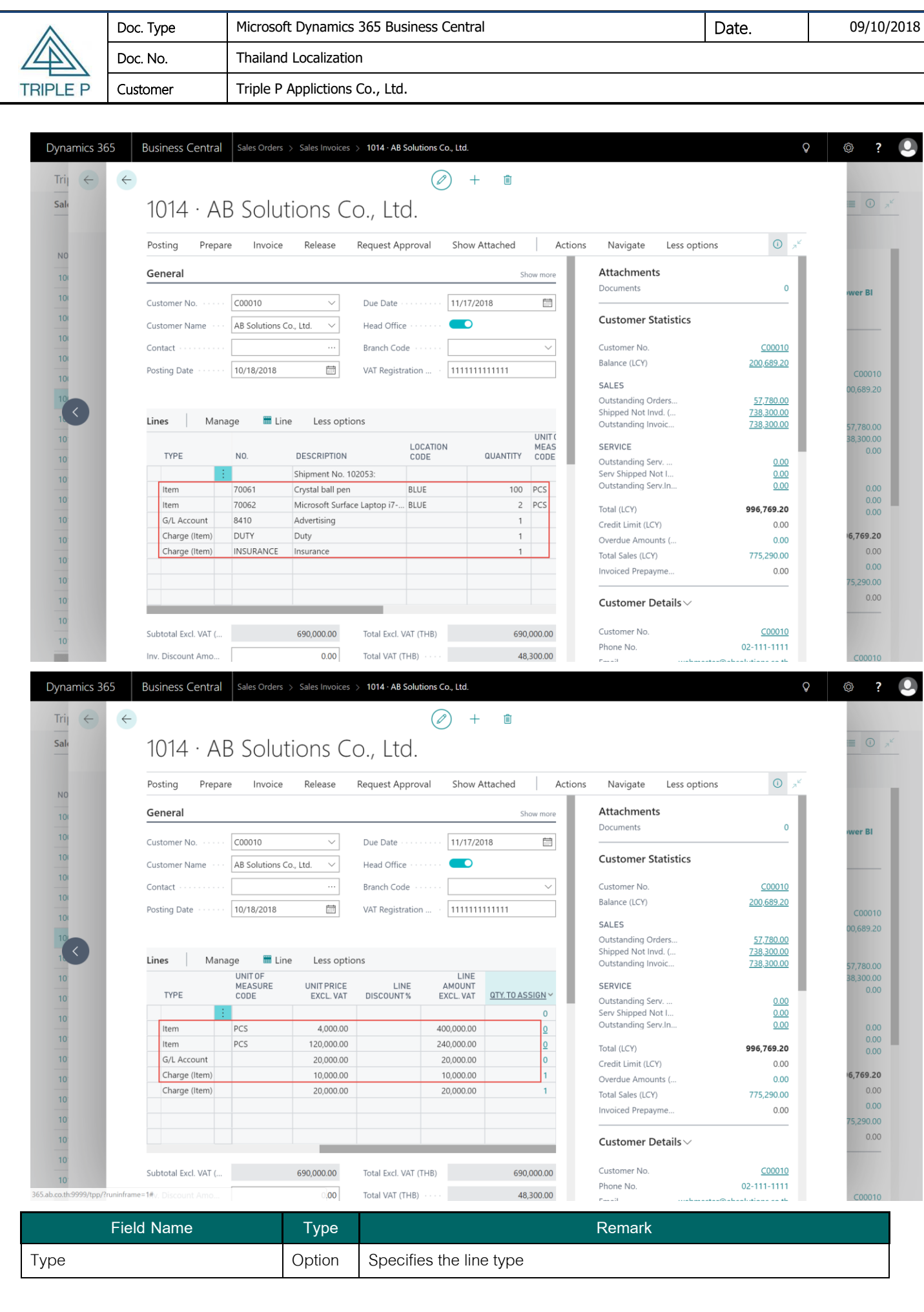

Copy right © Triple P Applications and Consulting All rights reserved Page 29 of 43 Prepared by: The Navision Team It is policy of the Triple P Applications and Consulting Co., Ltd. to claim of Intellectual property infringement

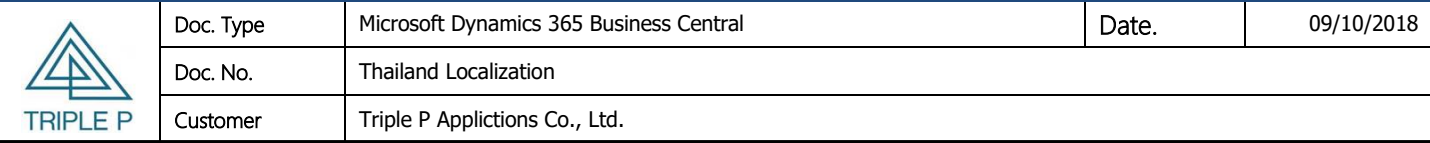

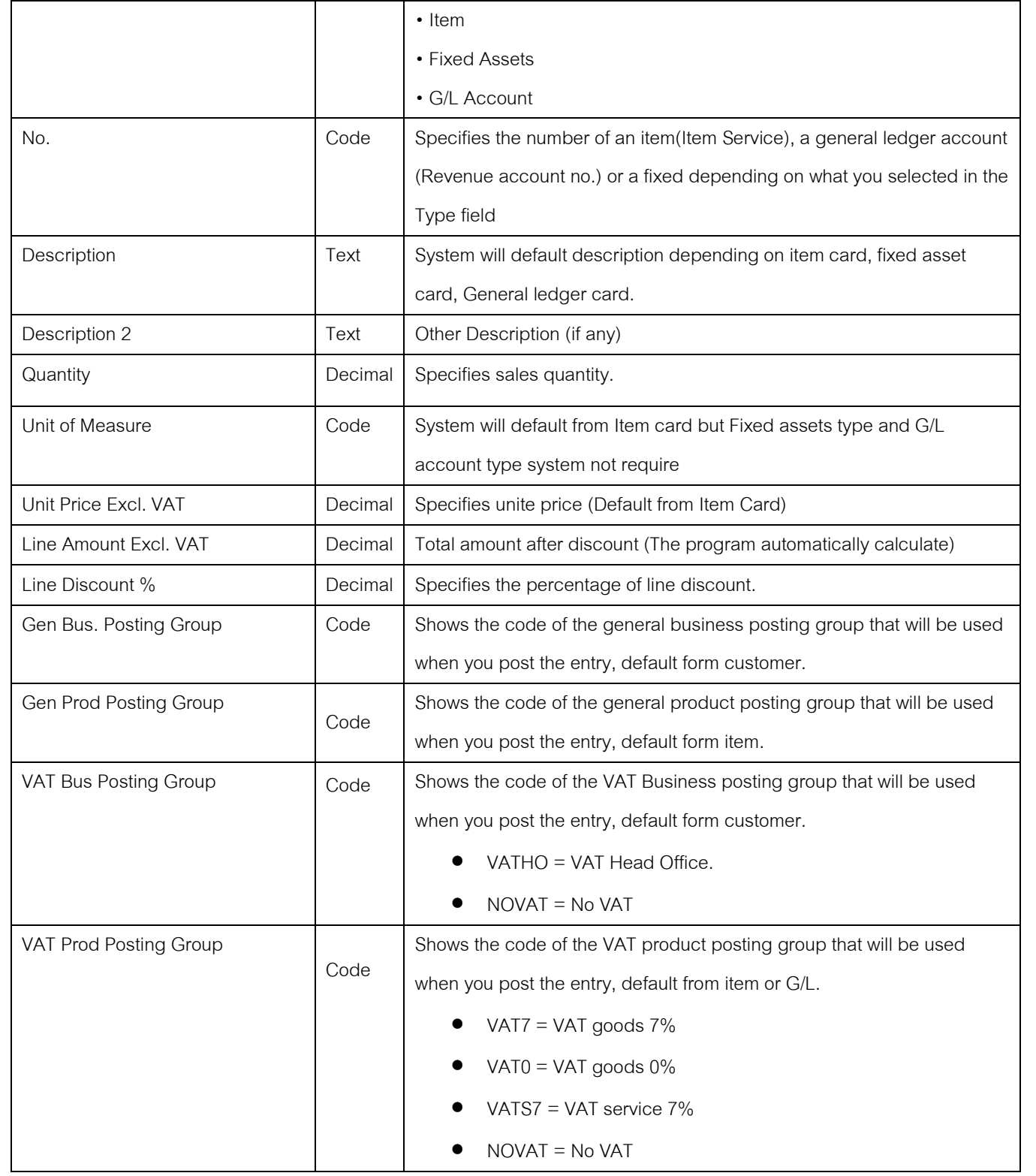

#### <span id="page-30-0"></span>**4. Cash receipt Journal**

#### • **Objective**

In order to receipt payment from customer and deduct account receivable.

#### • **Source of transaction**

- (6) Record receipt transactions from sales invoice / CN
- (7) Record offset transactions between account receivable and account payable such as barter.
- **Limitation**

Company should be created batch name base on user and type cash receipt. If serveral user use in same batch

<span id="page-30-1"></span>This will cause errors in the recording process.

#### **4.1 Receive from Invoice/CN transactions.**

**From Path:** Departments/Financial Management/Receivables/Receivables Journals

1. Select batch name for create receipt entry

2. Receipt entry have from customer card.

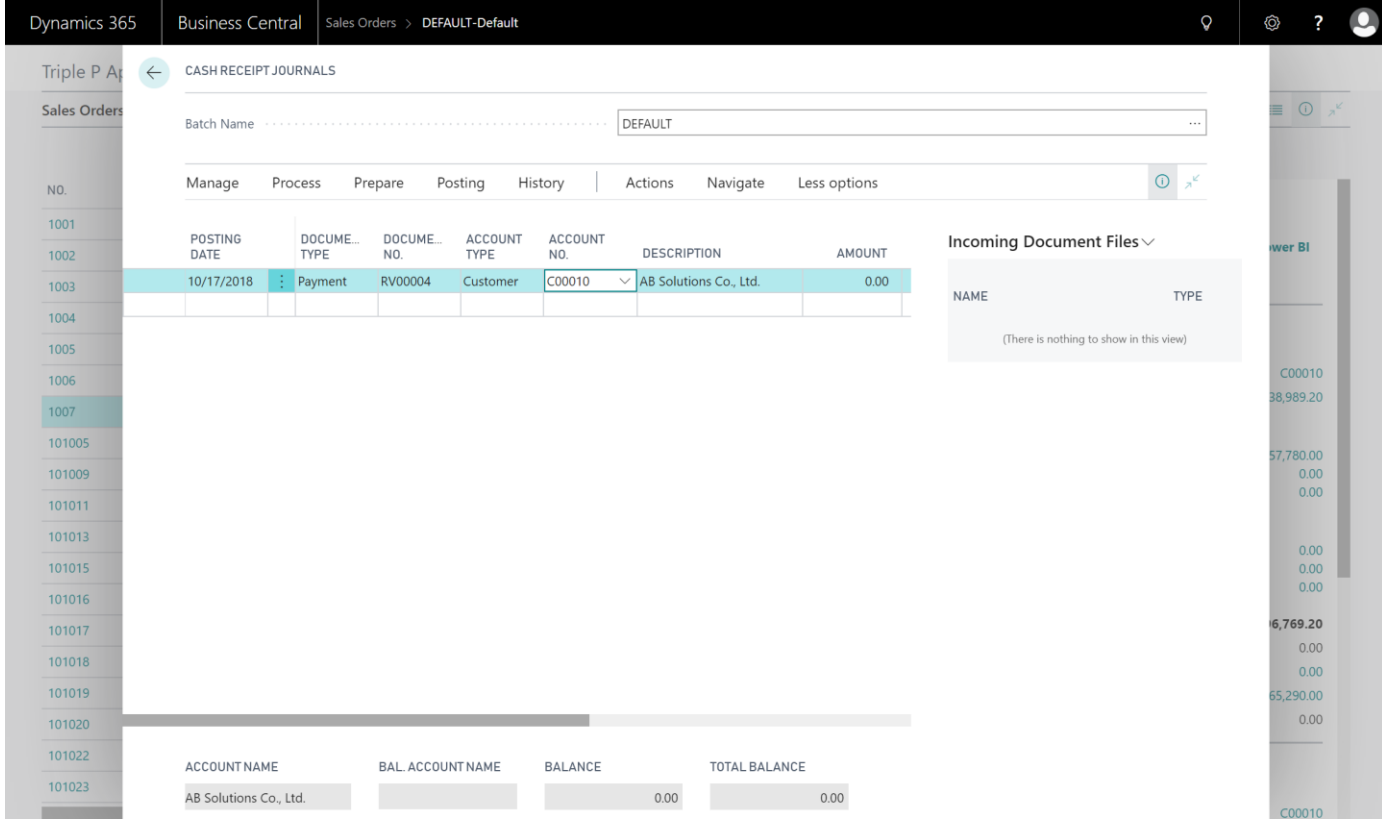

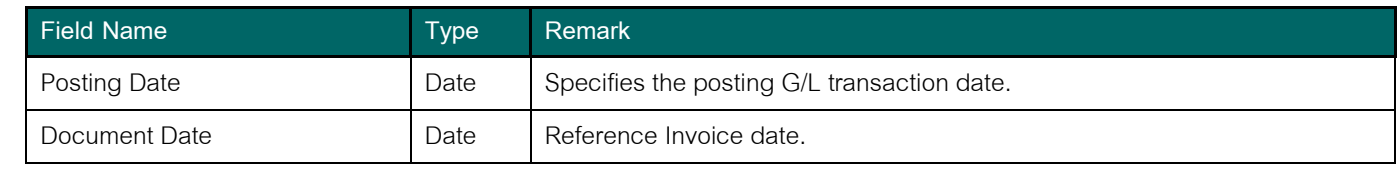

Copy right © Triple P Applications and Consulting All rights reserved Page 31 of 43 Prepared by: The Navision Team It is policy of the Triple P Applications and Consulting Co., Ltd. to claim of Intellectual property infringement

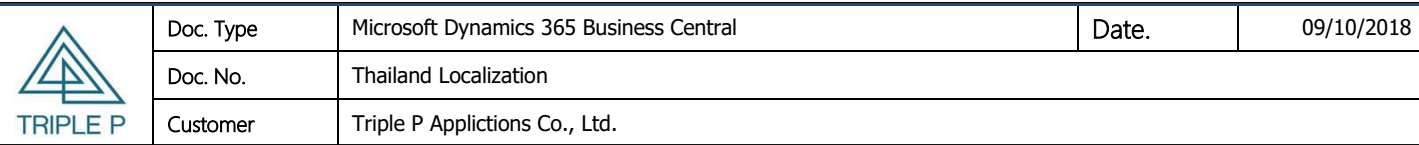

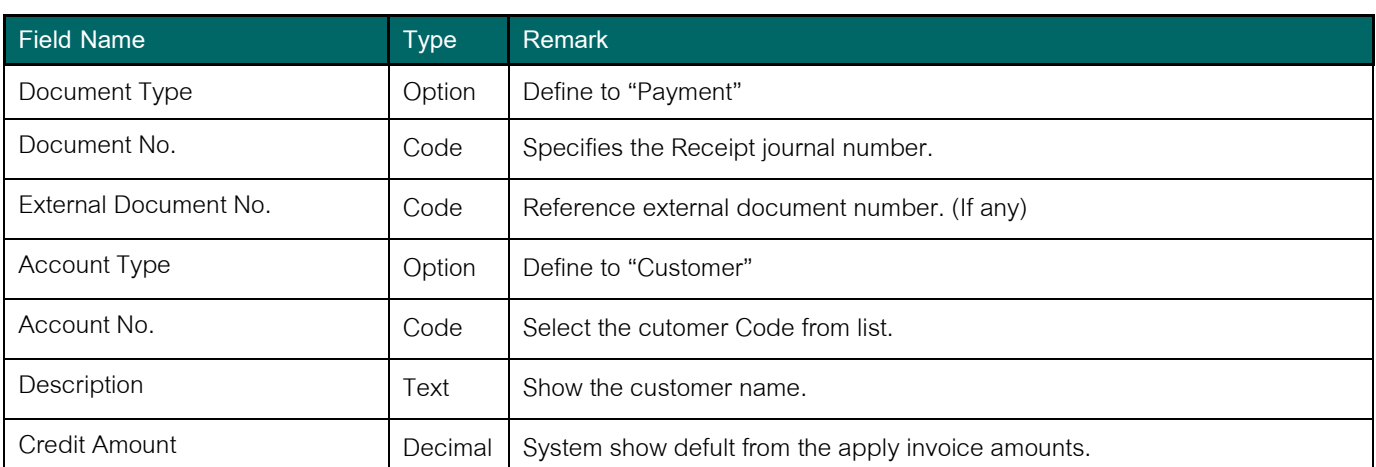

3. Select **"Apply Entry"**and select customer entries of Invoice & CN is remaining amount.

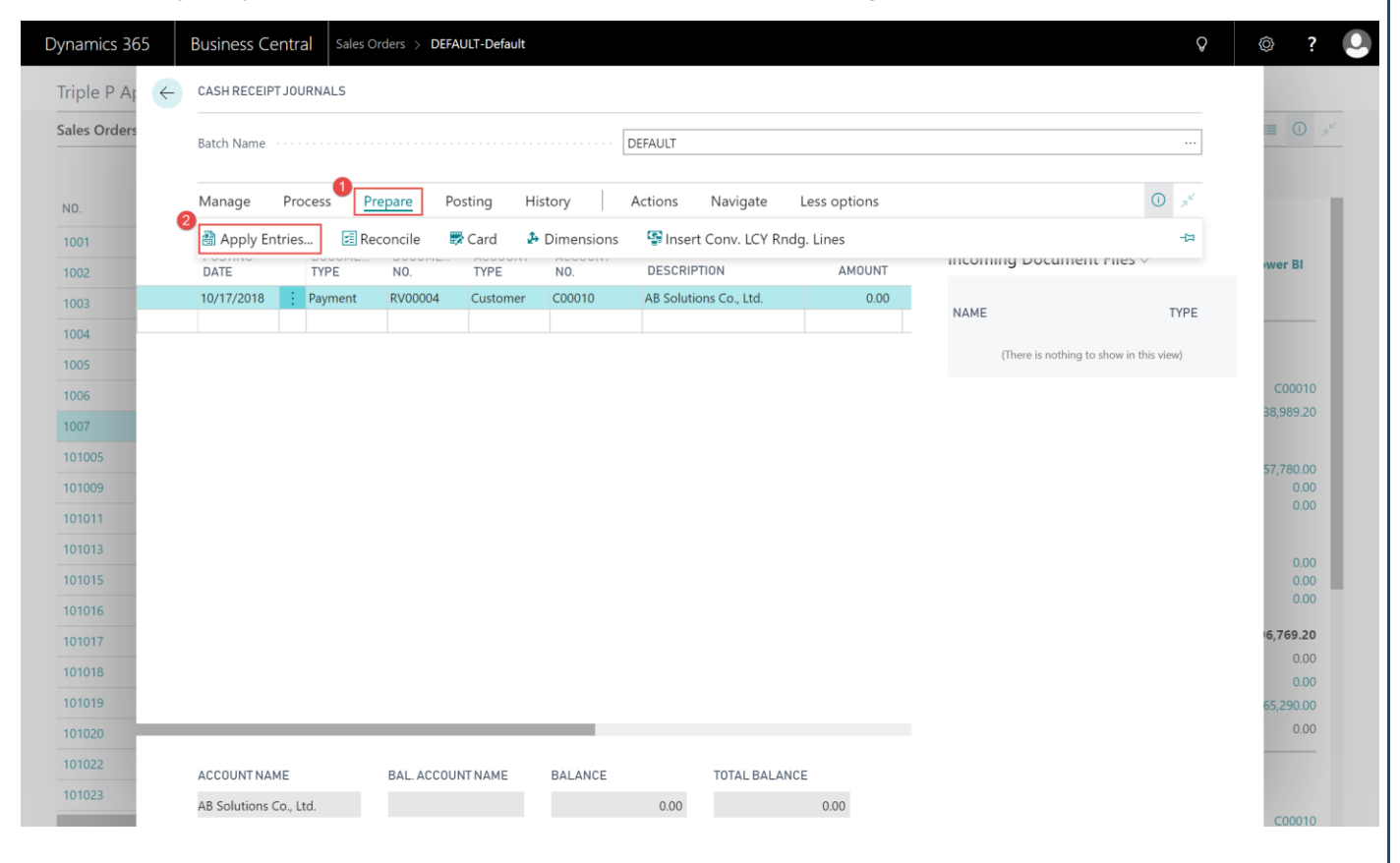

4. Select entries and click **"Set Applies-to ID"** for apply, NAV System will automethic booking receive no. in **"Applies-to ID"**

Field.

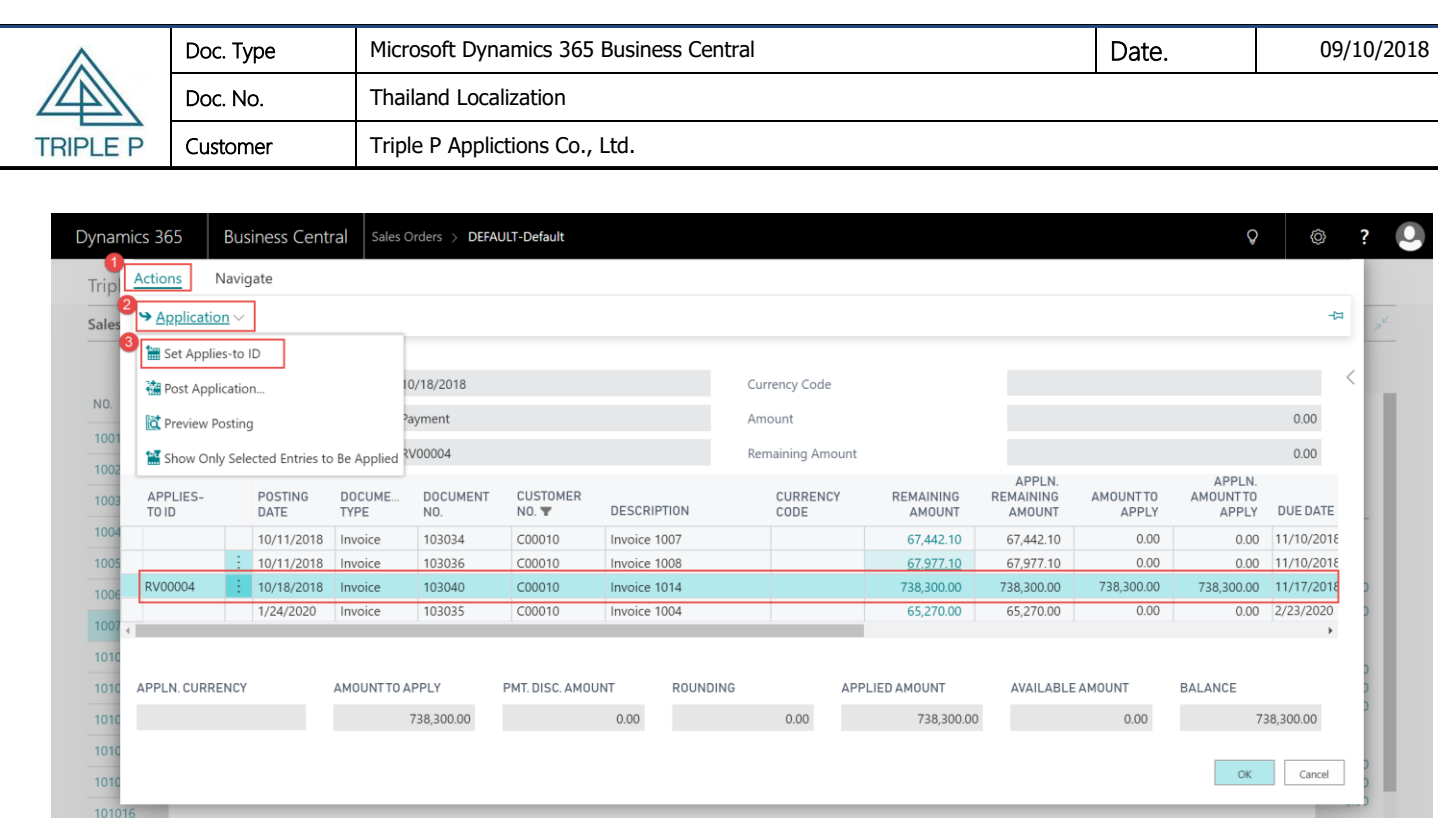

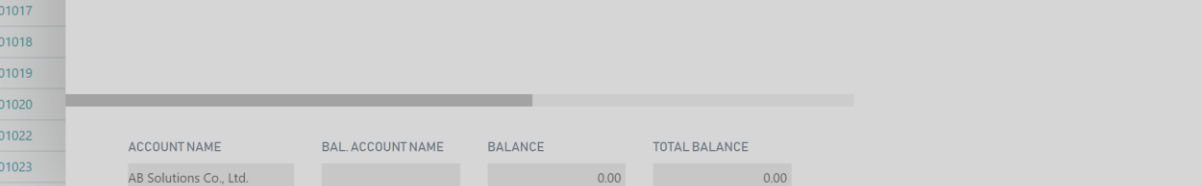

6,769.20  $0.00$  $0.00$ 65,290.00  $0.00$ 

Remarks : In case partial receipt, change receipt amount on **"Amount to Aapply"**

5. Click "OK" for back to receipt journal page. NAV System will keep receipt amount to "Debit Amount" Field.

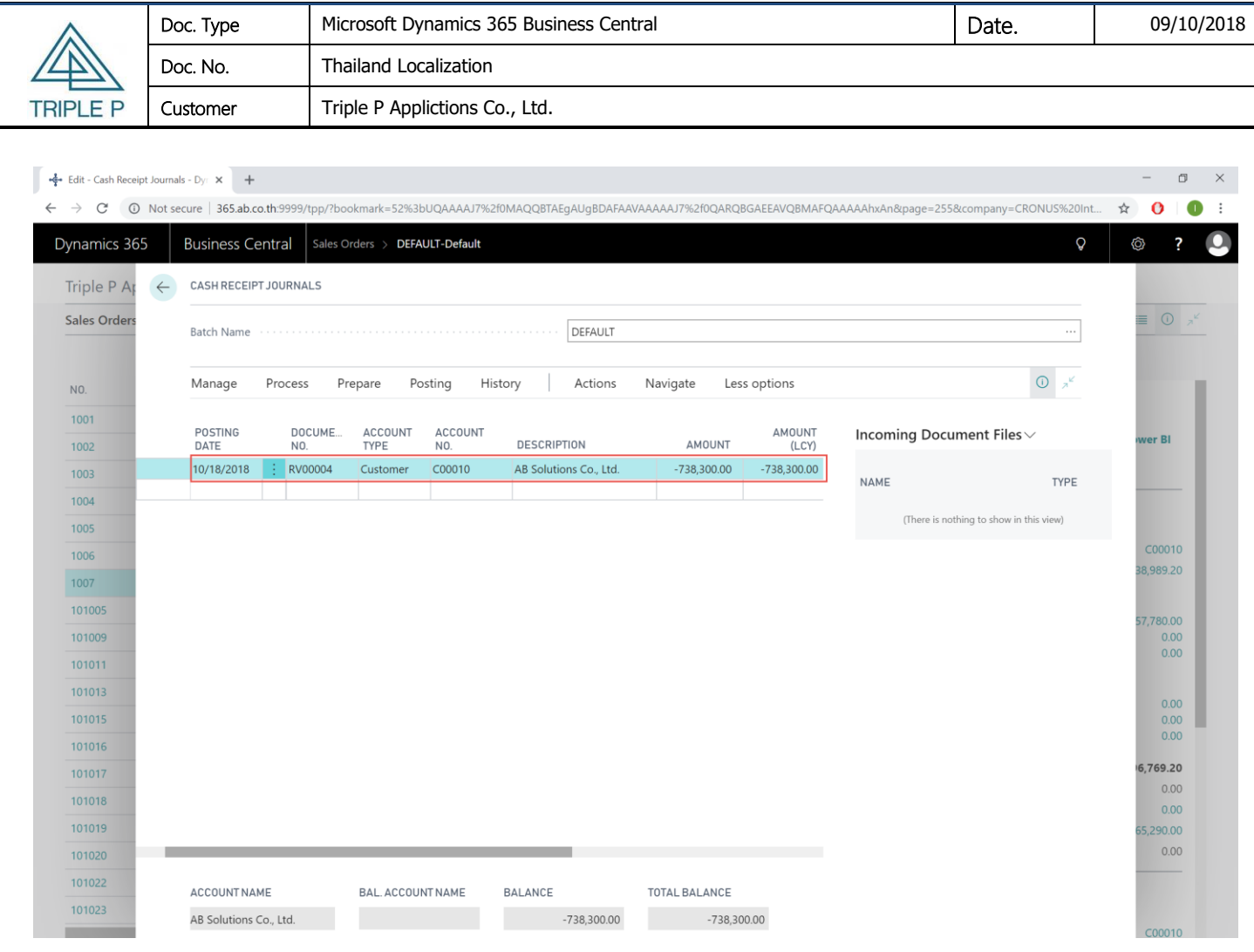

### 6. Entry Prepaid Withholding TAX (If Any)

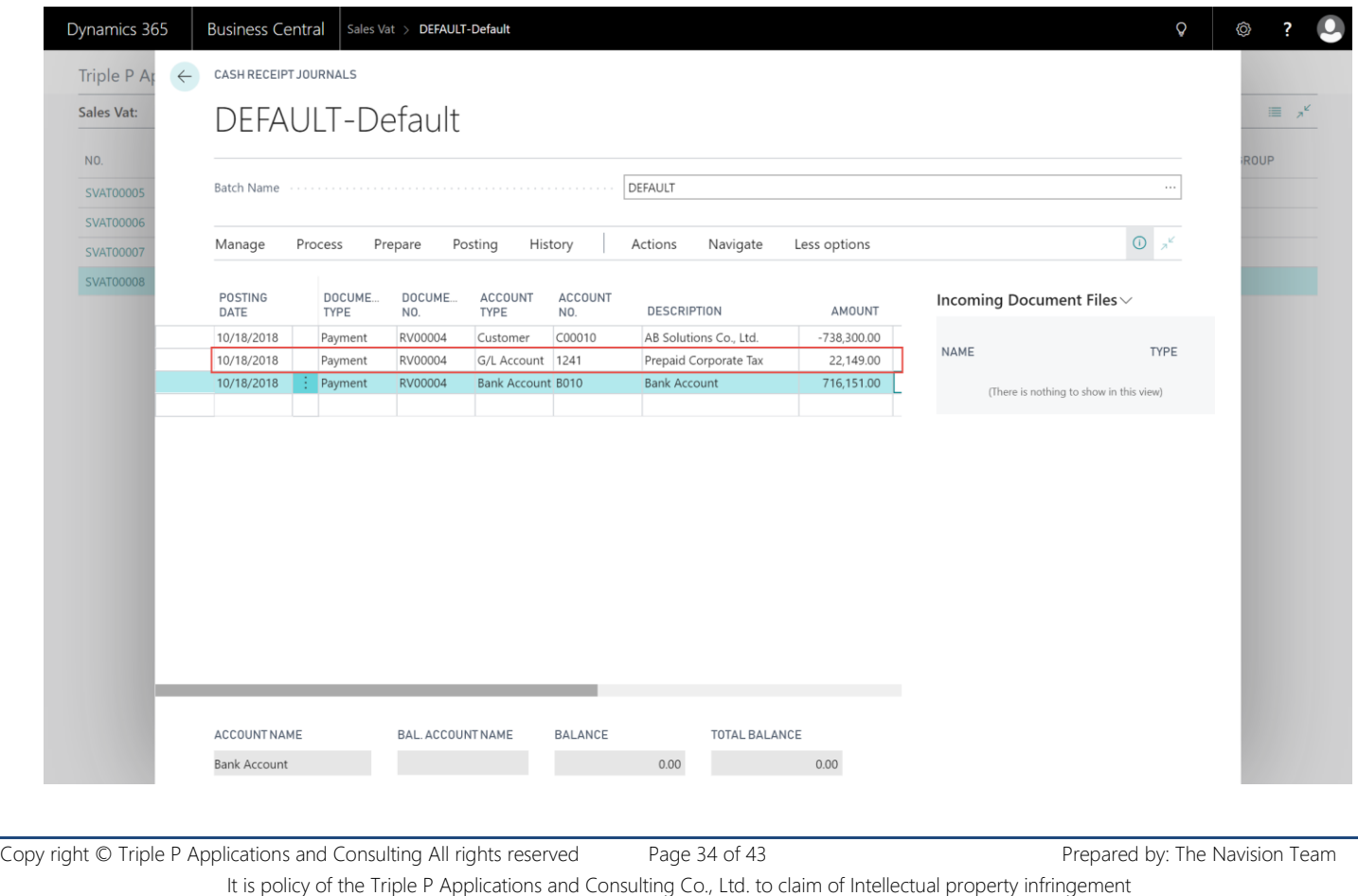

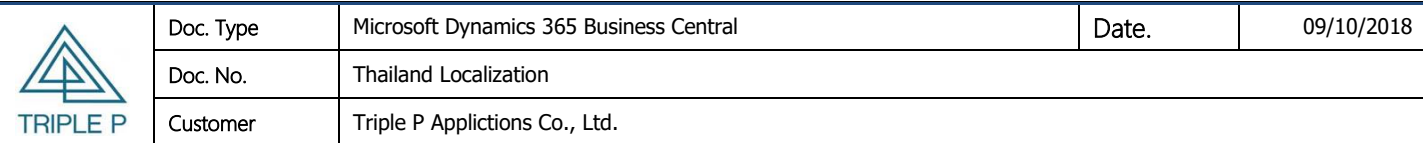

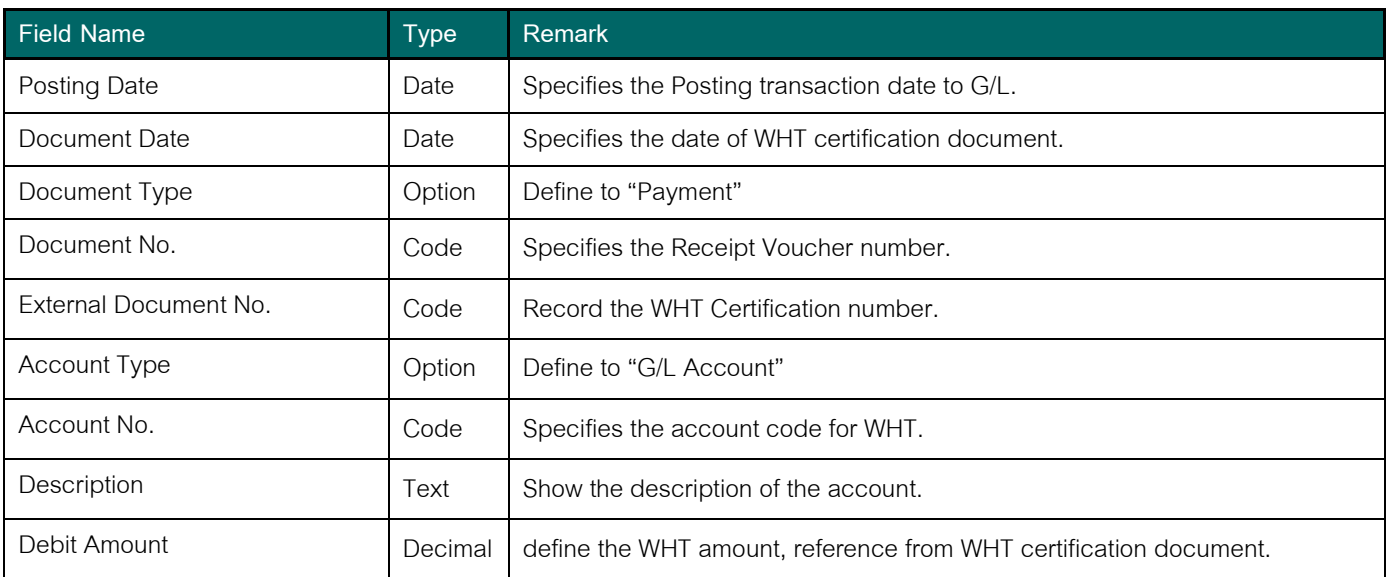

7. Entry receipt information (Cheque/ Post date Cheque/ Transfer).

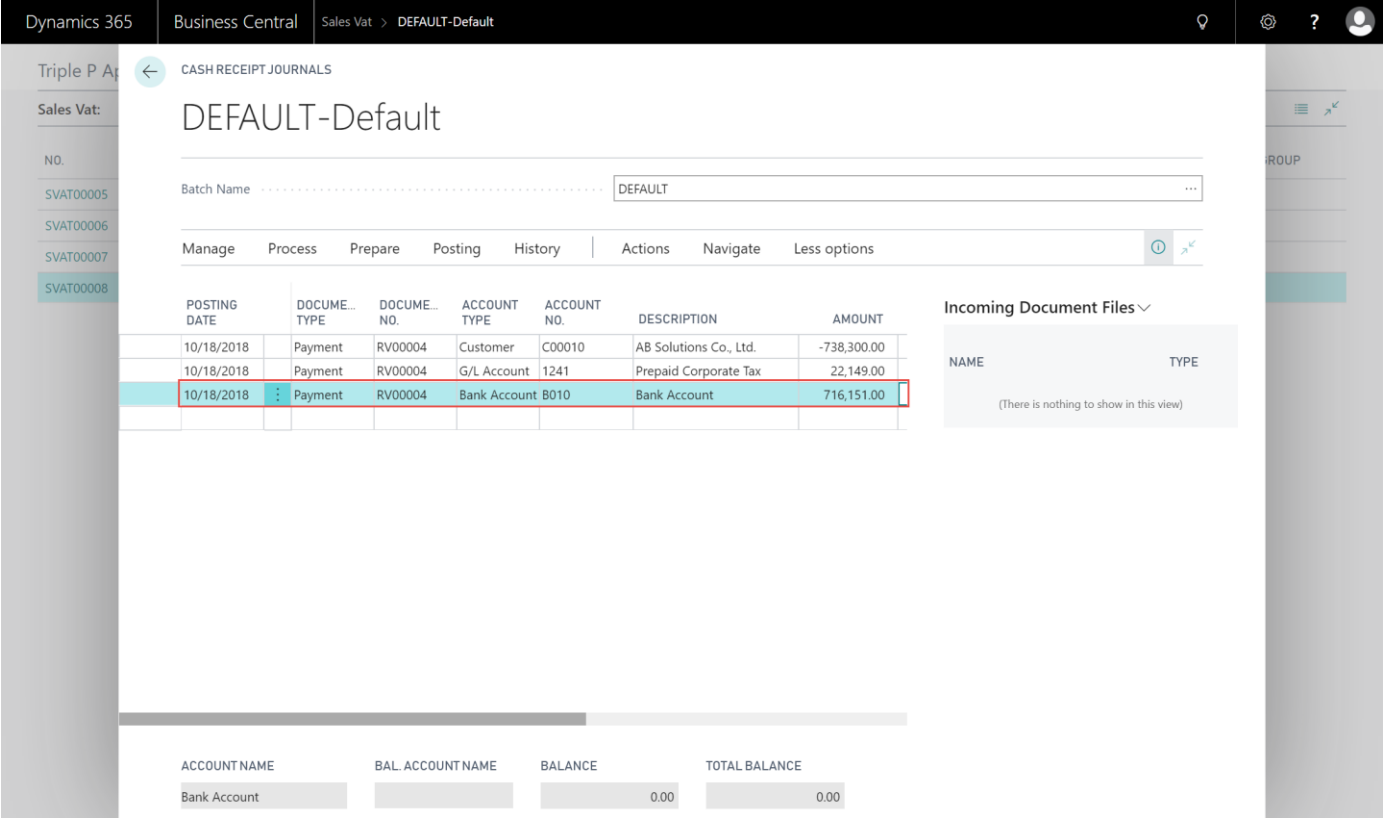

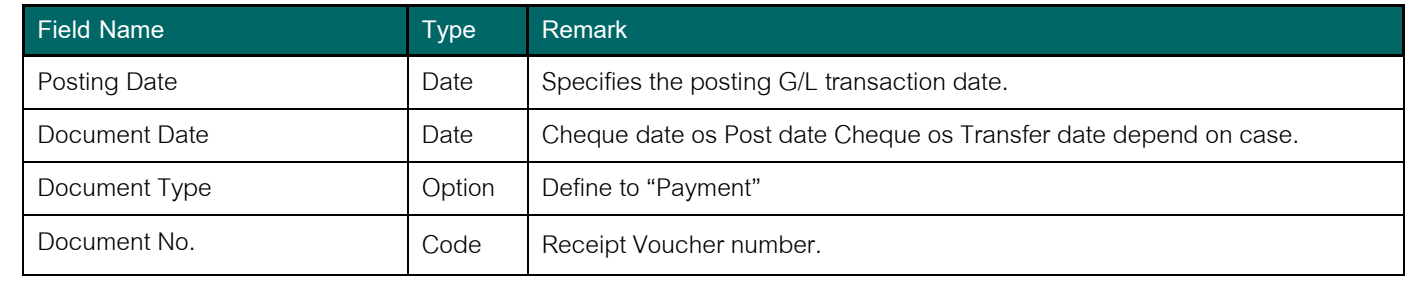

Copy right © Triple P Applications and Consulting All rights reserved Page 35 of 43 Prepared by: The Navision Team It is policy of the Triple P Applications and Consulting Co., Ltd. to claim of Intellectual property infringement

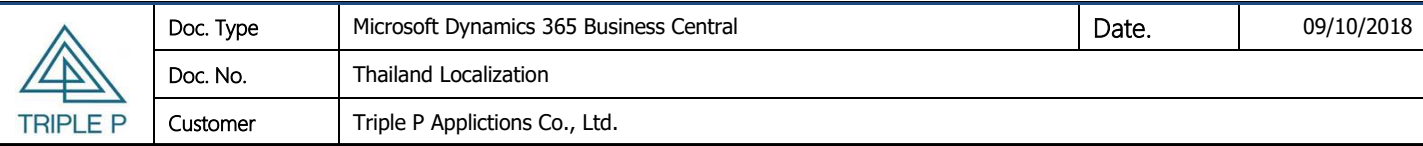

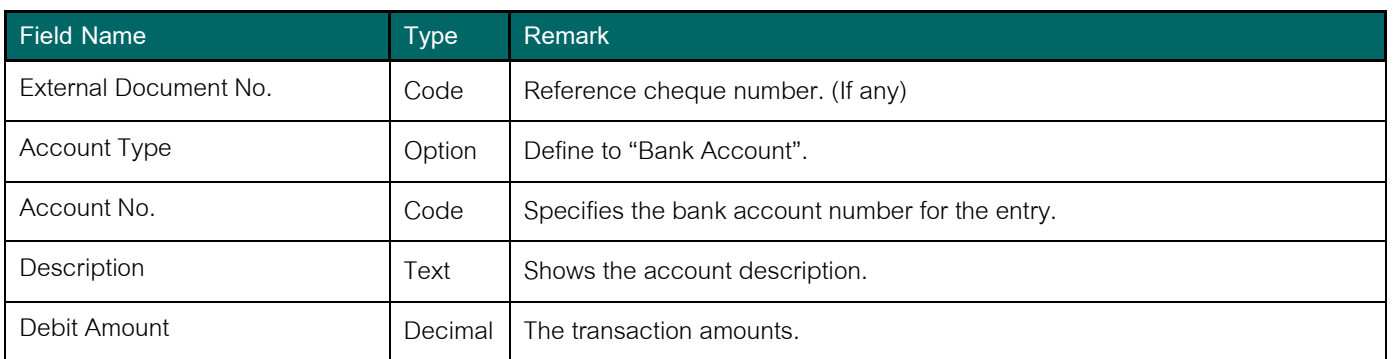

## <span id="page-35-0"></span>**5. Document & Report**

#### <span id="page-35-1"></span>**3.1 Purchase Vat**

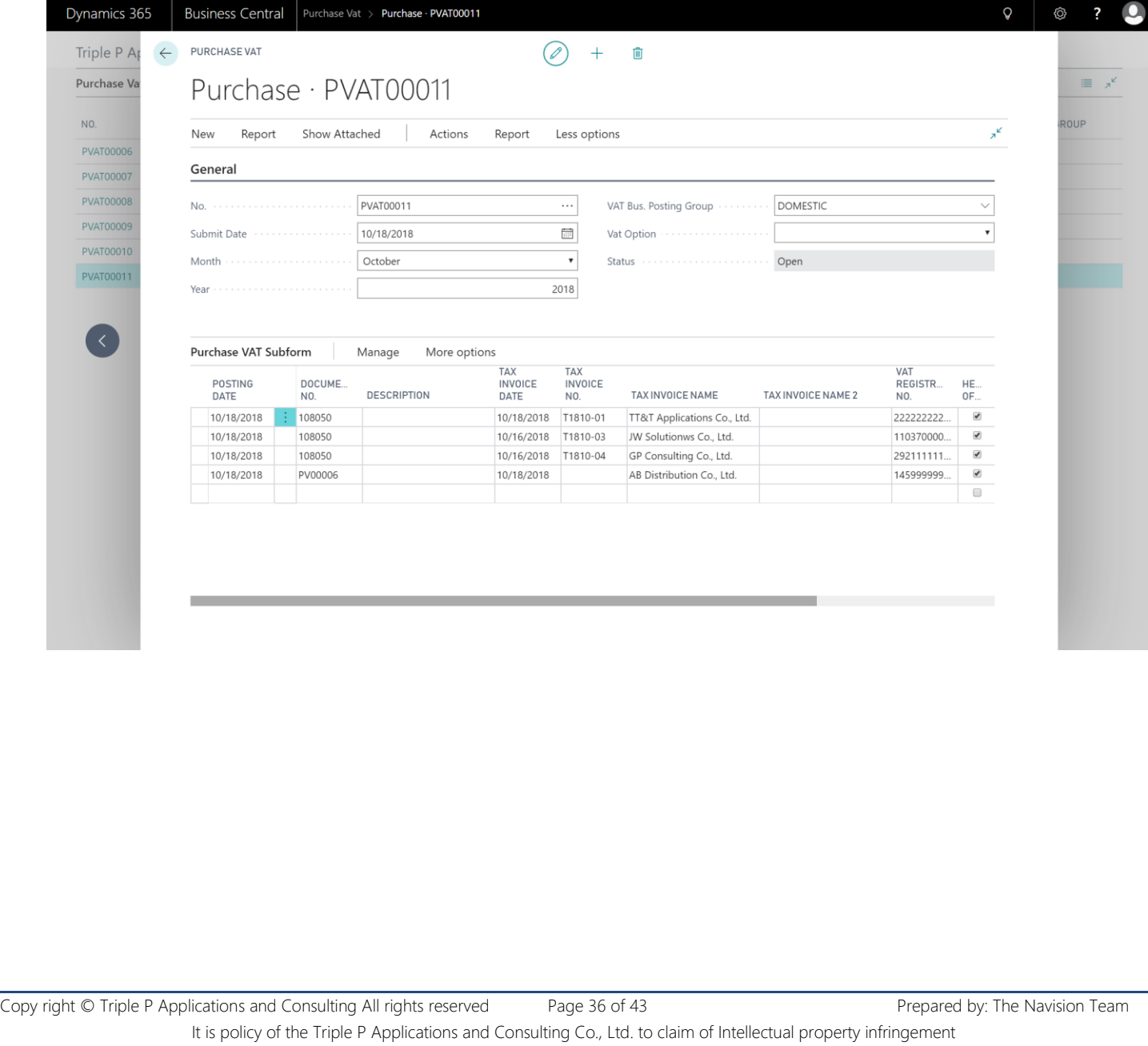

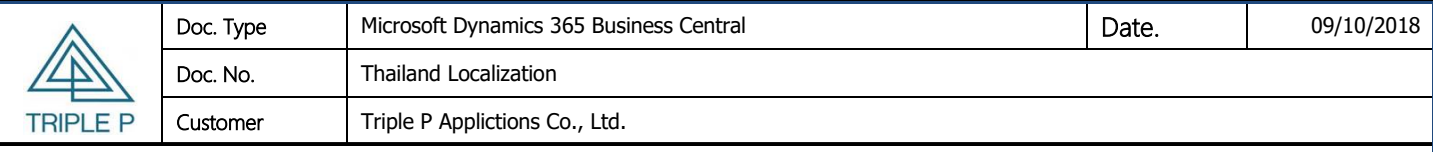

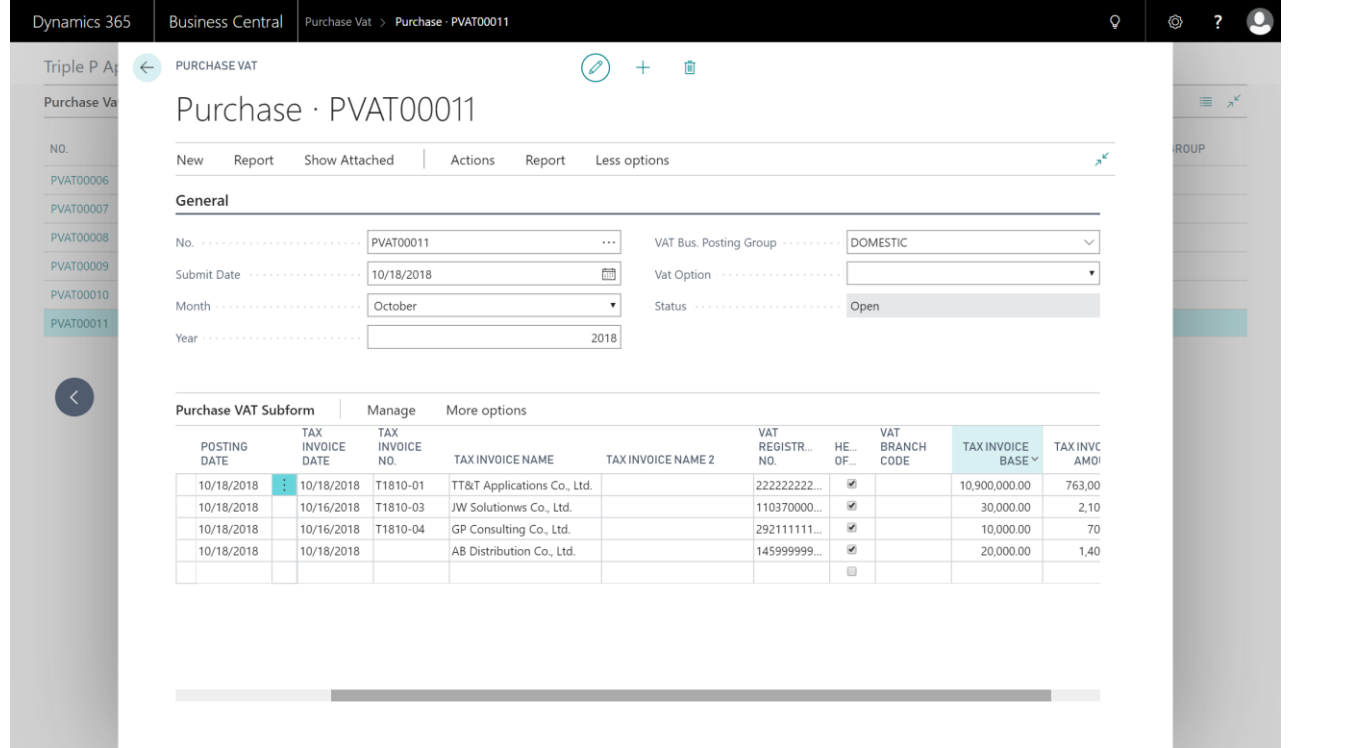

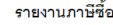

เดือนภาษี ตุลาคม ปี 2561

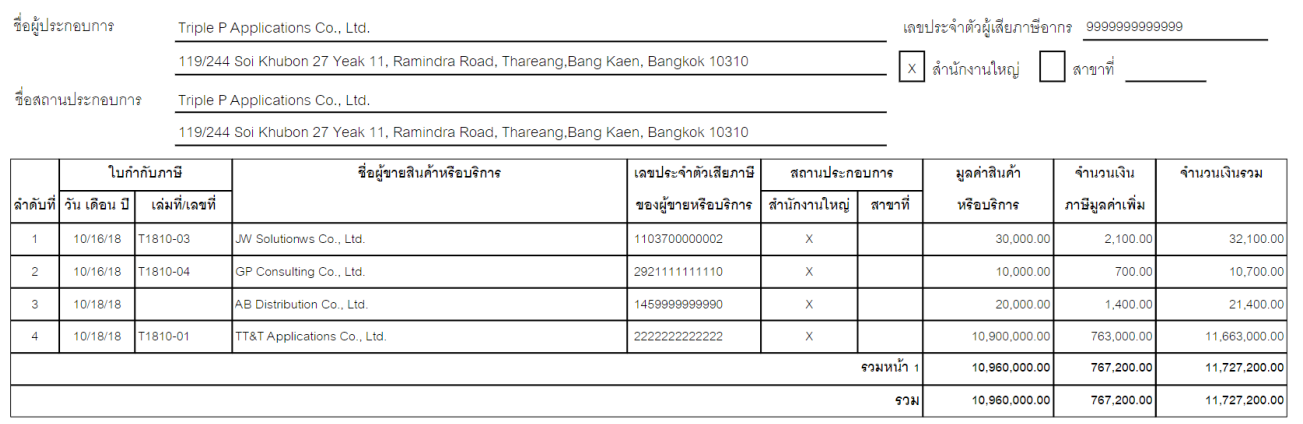

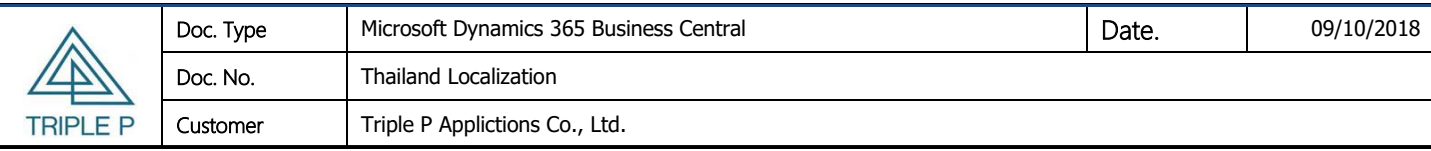

### <span id="page-37-0"></span>**3.2 Sale Vat**

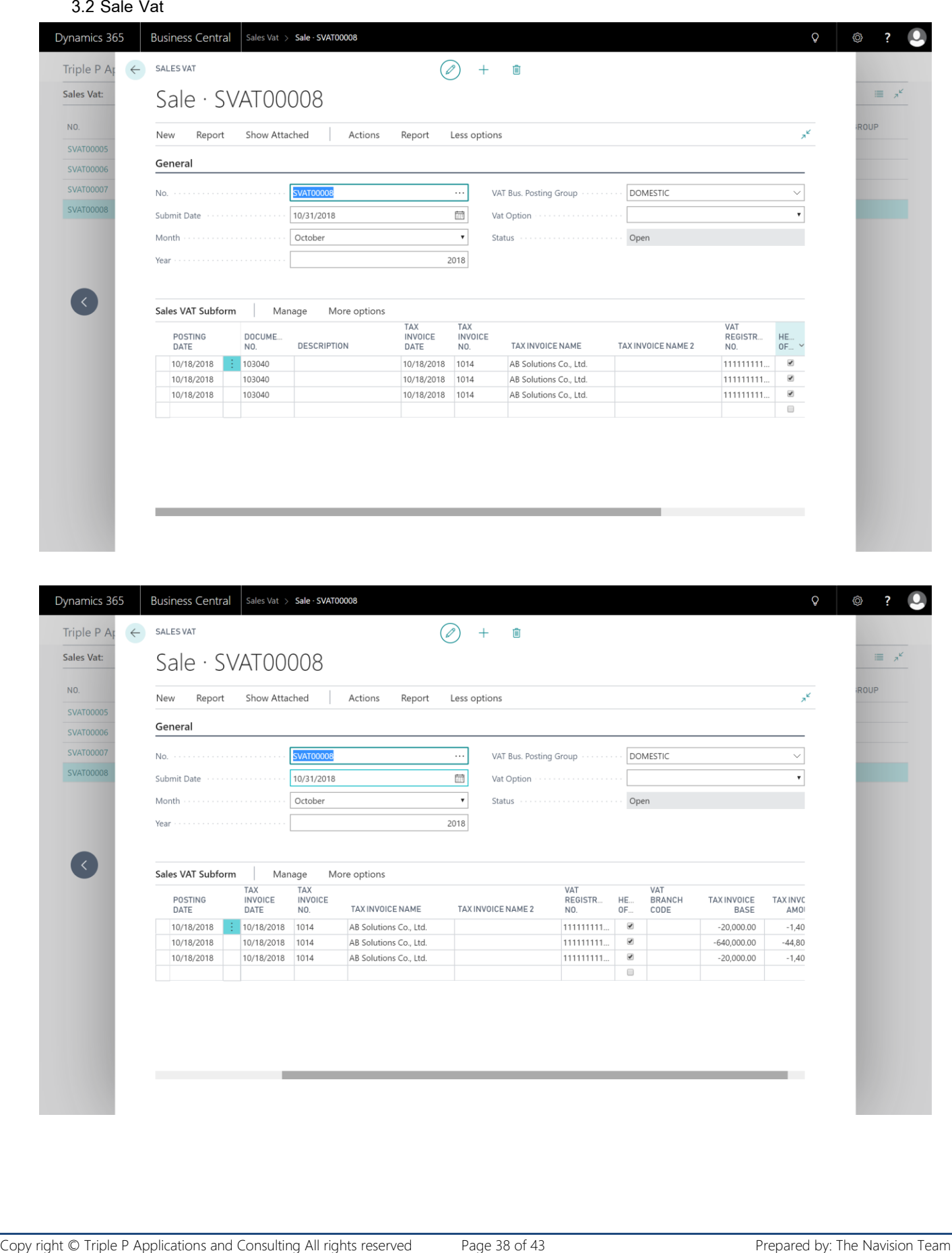

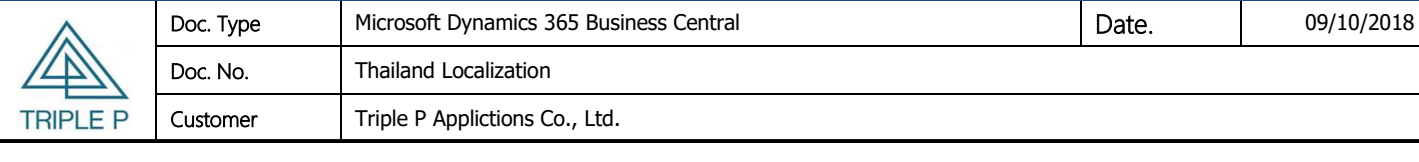

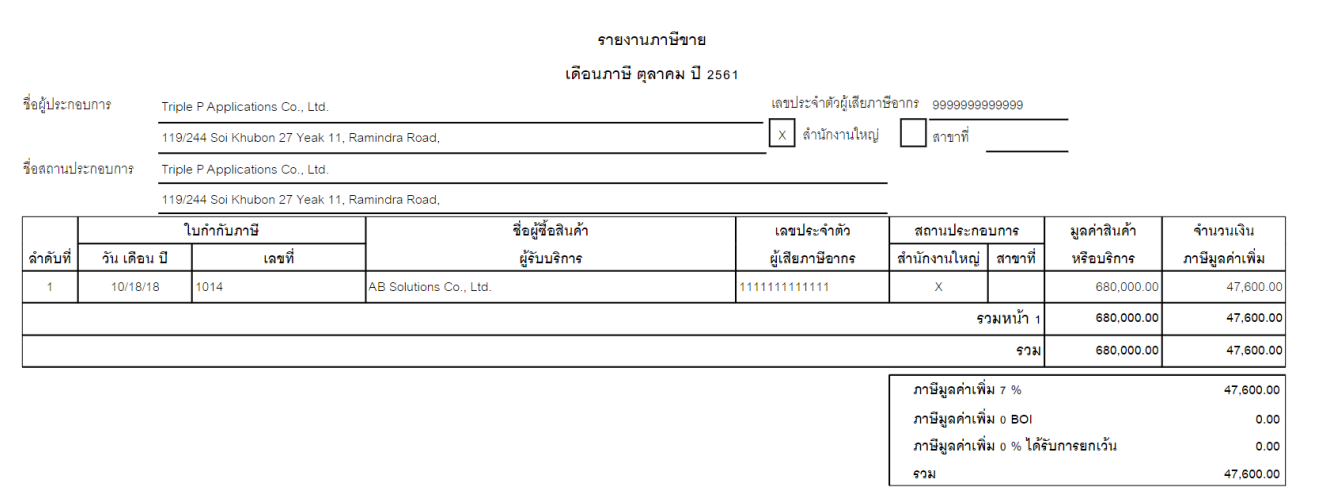

#### <span id="page-38-0"></span>**3.3 WHT list**

Copy right © Triple P Applications and Consulting All rights reserved Page 39 of 43 Prepared by: The Navision Team It is policy of the Triple P Applications and Consulting Co., Ltd. to claim of Intellectual property infringement

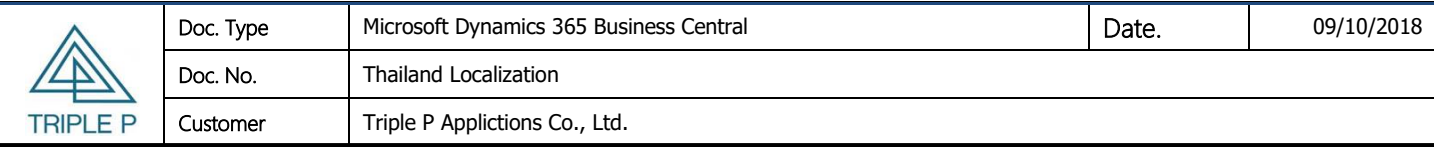

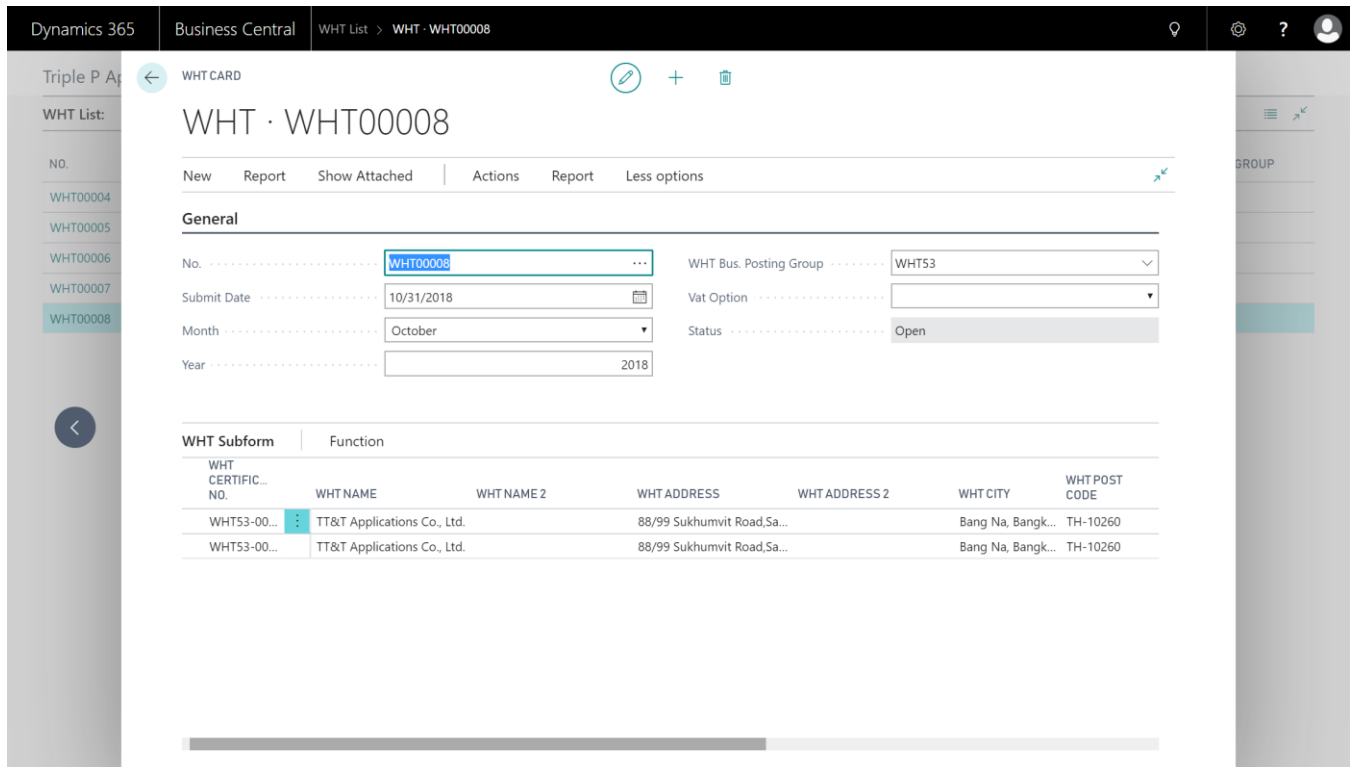

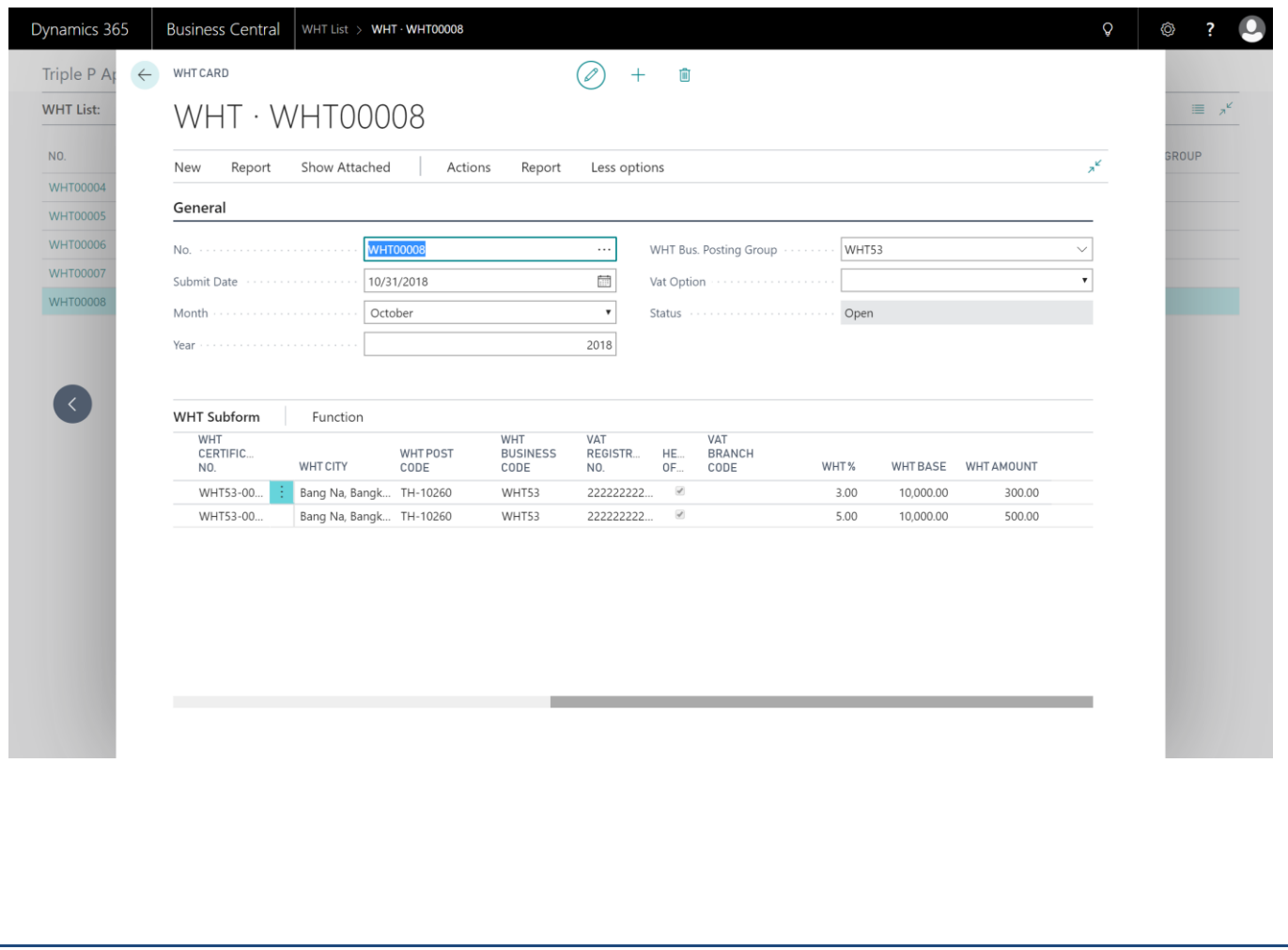

Copy right © Triple P Applications and Consulting All rights reserved Page 40 of 43 Prepared by: The Navision Team It is policy of the Triple P Applications and Consulting Co., Ltd. to claim of Intellectual property infringement

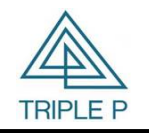

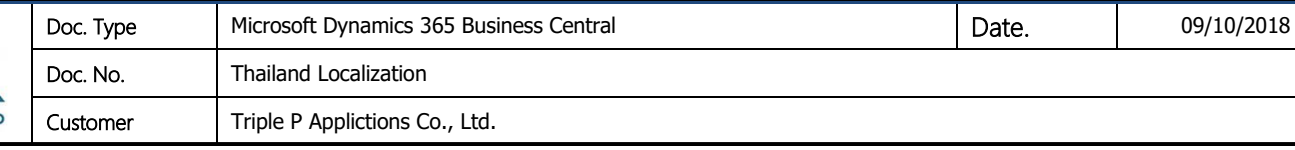

ī

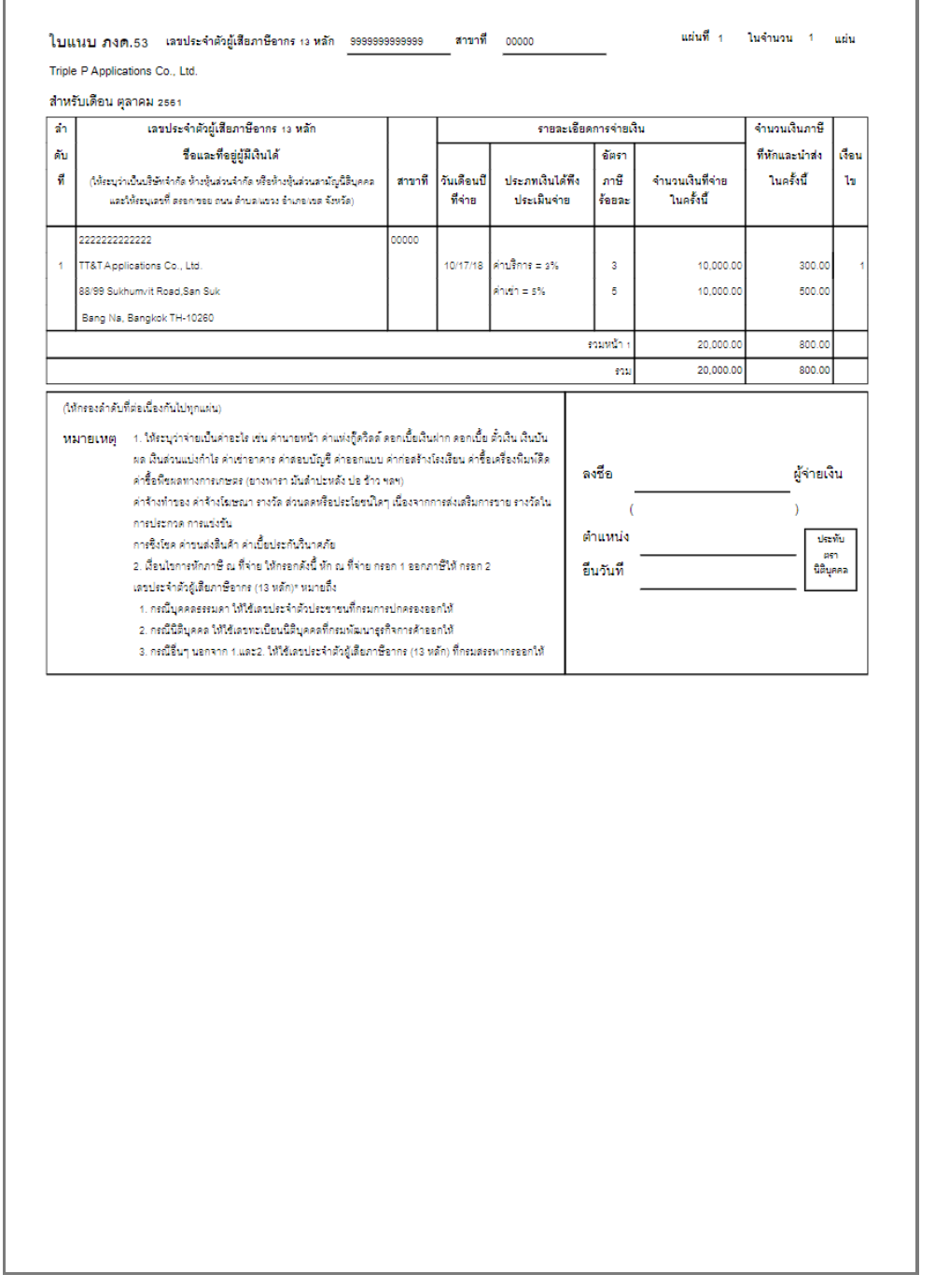

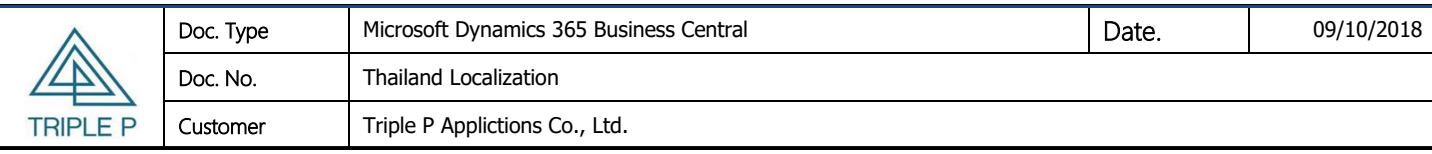

#### **3.4 WHT Certificate**

<span id="page-41-0"></span>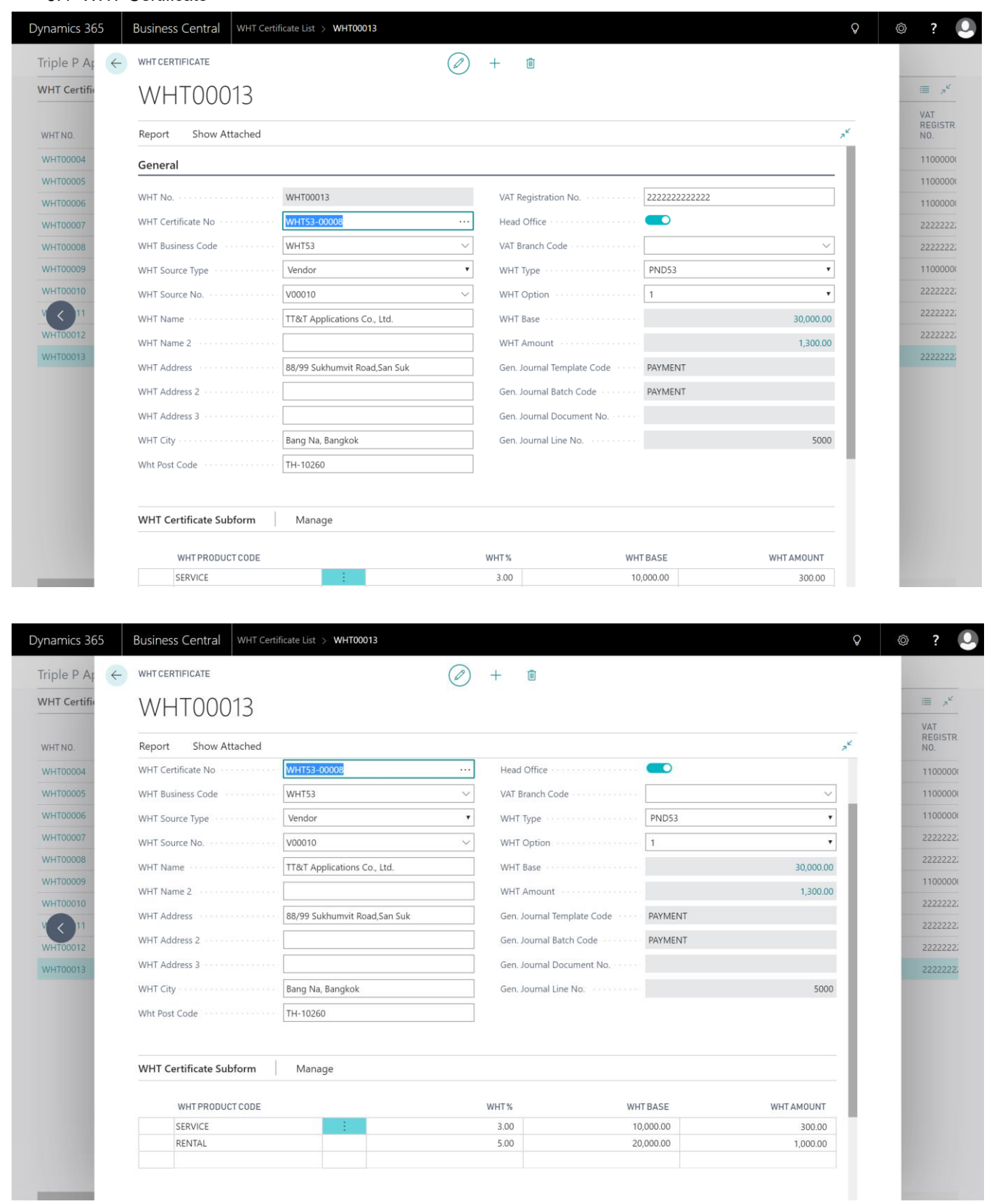

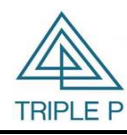

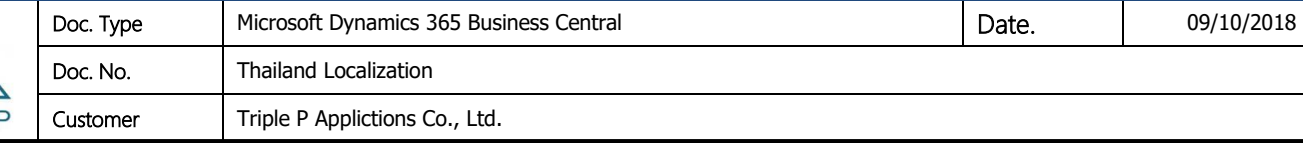

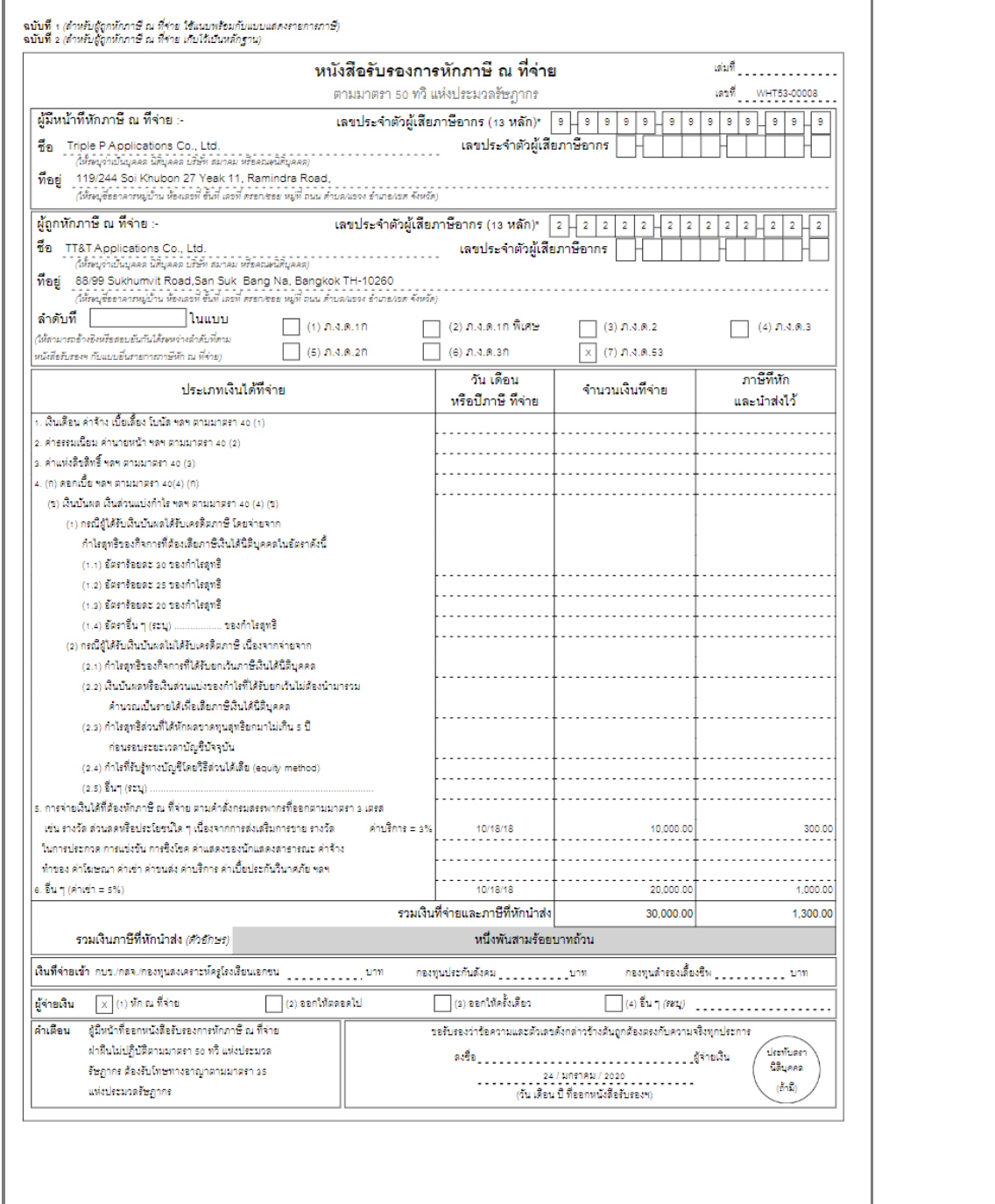